# **Latitude 7440**

Manual de servicio

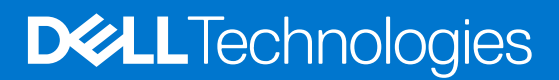

### Notas, precauciones y advertencias

**NOTA:** NOTE indica información importante que lo ayuda a hacer un mejor uso de su producto.

**PRECAUCIÓN: CAUTION indica la posibilidad de daños en el hardware o la pérdida de datos y le informa cómo evitar el problema.**

**AVISO: WARNING indica la posibilidad de daños en la propiedad, lesiones personales o la muerte.**

© 2023 Dell Inc. o sus filiales. Todos los derechos reservados. Dell Technologies, Dell y otras marcas comerciales son marcas comerciales de Dell Inc. o de sus subsidiarias. Puede que otras marcas comerciales sean marcas comerciales de sus respectivos propietarios.

# Tabla de contenido

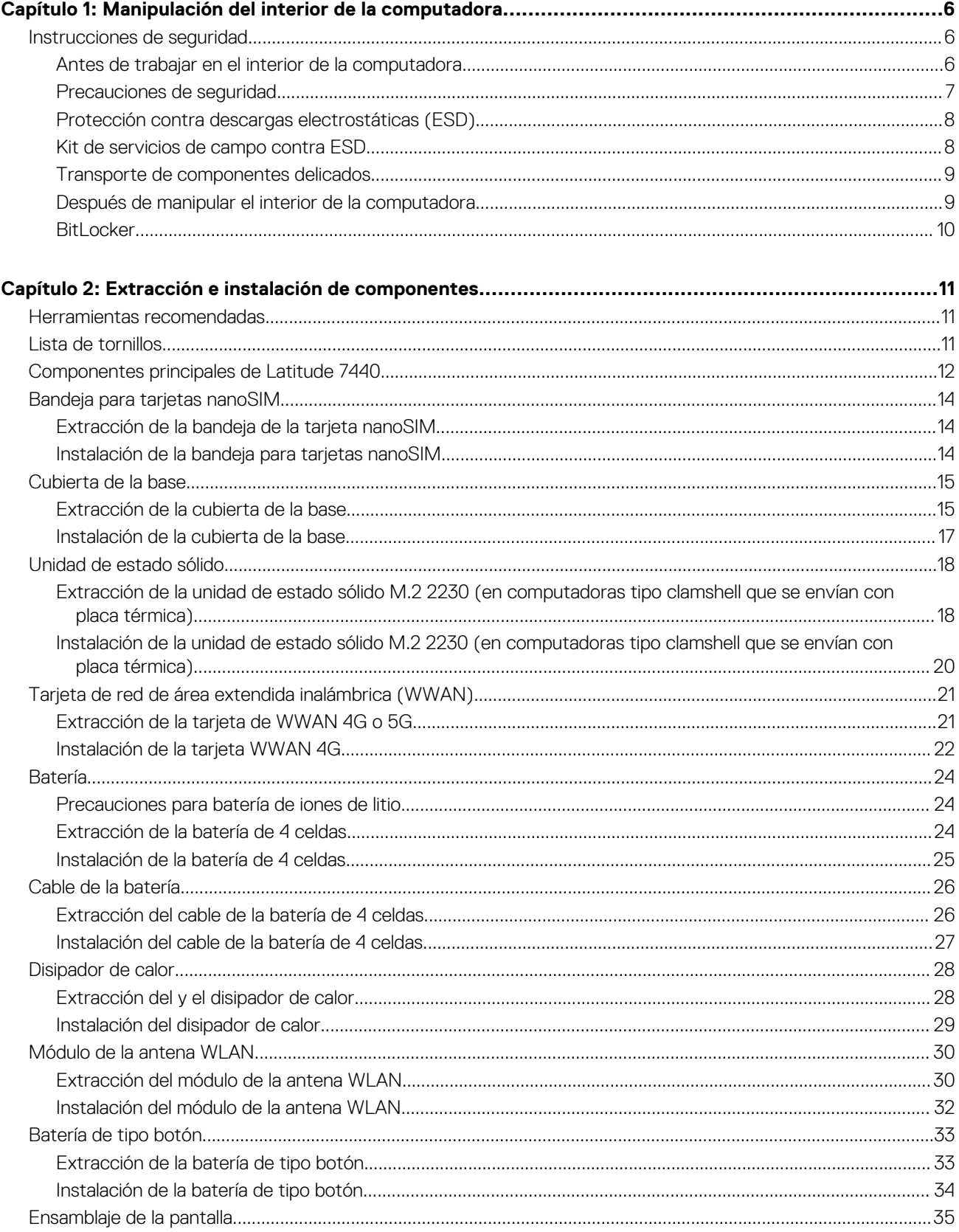

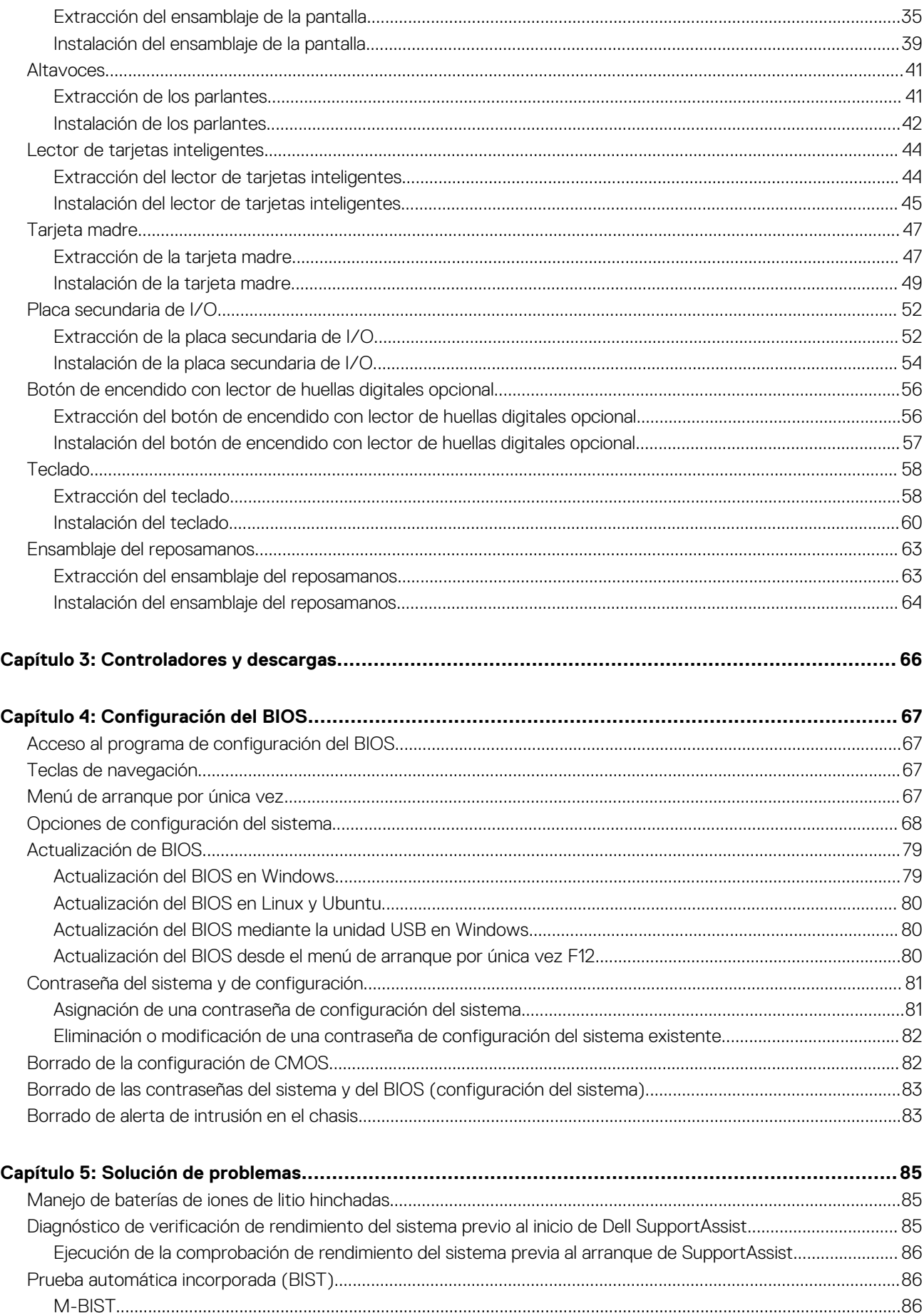

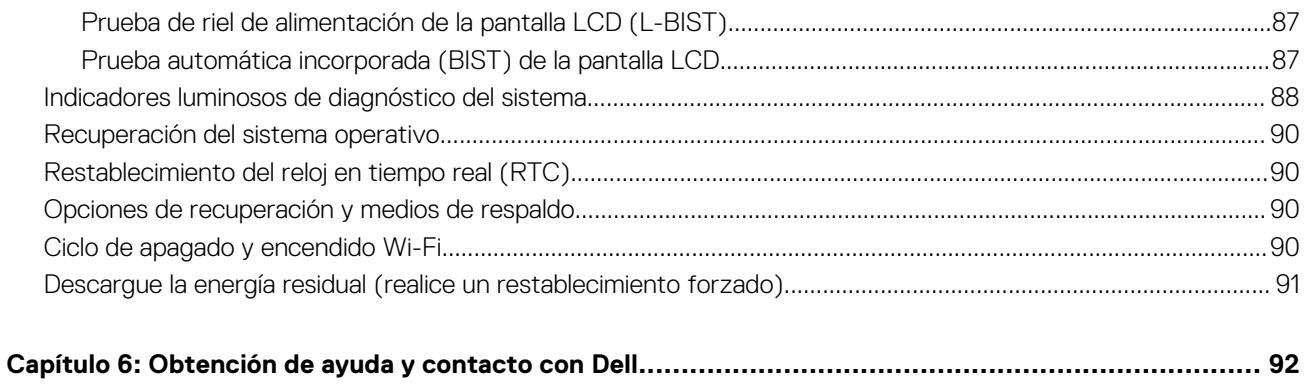

# <span id="page-5-0"></span>**Manipulación del interior de la computadora**

## **Instrucciones de seguridad**

Utilice las siguientes reglas de seguridad para proteger su computadora de posibles daños y garantizar su seguridad personal. A menos que se indique lo contrario, en cada procedimiento incluido en este documento se asume que ha leído la información de seguridad enviada con la computadora.

- **AVISO: Antes de trabajar dentro de la computadora, lea la información de seguridad enviada. Para obtener información** ΛN **adicional sobre prácticas de seguridad recomendadas, consulte la página principal de cumplimiento normativo en [www.dell.com/regulatory\\_compliance](https://www.dell.com/regulatory_compliance).**
- **AVISO: Desconecte todas las fuentes de energía antes de abrir la cubierta o los paneles de la computadora. Una vez que**  $\bigwedge$ **termine de trabajar en el interior de la computadora, reemplace todas las cubiertas, los paneles y los tornillos antes de conectarla a una toma de corriente.**
- **PRECAUCIÓN: Para evitar dañar la computadora, asegúrese de que la superficie de trabajo sea plana y esté limpia y seca.**
- **PRECAUCIÓN: Para evitar dañar los componentes y las tarjetas, manipúlelos por los bordes y no toque los pins ni los contactos.**

**PRECAUCIÓN: Solo debe realizar la solución de problemas y las reparaciones según lo autorizado o señalado por el equipo de asistencia técnica de Dell. La garantía no cubre los daños por reparaciones no autorizadas por Dell. Consulte las instrucciones de seguridad enviadas con el producto o en [www.dell.com/regulatory\\_compliance.](https://www.dell.com/regulatory_compliance)**

- **PRECAUCIÓN: Antes de tocar los componentes del interior del equipo, descargue la electricidad estática de su cuerpo; para ello, toque una superficie metálica sin pintar, como el metal de la parte posterior del equipo. Mientras trabaja, toque periódicamente una superficie metálica sin pintar para disipar la electricidad estática, que podría dañar los componentes internos.**
- **PRECAUCIÓN: Cuando desconecte un cable, tire de su conector o de su lengüeta de tiro, no directamente del cable. Algunos cables tienen conectores con lengüetas de bloqueo o tornillos mariposa que debe desenganchar antes de desconectar el cable. Cuando desconecte cables, manténgalos alineados de manera uniforme para evitar que los pins de conectores se doblen. Cuando conecte cables, asegúrese de que los puertos y conectores estén orientados y alineados correctamente.**
- **PRECAUCIÓN: Presione y expulse las tarjetas que pueda haber instaladas en el lector de tarjetas multimedia.**
- **PRECAUCIÓN: Tenga cuidado cuando maneje baterías de iones de litio en laptops. Las baterías hinchadas no se deben utilizar y se deben reemplazar y desechar correctamente.**

**NOTA:** Es posible que el color del equipo y de determinados componentes tengan un aspecto distinto al que se muestra en este documento.

### **Antes de trabajar en el interior de la computadora**

#### **Pasos**

- 1. Guarde y cierre todos los archivos abiertos y salga de todas las aplicaciones abiertas.
- 2. Apague el equipo. En el caso del sistema operativo Windows, haga clic en **Inicio** > **Encender** > **Apagar**.

<span id="page-6-0"></span>**NOTA:** Si utiliza otro sistema operativo, consulte la documentación de su sistema operativo para conocer las instrucciones de apagado.

- 3. Desconecte su equipo y todos los dispositivos conectados de las tomas de alimentación eléctrica.
- 4. Desconecte del equipo todos los dispositivos de red y periféricos conectados como el teclado, el mouse y el monitor.
- 5. Extraiga cualquier tarjeta de medios y disco óptico de la computadora, si corresponde.
- 6. Ingrese al modo de servicio si puede encender la computadora.

#### **Modo de servicio**

El modo de servicio se utiliza para cortar la alimentación sin desconectar el cable de la batería de la tarjeta madre antes de realizar reparaciones en la computadora.

**PRECAUCIÓN: Si no puede encender la computadora para ponerla en modo de servicio o la computadora no es compatible con el modo de servicio, entonces desconecte el cable de la batería. Para desconectar el cable de la batería, siga los pasos que se indican en [Extracción de la batería](#page-23-0).**

**NOTA:** Asegúrese de que la computadora esté apagada y que el adaptador de CA esté desconectado.

- a. Mantenga presionada la tecla **<B>** en el teclado y presione el botón de encendido durante 3 segundos o hasta que el logotipo de Dell aparezca en la pantalla.
- **b.** Presione cualquier tecla para continuar.
- c. Si el adaptador de CA no se desconectó, aparecerá un mensaje en pantalla que le solicitará que quite el adaptador de CA. Quite el adaptador de CA y, a continuación, presione cualquier tecla para continuar con el procedimiento del **Modo de servicio**. El procedimiento del **Modo de servicio** omite automáticamente el siguiente paso si la **etiqueta del propietario** de la computadora no fue configurada previamente por el fabricante.
- d. Cuando el mensaje de "listo para continuar" aparezca en la pantalla, presione cualquier tecla para continuar. La computadora emitirá tres pitidos cortos y se apagará inmediatamente.
- e. Una vez que la computadora se apaga, ingresó correctamente al modo de servicio.

 $\bigcirc$ **NOTA:** Si no puede encender la computadora o no puede ingresar al modo de servicio, omita este proceso.

### **Precauciones de seguridad**

El capítulo de precauciones de seguridad detalla los pasos principales que se deben realizar antes de llevar a cabo cualquier instrucción de desensamblaje.

Antes de realizar cualquier procedimiento de instalación o reparación que implique ensamblaje o desensamblaje, tenga en cuenta las siguientes precauciones de seguridad:

- Apague el sistema y todos los periféricos conectados.
- Desconecte el sistema y todos los periféricos conectados de la alimentación de CA.
- Desconecte todos los cables de red, teléfono o líneas de telecomunicaciones del sistema.
- Utilice un kit de servicios de campo contra ESD cuando trabaje en el interior de cualquier para evitar daños por descarga electrostática (ESD).
- Después de quitar cualquier componente del sistema, colóquelo con cuidado encima de una alfombrilla antiestática.
- Utilice zapatos con suelas de goma no conductora para reducir la posibilidad de electrocutarse.

### Alimentación en modo en espera

Debe desenchufar los productos Dell con alimentación en espera antes de abrir la carcasa. Los sistemas que incorporan energía en modo en espera están esencialmente encendidos durante el apagado. La alimentación interna permite encender el sistema de manera remota (Wake-on-LAN) y suspenderlo en modo de reposo, y tiene otras funciones de administración de energía avanzadas.

Desenchufar el equipo y mantener presionado el botón de encendido durante 15 segundos debería descargar la energía residual en la tarieta madre.

### <span id="page-7-0"></span>**Bonding**

El bonding es un método para conectar dos o más conductores de conexión a tierra a la misma toma potencial. Esto se lleva a cabo con un kit de descarga electrostática (ESD) de servicio de campo. Cuando conecte un cable en bonding, asegúrese siempre de que esté conectado directamente al metal y no a una superficie pintada o no metálica. La muñequera debe estar fija y en contacto total con la piel. Asegúrese de quitarse todos los accesorios, como relojes, brazaletes o anillos, antes de realizar bonding con el equipo.

### **Protección contra descargas electrostáticas (ESD)**

La ESD es una preocupación importante cuando se manipulan componentes electrónicos, especialmente componentes sensibles como tarjetas de expansión, procesadores, memorias DIMM y tarjetas madre del sistema. Cargas muy ligeras pueden dañar los circuitos de maneras que tal vez no sean evidentes y causar, por ejemplo, problemas intermitentes o acortar la duración de los productos. Mientras la industria exige requisitos de menor alimentación y mayor densidad, la protección contra ESD es una preocupación que aumenta.

Debido a la mayor densidad de los semiconductores utilizados en los últimos productos Dell, la sensibilidad a daños estáticos es actualmente más alta que la de los productos Dell anteriores. Por este motivo, ya no se pueden aplicar algunos métodos previamente aprobados para la manipulación de piezas.

Dos tipos reconocidos de daños por ESD son catastróficos e intermitentes.

- **Catastróficos**: las fallas catastróficas representan aproximadamente un 20 por ciento de las fallas relacionadas con la ESD. El daño origina una pérdida total e inmediata de la funcionalidad del dispositivo. Un ejemplo de falla catastrófica es una memoria DIMM que ha recibido un golpe estático, lo que genera inmediatamente un síntoma "No POST/No Video" (No se ejecuta la autoprueba de encendido/no hay reproducción de video) con un código de sonido emitido por falta de memoria o memoria no funcional.
- Intermitentes: las fallas intermitentes representan aproximadamente un 80 por ciento de las fallas relacionadas con la ESD. La alta tasa de fallas intermitentes significa que la mayor parte del tiempo no es fácil reconocer cuando se producen daños. La DIMM recibe un golpe estático, pero el trazado tan solo se debilita y no refleja inmediatamente los síntomas relacionados con el daño. El seguimiento debilitado puede tardar semanas o meses en desaparecer y, mientras tanto, puede causar degradación en la integridad de la memoria, errores intermitentes en la memoria, etc.

El tipo de daño más difícil de reconocer y solucionar es una falla intermitente (también denominada latente).

Realice los siguientes pasos para evitar daños por ESD:

- Utilice una pulsera de descarga electrostática con cable que posea una conexión a tierra adecuada. Ya no se permite el uso de muñequeras antiestáticas inalámbricas porque no proporcionan protección adecuada. También, tocar el chasis antes de manipular las piezas no garantiza la adecuada protección contra ESD en piezas con mayor sensibilidad a daños por ESD.
- Manipule todos los componentes sensibles a la electricidad estática en un área segura. Si es posible, utilice almohadillas antiestáticas para el suelo y la mesa de trabajo.
- Cuando saque un componente sensible a la estática de la caja de envío, no saque el material antiestático del componente hasta que esté listo para instalarlo. Antes de abrir el embalaje antiestático, asegúrese de descargar la electricidad estática del cuerpo.
- Antes de transportar un componente sensible a la estática, colóquelo en un contenedor o un embalaje antiestático.

### **Kit de servicios de campo contra ESD**

El kit de servicio de campo no supervisado es el que más se utiliza. Cada uno de los kits de servicio de campo incluye tres componentes principales: la alfombrilla antiestática, la muñequera y el cable de bonding.

### Componentes de un kit de servicio de campo contra ESD

Los componentes de un kit de servicio de campo contra ESD son los siguientes:

- Alfombrilla antiestática: la alfombrilla antiestática es disipativa y se pueden colocar piezas en ella durante los procedimientos de servicio. Cuando utilice una alfombrilla antiestática, debe ajustar su muñequera y conectar el cable de bonding a la alfombrilla y al metal del sistema en el que está trabajando. Una vez implementadas correctamente, las piezas de repuesto se pueden quitar de la bolsa contra ESD y se pueden colocar directamente sobre la alfombrilla. Los objetos sensibles contra ESD son seguros en su mano, la alfombrilla contra ESD, el sistema o el interior de una bolsa.
- **Muñequera y cable de bonding:** la muñequera y el cable de bonding se pueden conectar directamente entre la muñeca y el metal del hardware si no es necesaria la alfombrilla contra ESD o a la alfombrilla antiestática para proteger el hardware colocado temporalmente en la alfombrilla. La conexión física de la muñequera y el cable de bonding entre la piel, la alfombrilla contra ESD y el hardware se conoce como bonding. Utilice únicamente kits de servicio de campo con una muñequera, una alfombrilla y un cable de bonding. Nunca use muñequeras inalámbricas. Tenga en cuenta que los cables internos de una muñequera son propensos a dañarse debido al desgaste natural, por lo que se deben comprobar regularmente con un probador de muñequeras a fin de evitar cualquier daño accidental en el hardware contra ESD. Se recomienda probar la muñequera y el cable de bonding, como mínimo, una vez por semana.
- <span id="page-8-0"></span>**Prueba de la muñequera contra ESD:** los cables dentro de una correa contra ESD son propensos a sufrir daños con el tiempo. Cuando se utiliza un kit no supervisado, es recomendable probar periódicamente la correa antes de cada llamada de servicio y, como mínimo, una vez por semana. Un probador de muñequera es el mejor método para llevar a cabo esta prueba. Si no tiene su propio probador de muñequera, consulte con su oficina regional para averiguar si tienen uno. Para realizar la prueba, conecte el cable de bonding de la muñequera en el probador mientras esté alrededor de la muñeca y presione el botón para realizar la prueba. Una luz LED verde se encenderá si la prueba es satisfactoria; una luz LED roja se encenderá y sonará una alarma si la prueba no es satisfactoria.
- **Elementos aislantes:** es muy importante mantener los dispositivos sensibles a ESD, como las cajas de plástico de los disipadores de calor, alejados de las piezas internas que son aislantes y a menudo están muy cargadas.
- **Entorno de trabajo:** antes de implementar el kit de servicio de campo contra ESD, evalúe la situación en la ubicación del cliente. Por ejemplo, implementar el kit para un entorno de servidor es diferente que para un entorno de computadoras de escritorio o portátiles. Normalmente, los servidores se instalan en un estante dentro de un centro de datos; las computadoras de escritorio o portátiles suelen colocarse en escritorios o cubículos de oficina. Busque siempre una zona de trabajo grande, abierta, plana y libre de obstáculos, con el tamaño suficiente para implementar el kit contra ESD y con espacio adicional para alojar el tipo de sistema que se reparará. El espacio de trabajo también debe estar libre de aislantes que puedan provocar un evento de ESD. En el área de trabajo, los aislantes como el poliestireno expandido y otros plásticos se deben alejar, al menos, 12 pulgadas o 30 centímetros de partes sensibles antes de manipular físicamente cualquier componente de hardware.
- **Embalaje contra ESD**: todos los dispositivos sensibles a ESD se deben enviar y recibir en embalaje protegido contra estática. Son preferibles las bolsas metálicas y protegidas contra estática. Sin embargo, siempre debería devolver las piezas dañadas en la misma bolsa o embalaje contra ESD en que llegó la nueva pieza. La bolsa contra ESD se debe doblar y pegar con cinta adhesiva, y se deben usar todos los mismos materiales de embalaje de poliestireno expandido en la caja original en la que llegó la nueva pieza. Los dispositivos sensibles a ESD se deben quitar del embalaje solamente en superficies de trabajo con protección contra ESD, y las piezas nunca se deben colocar encima de la bolsa contra ESD, ya que solamente la parte interior de la bolsa está blindada. Siempre coloque las piezas en la mano, en la alfombrilla protegida contra ESD, en el sistema o dentro de una bolsa antiestática.
- **Transporte de componentes sensibles:** cuando transporte componentes delicados a ESD, como por ejemplo, piezas de recambio o piezas que hay que devolver a Dell, es muy importante que las coloque dentro de bolsas antiestáticas para garantizar un transporte seguro.

### Resumen sobre la protección contra descargas eléctricas

Se recomienda que se utilicen las habituales muñequeras de conexión a tierra contra ESD y las alfombrillas antiestáticas de protección siempre que reparen productos Dell. Además, es fundamental que las piezas sensibles se mantengan separadas de todas las piezas aislantes mientras se realizan las reparaciones y que usen bolsas antiestáticas para transportar componentes sensibles.

### **Transporte de componentes delicados**

Cuando transporte componentes sensibles a descarga electroestática, como, piezas de reemplazo o piezas que hay que devolver a Dell, es muy importante que las coloque dentro de bolsas antiestáticas para garantizar un transporte seguro.

### **Después de manipular el interior de la computadora**

#### **Sobre esta tarea**

**PRECAUCIÓN: Dejar tornillos sueltos o flojos en el interior de su equipo puede dañar gravemente su equipo.**

### **Pasos**

- 1. Coloque todos los tornillos y asegúrese de que ninguno quede suelto en el interior de equipo.
- 2. Conecte todos los dispositivos externos, los periféricos y los cables que haya extraído antes de manipular el equipo.
- 3. Coloque las tarjetas multimedia, los discos y cualquier otra pieza que haya extraído antes de manipular el equipo.
- 4. Conecte el equipo y todos los dispositivos conectados a las tomas de corriente.
	- **NOTA:** Para salir del modo de servicio, asegúrese de conectar el adaptador de CA al puerto del adaptador de alimentación de la computadora.
- 5. Pulse el botón de encendido para encender el equipo. La computadora volverá automáticamente al modo de funcionamiento normal.

## <span id="page-9-0"></span>**BitLocker**

**PRECAUCIÓN: Si BitLocker no se suspende antes de actualizar el BIOS, la próxima vez que reinicie, el sistema no reconocerá la clave de BitLocker. Se le pedirá que introduzca la clave de recuperación para continuar y el sistema la solicitará en cada reinicio. Si no conoce la clave de recuperación, esto puede provocar la pérdida de datos o una reinstalación del sistema operativo innecesaria. Para obtener más información sobre este tema, consulte el artículo de la base de conocimientos: [Actualización del BIOS en sistemas de Dell con BitLocker habilitado](https://www.dell.com/support/kbdoc/000134415).**

La instalación de los siguientes componentes activa BitLocker:

- Unidad de disco duro o de estado sólido
- Tarjeta madre

# <span id="page-10-0"></span>**Extracción e instalación de componentes**

**NOTA:** Las imágenes en este documento pueden ser diferentes de la computadora en función de la configuración que haya solicitado.

## **Herramientas recomendadas**

Los procedimientos de este documento podrían requerir el uso de las siguientes herramientas:

- Destornillador Phillips n.º 0
- Destornillador Phillips n.º 1
- Destornillador Torx n.º 5 (T5)
- Punzón de plástico

## **Lista de tornillos**

- **(i)** NOTA: Cuando quite los tornillos de un componente, se recomienda que anote el tipo y la cantidad de tornillos, y que los coloque en una caja de almacenamiento de tornillos. Esto sirve para garantizar que se restaure el tipo y el número de tornillos correcto cuando se reemplace el componente.
- **(i)** NOTA: Algunas computadoras tienen superficies magnéticas. Asegúrese de que los tornillos no se queden pegados a esa superficie cuando reemplace un componente.

**NOTA:** El color de los tornillos puede variar según la configuración solicitada.

### **Tabla 1. Lista de tornillos**

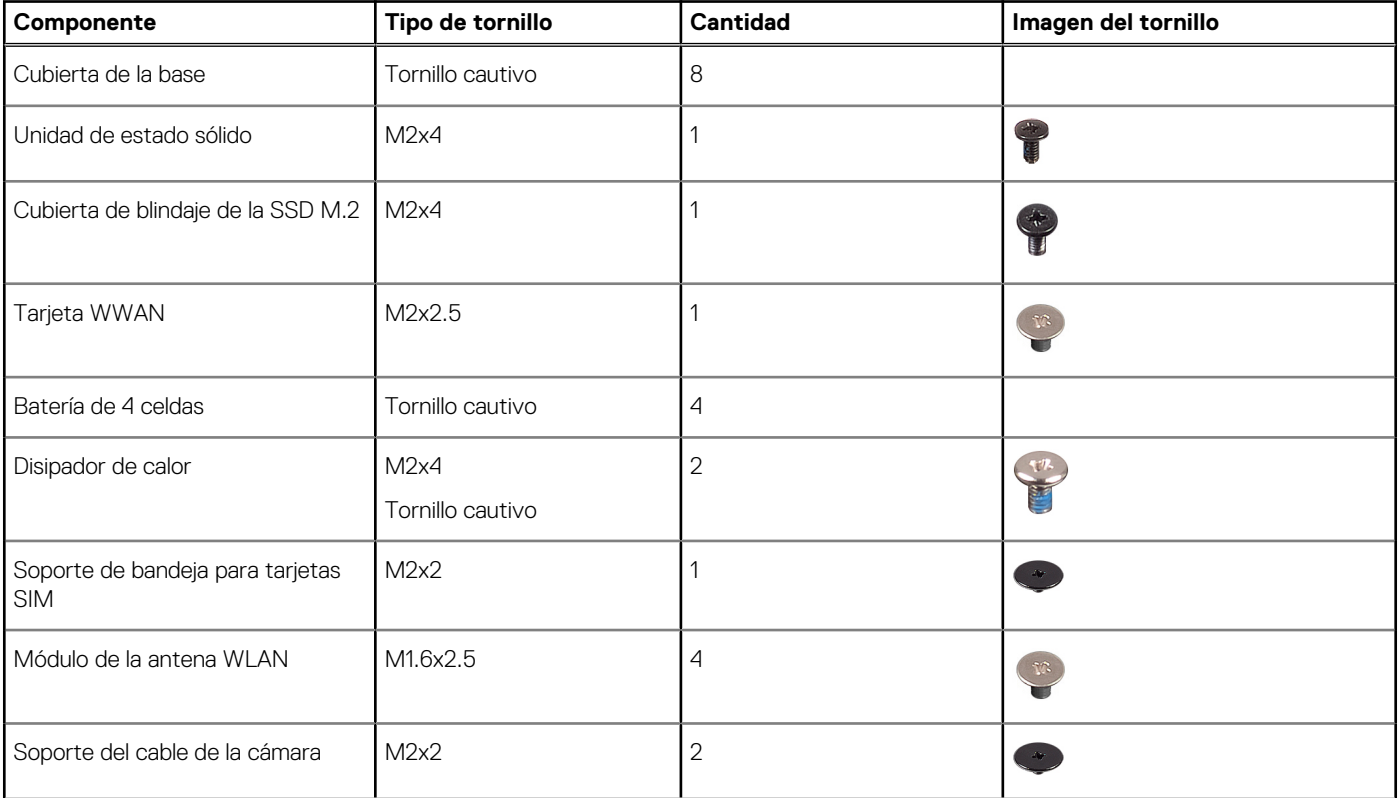

### <span id="page-11-0"></span>**Tabla 1. Lista de tornillos (continuación)**

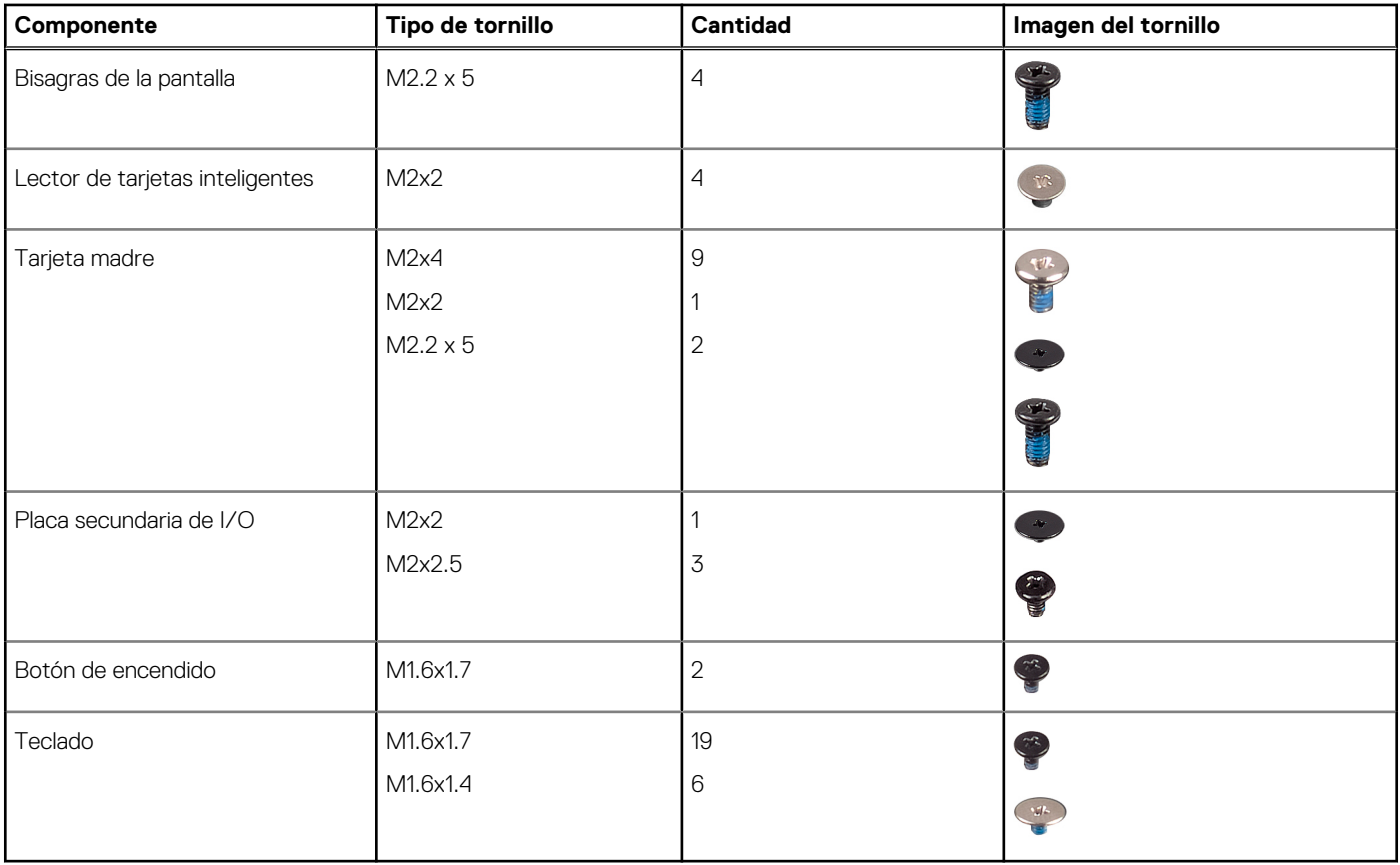

## **Componentes principales de Latitude 7440**

En la siguiente imagen, se muestran los componentes principales de Latitude 7440.

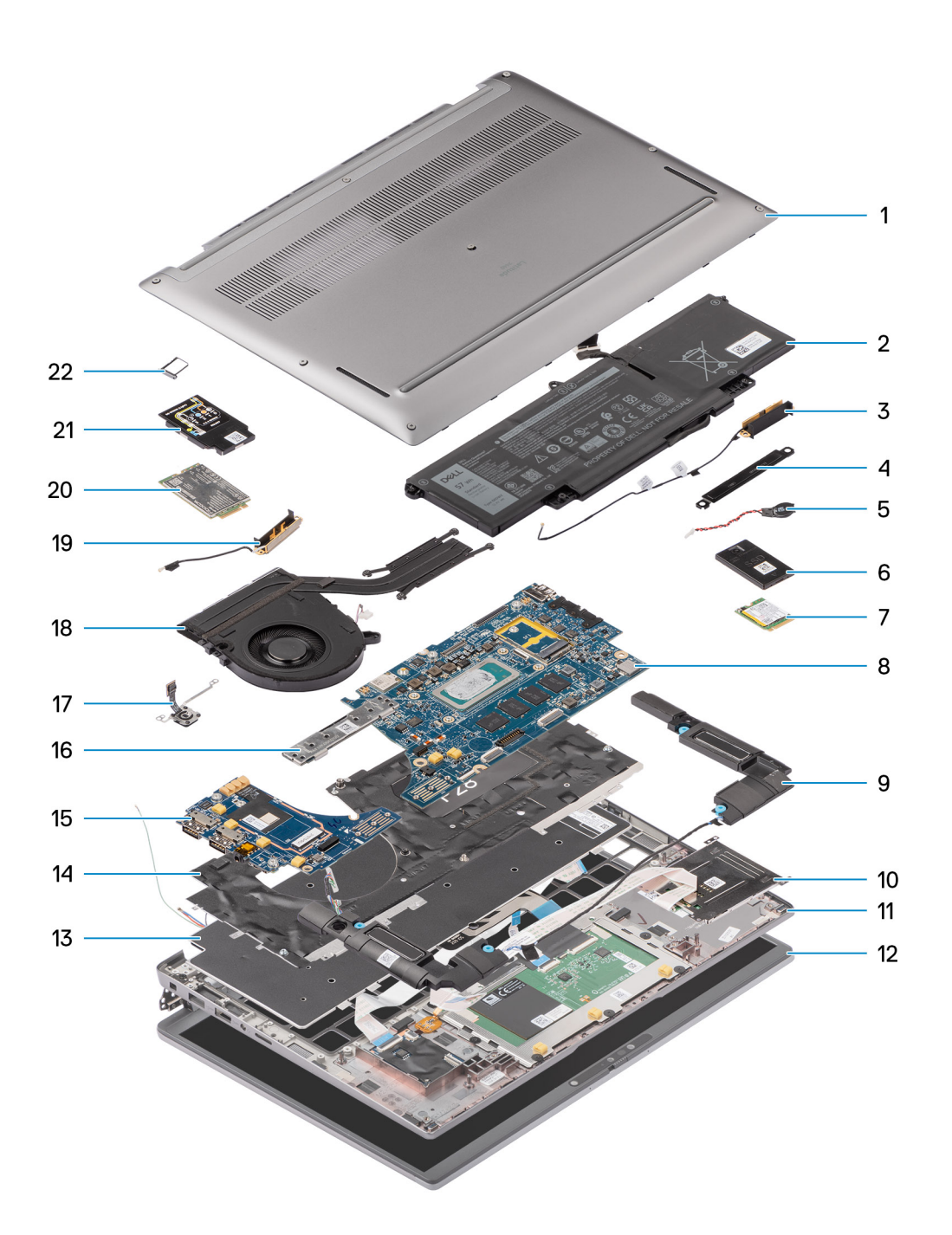

- 1. Cubierta de la base 2. Batería
- 3. Antena derecha 4. Soporte
- 
- 7. Unidad de estado sólido estado en estado en el seu estado en el seu estado en el seu estado en el seu estado en el seu estado en el seu estado en el seu el seu el seu el seu el seu el seu el seu el seu el seu el seu el
- 
- 11. Ensamblaje del teclado y del reposamanos 12. Ensamblaje de la pantalla
- 
- 15. Tarjeta dependiente de IO 16. Conector de la tarjeta madre
- 17. Huellas dactilares internacional de la contrata de la contrata de la contrata de la contrata de la contra
- 
- 
- 
- 
- 5. Batería tipo botón 6. Protector de la unidad de estado sólido (SSD)
	-
- 9. Parlante derecho 10. Lector de tarjetas inteligentes
	-
- 13. Teclado 14. Soporte del teclado
	-
	-
- 19. Antena izquierda 20. Protector de la tarjeta WWAN
- 21. Tarjeta WWAN 22. Bandeja para tarjetas SIM

<span id="page-13-0"></span>**NOTA:** Dell proporciona una lista de componentes y sus números de referencia para la configuración del sistema original adquirida. Estas piezas están disponibles de acuerdo con la cobertura de la garantía adquirida por el cliente. Póngase en contacto con el representante de ventas de Dell para obtener las opciones de compra.

## **Bandeja para tarjetas nanoSIM**

### **Extracción de la bandeja de la tarjeta nanoSIM**

### **Requisitos previos**

1. Siga el procedimiento que se describe en [Antes de manipular el interior de la computadora.](#page-5-0)

### **Sobre esta tarea**

**NOTA:** Este procedimiento solo corresponde a computadoras que se envían con una bandeja de tarjeta microSIM instalada. Sin piezas previas a la extracción en modelos enviados con antenas WWAN

En las imágenes a continuación, se indica la ubicación de la bandeja de tarjeta microSIM y se proporciona una representación visual del procedimiento de extracción.

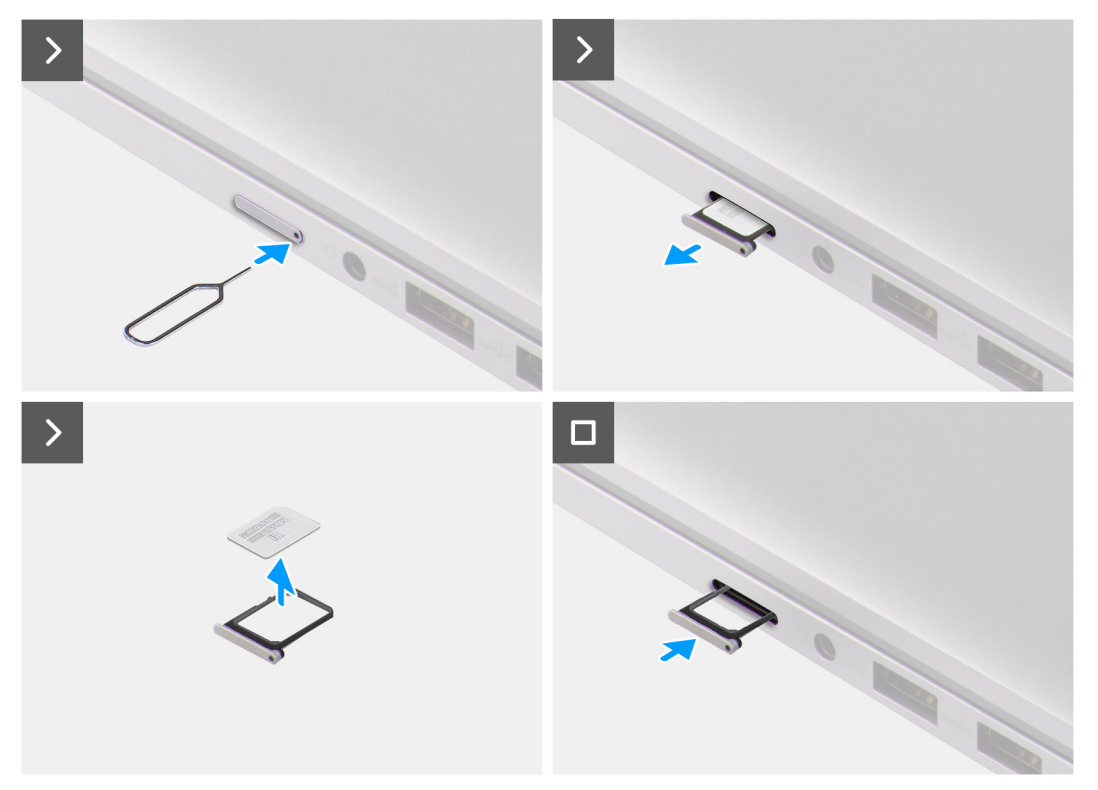

#### **Pasos**

- 1. Inserte un pin en el orificio de liberación de la bandeja de la tarjeta microSIM y empuje hacia adentro hasta soltar la bandeja.
- 2. Deslice la bandeja de la tarjeta microSIM hacia afuera de la ranura de la computadora.
- 3. Extraiga la tarjeta SIM de la bandeja de la tarjeta microSIM.
- 4. Deslice la bandeja para tarjetas microSIM en la ranura hasta que encaje en su lugar.

### **Instalación de la bandeja para tarjetas nanoSIM**

#### **Requisitos previos**

Si va a reemplazar un componente, quite el componente existente antes de realizar el procedimiento de instalación.

### <span id="page-14-0"></span>**Sobre esta tarea**

En las imágenes a continuación, se indica la ubicación de la bandeja de la tarjeta microSIM y se proporciona una representación visual del procedimiento de instalación.

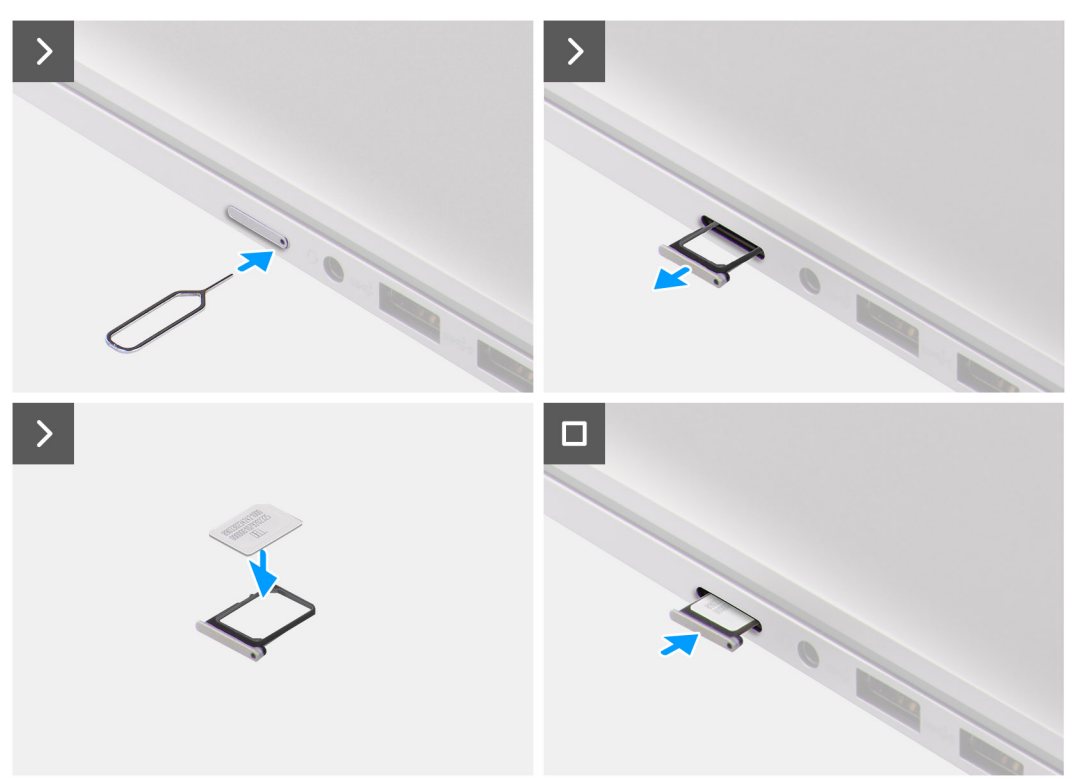

#### **Pasos**

- 1. Inserte una clavija en el orificio de la bandeja para tarjetas nanoSIM y empuje hacia adentro hasta que se suelte la bandeja.
- 2. Deslice la bandeja de la tarjeta microSIM hacia afuera de la ranura de la computadora.
- 3. Coloque la tarjeta SIM en la bandeja para tarjetas microSIM con el contacto metálico hacia arriba.
- 4. Alinee la bandeja para tarjetas microSIM con la ranura de la computadora y deslícela hacia adentro con cuidado.
- 5. Deslice la bandeja para tarjetas microSIM en la ranura hasta que encaje en su lugar.

#### **Siguientes pasos**

1. Siga los procedimientos que se describen en [Después de manipular el interior del equipo](#page-8-0).

## **Cubierta de la base**

### **Extracción de la cubierta de la base**

### **Requisitos previos**

- 1. Siga el procedimiento que se describe en [Antes de manipular el interior de la computadora.](#page-5-0)
- 2. Quite la [bandeja de la tarjeta nanoSIM](#page-13-0).

### **Sobre esta tarea**

En la imagen a continuación, se indica la ubicación de la cubierta de la base y se proporciona una representación visual del procedimiento de extracción.

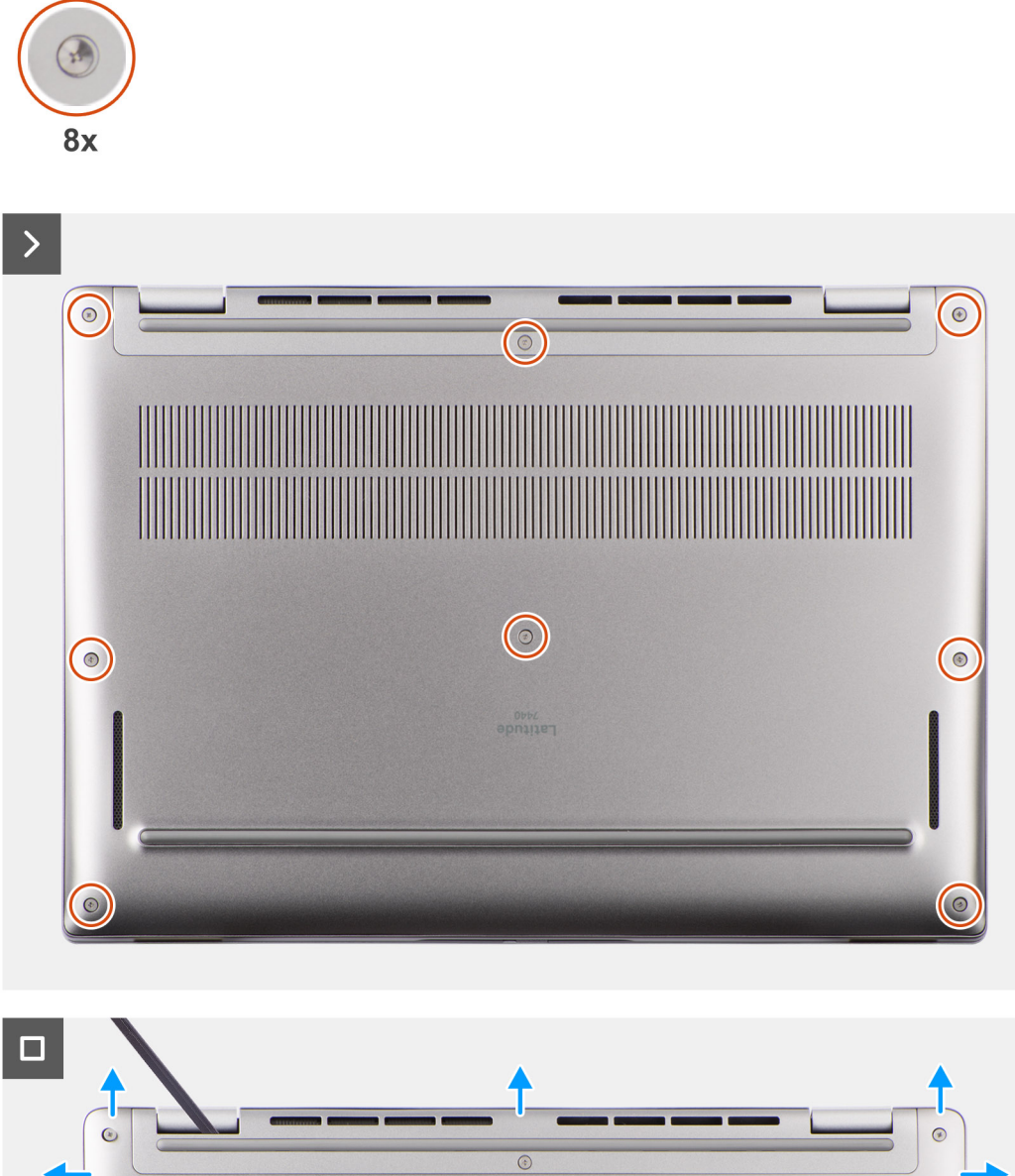

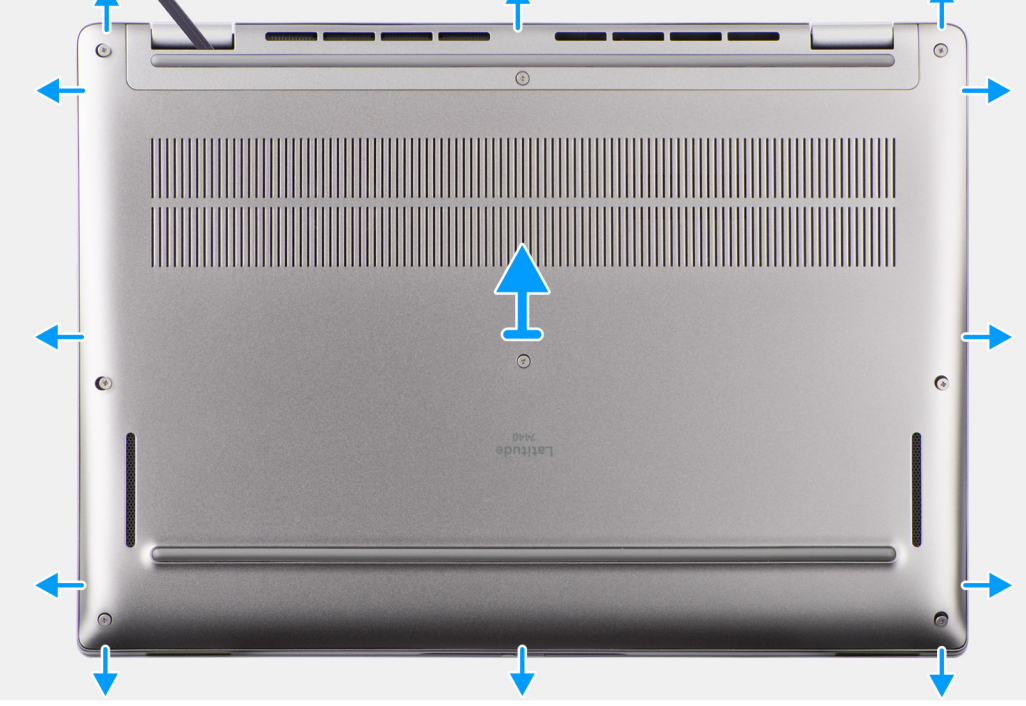

- <span id="page-16-0"></span>1. Afloje los ocho tornillos cautivos que aseguran la cubierta de la base al ensamblaje del teclado y el reposamanos.
- 2. Con un punzón de plástico, haga palanca en la cubierta de la base desde los espacios ubicados en las muescas en forma de U en la parte superior de la cubierta posterior de la base, cerca de las bisagras.

**PRECAUCIÓN: No deslice el instrumento de plástico acabado en punta por el borde de la parte superior de la cubierta de la base, ya que daña los pestillos dentro de la cubierta de la base.**

**PRECAUCIÓN: No haga palanca hacia arriba desde el borde cerca de las rejillas de ventilación, en la parte superior de la cubierta de la base, ya que esto podría dañar la cubierta de la base**

- 3. Haga palanca para abrir la parte superior de la cubierta de la base y continúe trabajando en los lados izquierdo y derecho para abrir la cubierta de la base.
- 4. Levante la cubierta de la base desde los lados izquierdo y derecho y quite la cubierta de la base del ensamblaje del teclado y el reposamanos.
- 5. Use la pestaña de tiro de la batería para desconectar el cable de la batería de la tarjeta madre.

### **Instalación de la cubierta de la base.**

### **Requisitos previos**

Si va a reemplazar un componente, quite el componente existente antes de realizar el procedimiento de instalación.

### **Sobre esta tarea**

En la imagen a continuación, se indica la ubicación de la cubierta de la base y se proporciona una representación visual del procedimiento de instalación.

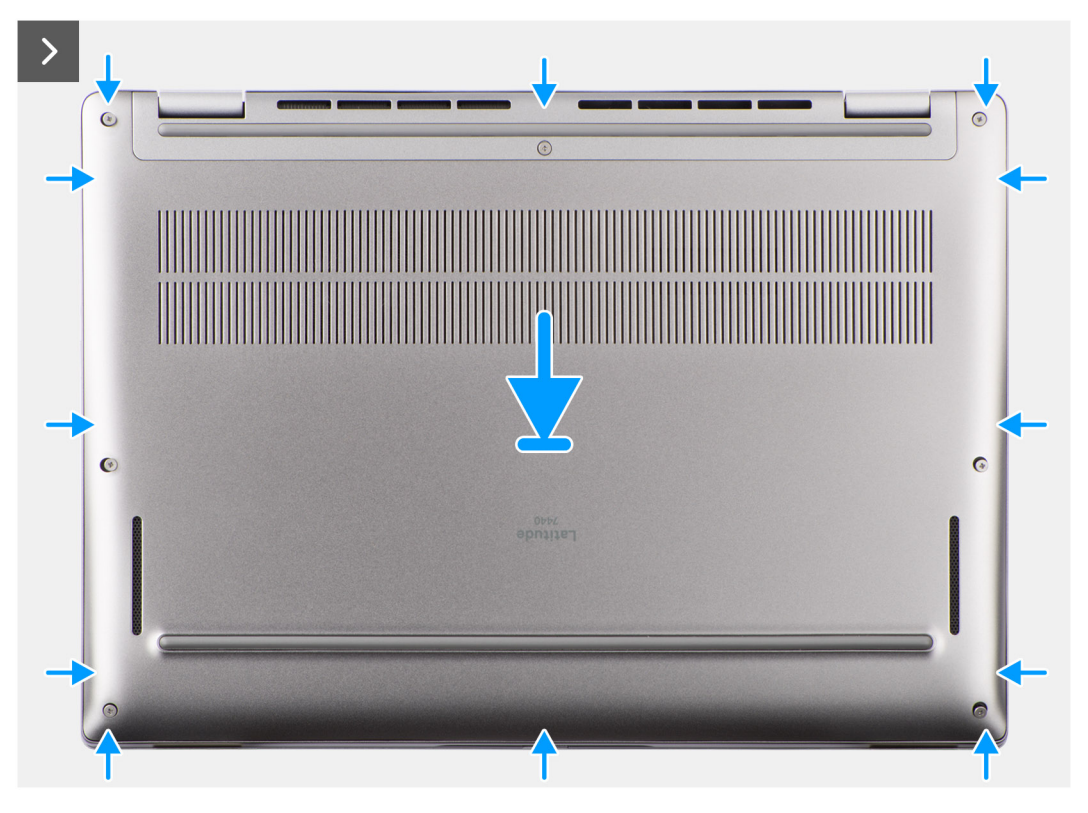

<span id="page-17-0"></span>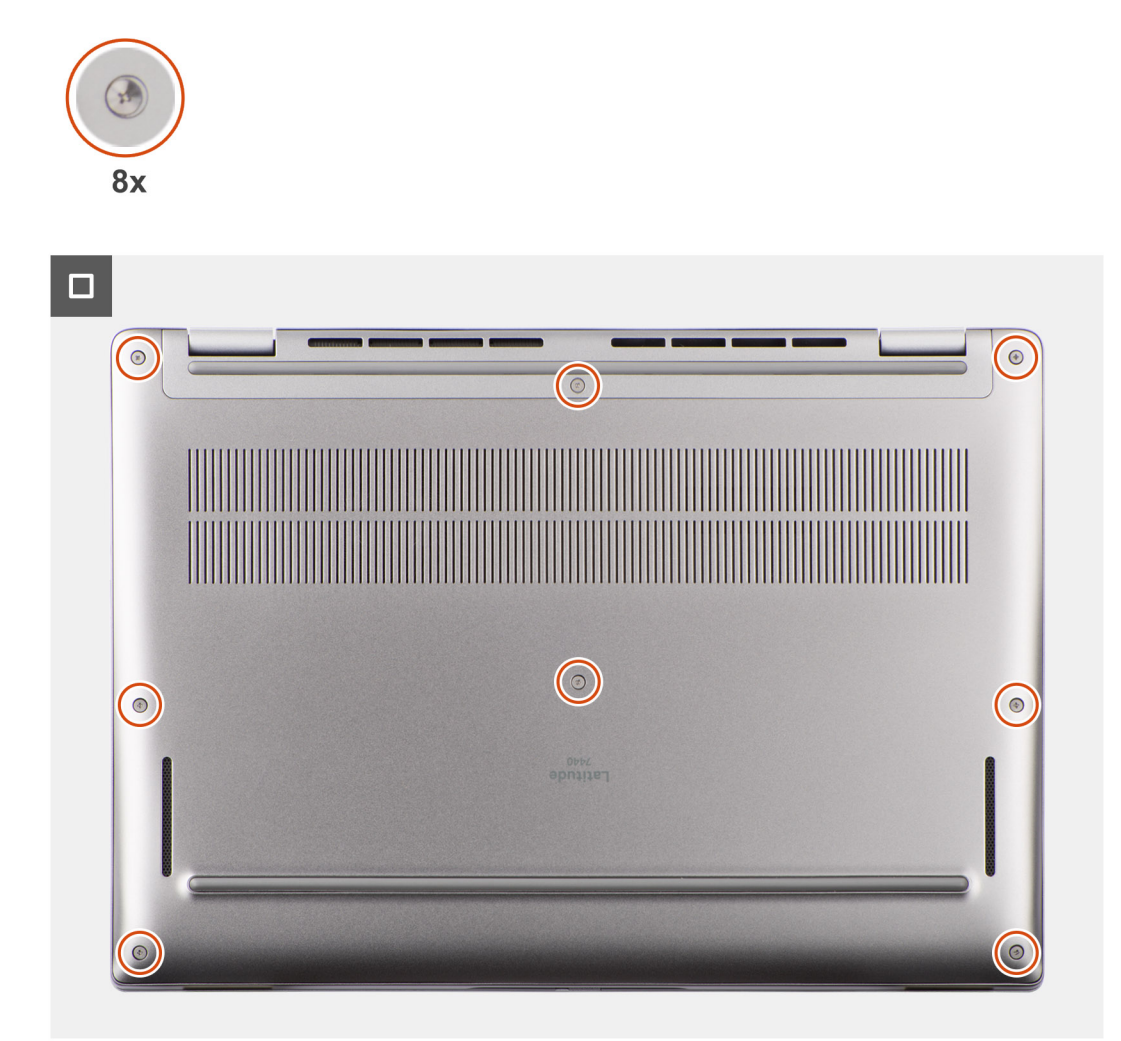

- 1. Conecte el cable de la batería a la tarjeta madre.
- 2. Coloque la cubierta de la base sobre el ensamblaje del teclado y el reposamanos.
- 3. Alinee los orificios para tornillos en la cubierta de la base con los orificios para tornillos en el ensamblaje del teclado y del reposamanos, y encaje los pestillos de la cubierta de la base en su lugar.
- 4. Ajuste los ocho tornillos cautivos para fijar la cubierta de la base al ensamblaje del teclado y el reposamanos.

#### **Siguientes pasos**

- 1. Instale la [bandeja de la tarjeta nanoSIM](#page-13-0).
- 2. Siga los procedimientos que se describen en [Después de manipular el interior del equipo](#page-8-0).

## **Unidad de estado sólido**

### **Extracción de la unidad de estado sólido M.2 2230 (en computadoras tipo clamshell que se envían con placa térmica)**

### **Requisitos previos**

1. Siga el procedimiento que se describe en [Antes de manipular el interior de la computadora.](#page-5-0)

**NOTA:** Las unidades de estado sólido son extremadamente frágiles. Sea muy cuidadoso al manipular unidades de estado sólido.

- **(i)** NOTA: Para evitar la pérdida de datos, no extraiga la unidad de estado sólido mientras el equipo esté encendido o en modo de suspensión.
- 2. Extraiga la [cubierta de la base.](#page-14-0)
- 3. Quite la [bandeja de tarjeta nanoSIM](#page-13-0).

#### **Sobre esta tarea**

**NOTA:** Este procedimiento solo corresponde a computadoras enviadas con una unidad de estado sólido M.2 2230 instalada.

**NOTA:** La tarjeta M.2 instalada en el sistema varía según la configuración solicitada. Las configuraciones de tarjetas admitidas en la  $\bigcirc$ ranura de tarjeta M.2 son las siguientes:

● Unidad de estado sólido M.2 2230

En la imagen a continuación, se indica la ubicación de la unidad de estado sólido M.2 2230 y se proporciona una representación visual del procedimiento de extracción.

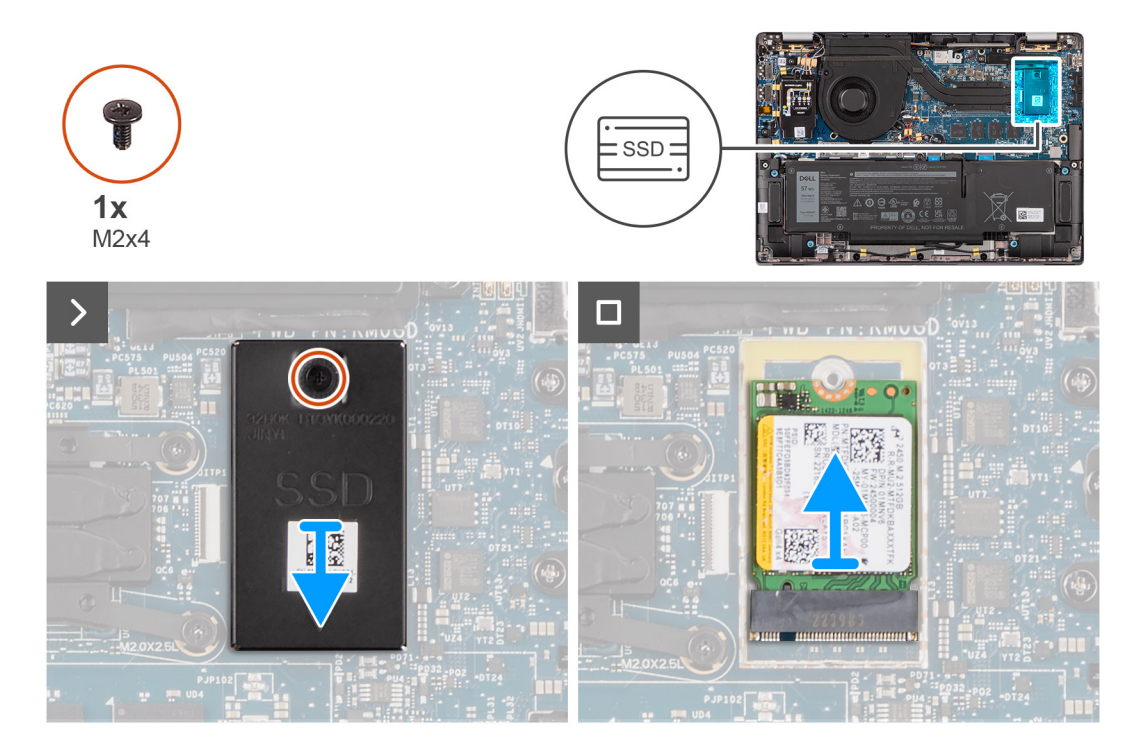

#### **Pasos**

- 1. Quite el tornillo único (M2x4) que fija la placa térmica de extensión de la unidad de estado sólido M.2 2230 a la tarjeta madre.
- 2. Con una herramienta de cabezal plano, haga palanca para abrir la cubierta de blindaje de la SSD M.2 desde el orificio en la parte inferior y quítela de la tarjeta madre.
- 3. Deslice y quite la unidad de estado sólido M.2 2230 de la ranura de tarjeta M.2 en la tarjeta madre.

**NOTA:** En computadoras que se envían sin una placa térmica para unidad de estado sólido, se coloca un adhesivo de almohadilla térmica a la tarjeta madre debajo de la unidad de estado sólido. Si en el proceso de reemplazo de la unidad de estado sólido la almohadilla térmica se separa de la placa o se adhiere a la unidad de estado sólido, vuelva a adherir la almohadilla térmica a la tarjeta madre antes de volver a instalar la unidad de estado sólido al sistema.

### <span id="page-19-0"></span>**Instalación de la unidad de estado sólido M.2 2230 (en computadoras tipo clamshell que se envían con placa térmica)**

### **Requisitos previos**

Si va a reemplazar un componente, quite el componente existente antes de realizar el procedimiento de instalación.

### **Sobre esta tarea**

En la imagen a continuación, se indica la ubicación de la unidad de estado sólido M.2 2230 y se proporciona una representación visual del procedimiento de instalación.

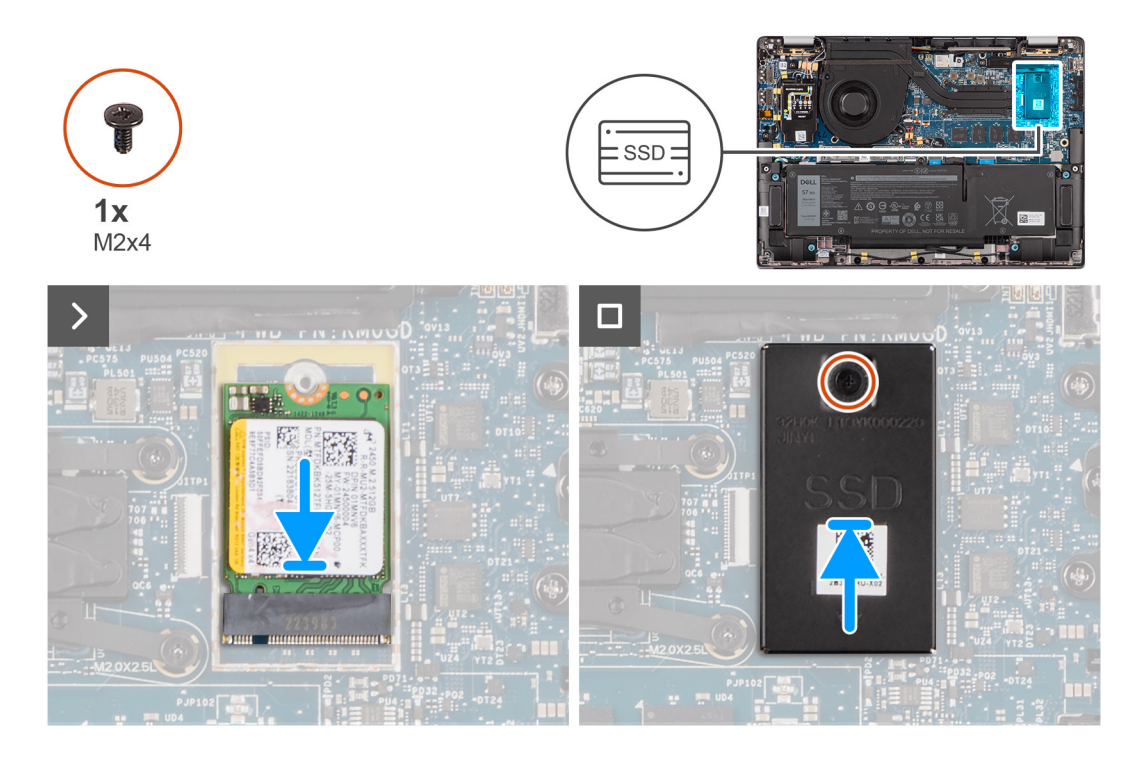

### **Pasos**

- 1. Alinee la muesca de la unidad de estado sólido M.2 2230 con la pestaña de la ranura de tarjeta M.2 en la tarjeta madre.
	- **(i)** NOTA: En computadoras que se envían sin una placa térmica para unidad de estado sólido, se coloca un adhesivo de almohadilla térmica a la tarjeta madre debajo de la unidad de estado sólido. Si en el proceso de reemplazo de la unidad de estado sólido la almohadilla térmica se separa de la placa o se adhiere a la unidad de estado sólido, vuelva a adherir la almohadilla térmica a la tarjeta madre antes de volver a instalar la unidad de estado sólido al sistema.
- 2. Alinee el orificio para tornillos de la placa térmica de extensión de unidad de estado sólido M.2 2230 con los orificios para tornillos de la tarieta madre.
- 3. Vuelva a colocar el tornillo único (M2x4) para fijar la placa térmica de extensión de la unidad de estado sólido M.2 2230 al ensamblaje del teclado y del reposamanos.

### **Siguientes pasos**

- 1. Instale la [cubierta de la base](#page-16-0).
- 2. Instale la [bandeja de la tarjeta nanoSIM](#page-13-0).
- 3. Siga los procedimientos que se describen en [Después de manipular el interior del equipo](#page-8-0).
- 4. Verifique si el dispositivo de almacenamiento está instalado correctamente:
	- a. Encienda o reinicie el sistema.
		- b. Pulse F2 cuando aparezca el logo de Dell en la pantalla para acceder al programa de configuración del sistema (BIOS).

**NOTA:** Se muestra una lista de dispositivos de almacenamiento bajo **Información del sistema** en el grupo **General**.

<span id="page-20-0"></span>c. Si reemplazó el dispositivo de almacenamiento primario que tenía instalado el sistema operativo, busque en el recurso de la base de conocimientos en [www.dell.com/support.](https://www.dell.com/support/)

## **Tarjeta de red de área extendida inalámbrica (WWAN)**

### **Extracción de la tarjeta de WWAN 4G o 5G**

#### **Requisitos previos**

- 1. Siga el procedimiento que se describe en [Antes de manipular el interior de la computadora.](#page-5-0)
- 2. Extraiga la [cubierta de la base.](#page-14-0)

### **Sobre esta tarea**

**NOTA:** Este procedimiento solo corresponde a computadoras que se envían con una tarjeta WWAN 4G o 5G instalada.

**(i)** NOTA: Cuando instale la cubierta de blindaje de la tarjeta WWAN, asegúrese de que los bordes de la cubierta de blindaje se inserten en los ganchos de la placa secundaria de IO.

**NOTA:** La tarjeta WWAN está configurada en el punto de venta para computadoras 2 en 1; la actualización de la tarjeta WWAN (CUS Kit) no está disponible para computadoras 2 en 1.

En las siguientes imágenes, se indica la ubicación de la tarjeta WWAN 4G o 5G y se proporciona una representación visual del procedimiento de extracción.

<span id="page-21-0"></span>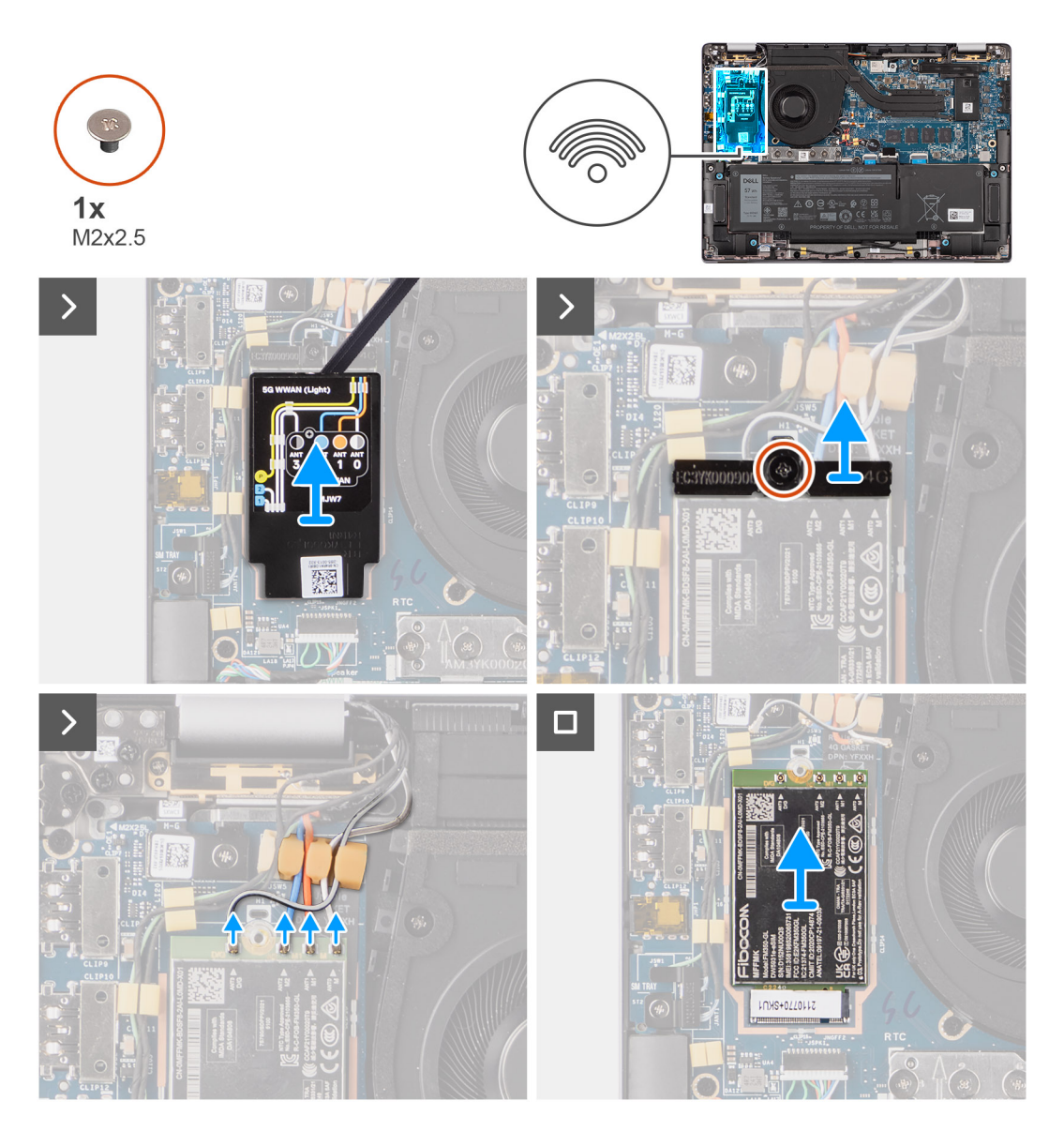

- 1. Quite el único tornillo (M2x2.5) que fija el soporte de la tarjeta WWAN 4G o 5G a la tarjeta madre.
- 2. Levante el soporte de la tarjeta WWAN 4G o 5G para quitarlo de la tarjeta madre.
- 3. Desconecte los cables de la antena que se encuentran debajo de la esponja de goma del conector en la tarjeta WWAN 4G o 5G.
- 4. Deslice y extraiga la tarjeta WWAN 4G o 5G de la ranura de tarjeta M.2 de la tarjeta madre.

### **Instalación de la tarjeta WWAN 4G**

### **Requisitos previos**

Si va a reemplazar un componente, quite el componente existente antes de realizar el procedimiento de instalación.

**(i)** NOTA: Cuando instale la cubierta de blindaje de la tarjeta WWAN, asegúrese de que los bordes de la cubierta de blindaje se inserten en los ganchos de la placa secundaria de IO.

#### **Sobre esta tarea**

En la imagen a continuación, se indica la ubicación de la tarjeta WWAN 4G y se proporciona una representación visual del procedimiento de instalación.

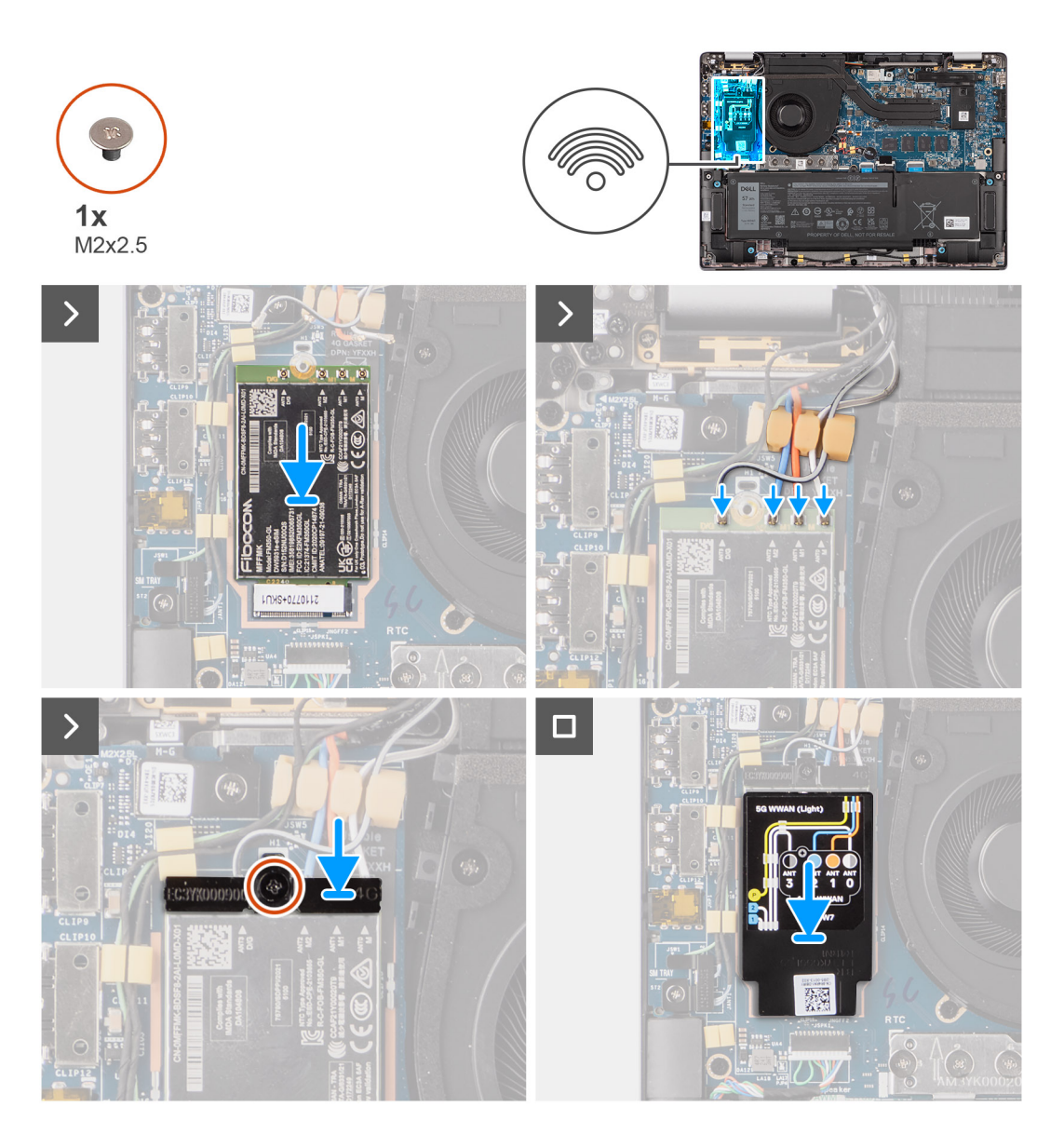

- 1. Alinee la muesca de la tarjeta 5G WWAN con la pestaña de la ranura de tarjeta M.2 situada en la tarjeta madre del sistema.
- 2. Deslice la tarjeta 5G WWAN con firmeza dentro de la ranura de tarjeta M.2 en la tarjeta madre.
- 3. Conecte los cables de la antena a los conectores de la tarjeta 5G WWAN.
- 4. Coloque el soporte de la tarjeta WWAN 5G en la tarjeta WWAN 5G.
- 5. Alinee el orificio para tornillos en el soporte de la tarjeta WWAN 5G con el orificio para tornillos en la tarjeta madre.
- 6. Coloque el único tornillo (M2x2.5) que fija el soporte de la tarjeta WWAN 5G a la tarjeta madre.
- 7. Coloque el blindaje de la tarjeta WWAN 5G sobre la tarjeta WWAN 5G y asegúrelo en su lugar.
	- **(i)** NOTA: Para obtener instrucciones sobre cómo encontrar el número de identidad internacional de equipo móvil (IMEI) de su computadora, consulte el recurso de la base de conocimientos en [www.dell.com/support](https://www.dell.com/support/).

### **Siguientes pasos**

- 1. Instale la [cubierta de la base](#page-16-0).
- 2. Siga los procedimientos que se describen en [Después de manipular el interior del equipo](#page-8-0).

## <span id="page-23-0"></span>**Batería**

### **Precauciones para batería de iones de litio**

### **PRECAUCIÓN:**

- **● Tenga cuidado cuando maneje baterías de iones de litio.**
- **● Descargue la batería por completo antes de quitarla. Desconecte el adaptador de alimentación de CA del sistema y utilice la computadora únicamente con la alimentación de la batería: la batería está completamente descargada cuando la computadora ya no se enciende al presionar el botón de encendido.**
- **● No aplaste, deje caer, estropee o penetre la batería con objetos extraños.**
- **● No exponga la batería a temperaturas altas ni desmonte paquetes de batería y células.**
- **● No aplique presión en la superficie de la batería.**
- **● No doble la batería.**
- **● No utilice herramientas de ningún tipo para hacer palanca sobre o contra la batería.**
- **● Verifique que no se pierda ningún tornillo durante la reparación de este producto, para evitar daños o perforaciones accidentales en la batería y otros componentes del sistema.**
- **● Si una batería se atasca en la computadora como resultado de la inflamación, no intente soltarla, ya que perforar, doblar o aplastar baterías de iones de litio puede ser peligroso. En este caso, comuníquese con el soporte técnico de Dell para obtener asistencia. Consulte [www.dell.com/contactdell](https://www.dell.com/support).**
- **● Adquiera siempre baterías originales de [www.dell.com](https://www.dell.com) o socios y distribuidores autorizados de Dell.**
- **● Las baterías hinchadas no se deben utilizar y se deben reemplazar y desechar correctamente. Para consultar directrices sobre cómo manejar y sustituir las baterías de iones de litio hinchadas, consulte [Manejo de baterías](#page-84-0) [de iones de litio hinchadas](#page-84-0).**

### **Extracción de la batería de 4 celdas**

#### **Requisitos previos**

- 1. Siga el procedimiento que se describe en [Antes de manipular el interior de la computadora.](#page-5-0)
- 2. Extraiga la [cubierta de la base.](#page-14-0)
- 3. Quite la [bandeja de la tarjeta nanoSIM](#page-13-0).

#### **Sobre esta tarea**

En la imagen a continuación, se indica la ubicación de la batería de 4 celdas y se proporciona una representación visual del procedimiento de extracción.

<span id="page-24-0"></span>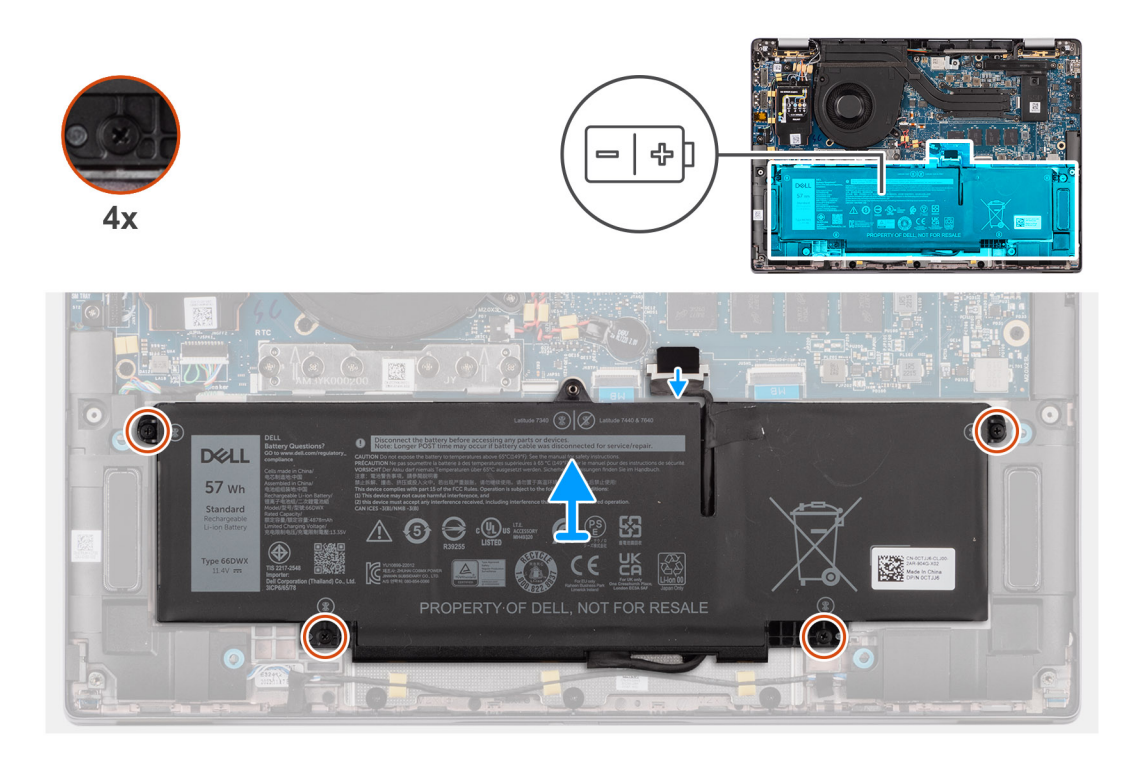

- 1. Desconecte el cable de la batería del conector en la tarjeta madre del sistema, si no está desconectado.
- 2. Quite los cuatro tornillos cautivos que fijan la batería de 4 celdas al ensamblaje del teclado y del reposamanos.
- 3. Quite la batería del sistema.
- 4. Voltee la batería y despegue la cinta que asegura el cable de la batería a su cable.
- 5. Levante la batería de 4 celdas, junto con su cable, para quitarla del ensamblaje del teclado y del reposamanos.

### **Instalación de la batería de 4 celdas**

### **Requisitos previos**

Si va a reemplazar un componente, quite el componente existente antes de realizar el procedimiento de instalación.

#### **Sobre esta tarea**

En la imagen a continuación, se indica la ubicación de la batería de 4 celdas y se proporciona una representación visual del procedimiento de instalación.

<span id="page-25-0"></span>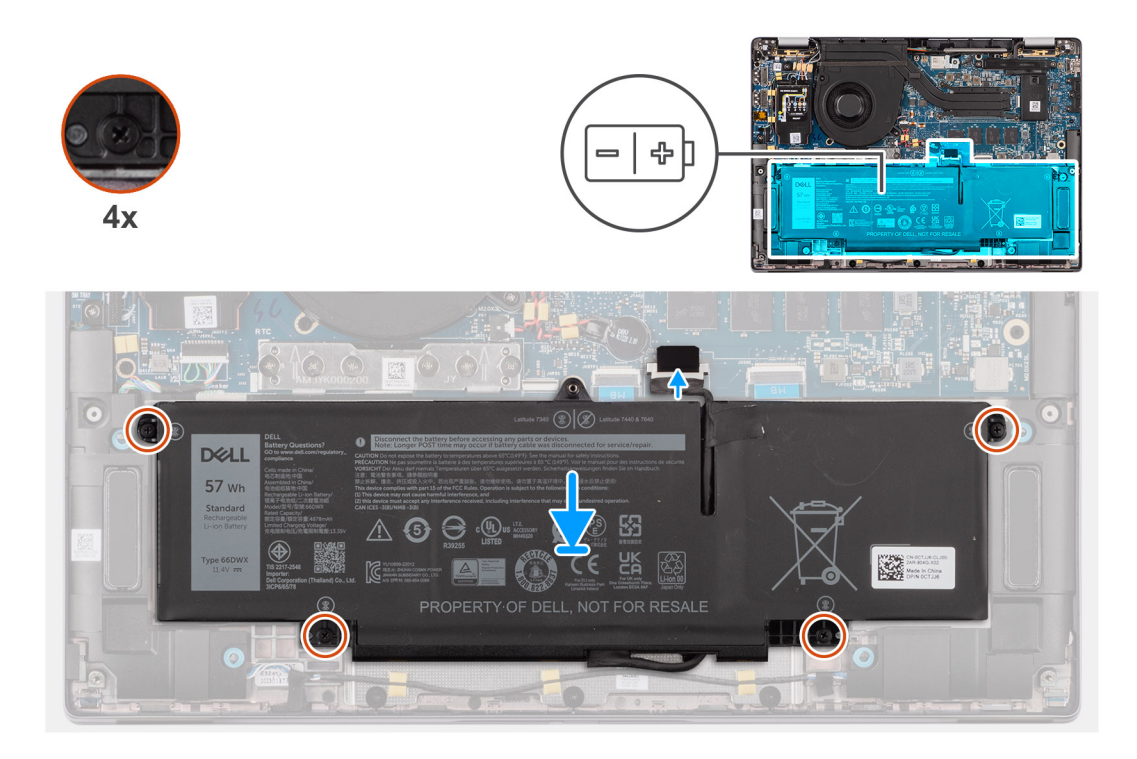

- 1. Coloque la batería de 4 celdas, junto con su cable, en el ensamblaje del teclado y del reposamanos.
- 2. Adhiera la cinta para fijar el cable de la batería a esta.
- 3. Alinee los orificios para tornillos de la batería de 4 celdas con los orificios para tornillos del ensamblaje del teclado y del reposamanos.
- 4. Quite los cuatro tornillos cautivos para fijar la batería de 4 celdas al ensamblaje del teclado y del reposamanos.
- 5. Conecte el cable de la batería al conector de la tarjeta madre.

### **Siguientes pasos**

- 1. Instale la [cubierta de la base](#page-16-0).
- 2. Instale la [bandeja de la tarjeta nanoSIM](#page-13-0).
- 3. Siga los procedimientos que se describen en [Después de manipular el interior del equipo](#page-8-0).

## **Cable de la batería**

### **Extracción del cable de la batería de 4 celdas**

### **Requisitos previos**

- 1. Siga los procedimientos que se describen en [Después de manipular el interior del equipo](#page-8-0).
- 2. Extraiga la [cubierta de la base.](#page-14-0)
- **(i)** NOTA: Si la batería se desconectó de la tarjeta madre para tareas de mantenimiento, habrá una demora durante el arranque del sistema, ya que experimentará un restablecimiento de la batería del RTC.

### **Sobre esta tarea**

En las imágenes a continuación, se indica la ubicación del cable de la batería y se proporciona una representación visual del procedimiento de extracción.

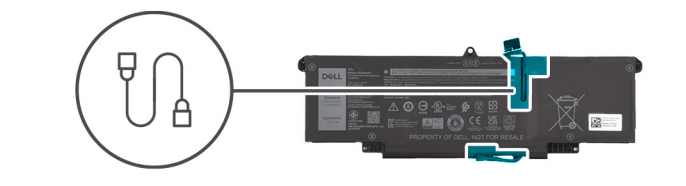

<span id="page-26-0"></span>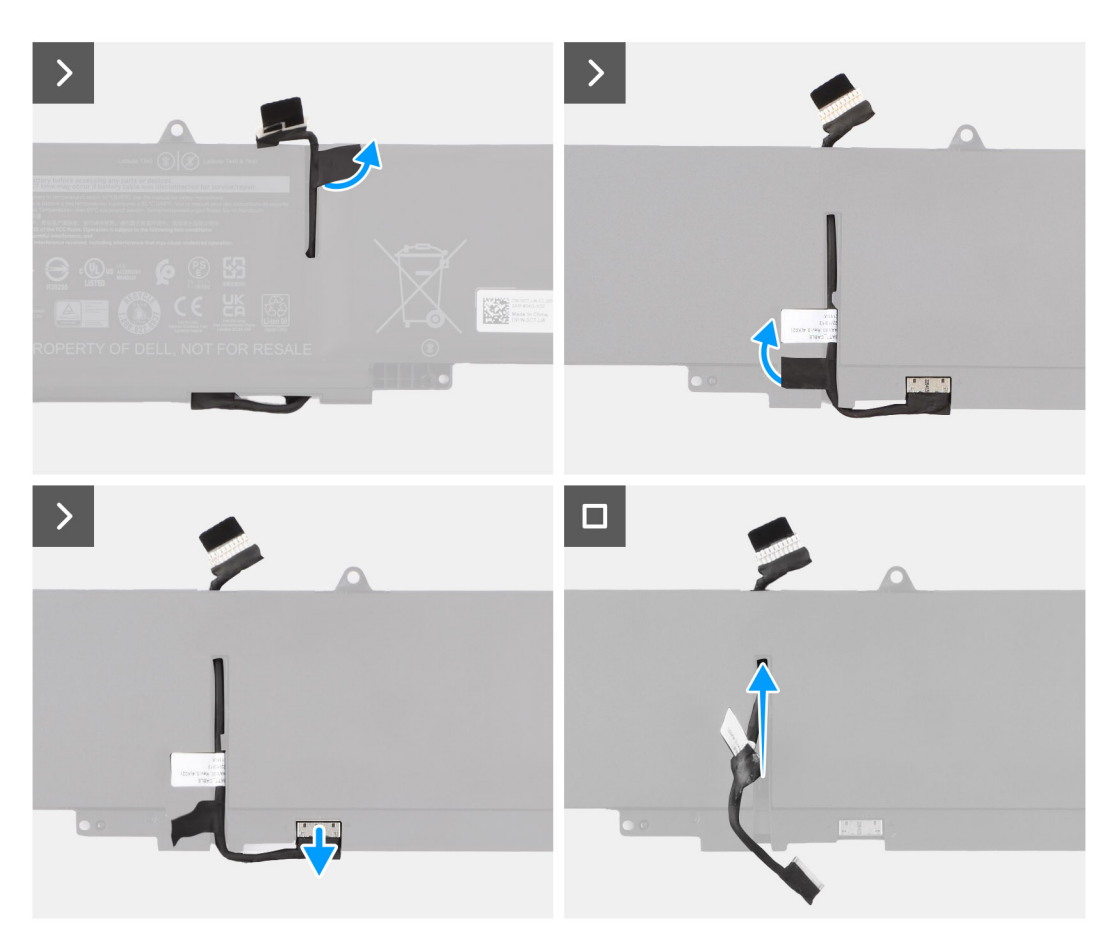

- 1. Voltee la batería y saque el cable de la batería de las guías de enrutamiento de la batería.
- 2. Desconecte el cable de la batería del conector en la batería.
- 3. Levante el cable de la batería para quitarlo de la batería.

### **Instalación del cable de la batería de 4 celdas**

#### **Requisitos previos**

Si va a reemplazar un componente, quite el componente existente antes de realizar el procedimiento de instalación.

#### **Sobre esta tarea**

En las imágenes a continuación, se indica la ubicación del cable de la batería y se proporciona una representación visual del procedimiento de instalación.

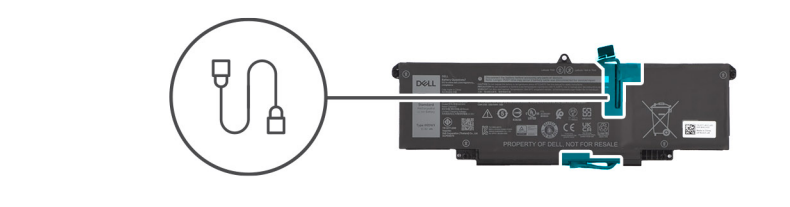

<span id="page-27-0"></span>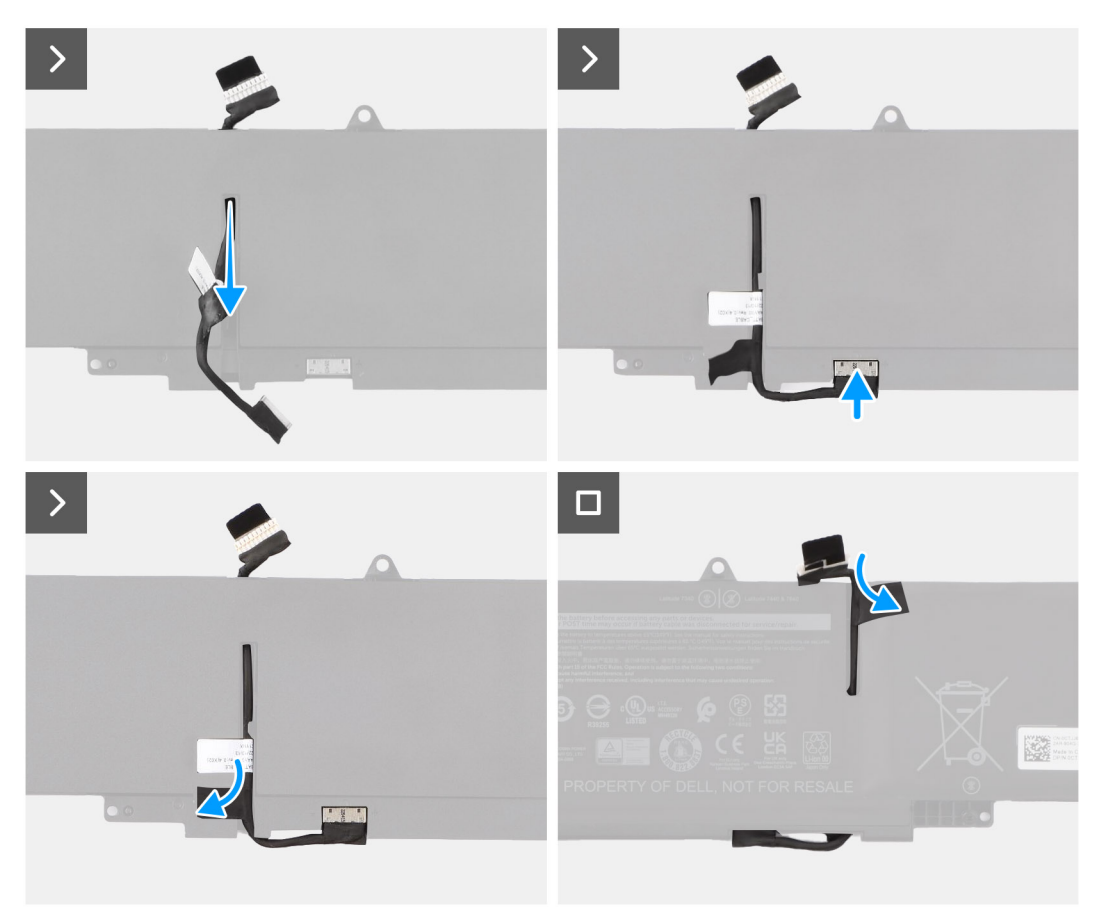

- 1. Conecte el cable de la batería al conector de la batería.
- 2. Pase el cable de la batería a través de las guías de enrutamiento de la batería.

### **Siguientes pasos**

- 1. Instale la [cubierta de la base](#page-16-0).
- 2. Siga los procedimientos que se describen en [Después de manipular el interior del equipo](#page-8-0).

## **Disipador de calor**

## **Extracción del y el disipador de calor**

### **Requisitos previos**

- 1. Siga el procedimiento que se describe en [Antes de manipular el interior de la computadora.](#page-5-0)
- 2. Extraiga la [cubierta de la base.](#page-14-0)
- 3. Quite la [bandeja de la tarjeta nanoSIM](#page-13-0).

### <span id="page-28-0"></span>**Sobre esta tarea**

**(i)** NOTA: El disipador de calor se puede calentar durante el funcionamiento normal. Permita que transcurra el tiempo suficiente para que el disipador de calor se enfríe antes de tocarlo.

**NOTA:** Para garantizar el máximo enfriamiento del procesador, no toque las zonas de transferencia del calor del disipador de calor. La നി grasa de su piel puede reducir la funcionalidad de transferencia de calor de la pasta térmica.

En la imagen a continuación, se indica la ubicación del disipador de calor y se proporciona una representación visual del procedimiento de extracción.

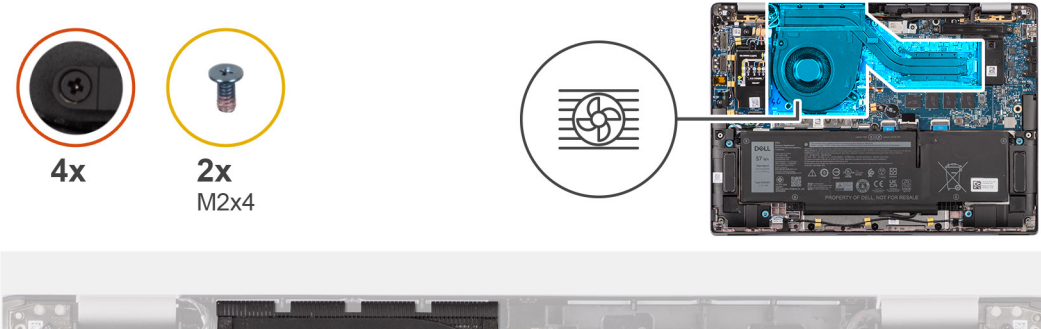

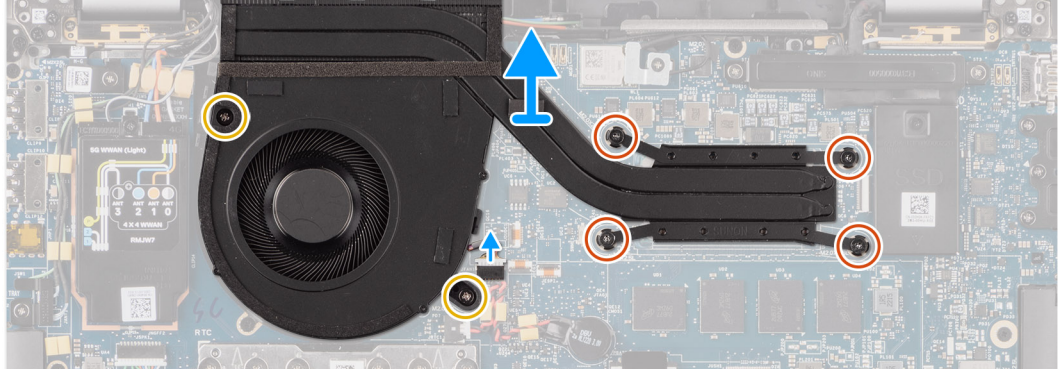

#### **Pasos**

- 1. Desconecte el cable del ventilador del sistema del conector en la tarjeta madre del sistema.
- 2. Quite los dos tornillos (M2x4) que fijan el ventilador térmico dos tornillos (M2x4) que fijan el ventilador del sistema a la tarjeta madre.
- 3. En orden secuencial inverso (como se indica en el disipador de calor), afloje los cuatro tornillos cautivos que fijan el ensamblaje del ventilador y el disipador de calor a la tarjeta madre.
- 4. Levante el y el disipador de calor para quitarlo de la tarjeta madre.

### **Instalación del disipador de calor**

#### **Requisitos previos**

Si va a reemplazar un componente, quite el componente existente antes de realizar el procedimiento de instalación.

### **Sobre esta tarea**

**(i)** NOTA: Si reemplaza la tarjeta madre o el disipador de calor, utilice la grasa térmica incluida en el kit para garantizar la conductividad térmica.

**NOTA:** Una alineación incorrecta del disipador de calor puede provocar daños en la tarjeta madre y en el procesador.

En la imagen a continuación, se indica la ubicación del disipador de calor y se proporciona una representación visual del procedimiento de instalación.

<span id="page-29-0"></span>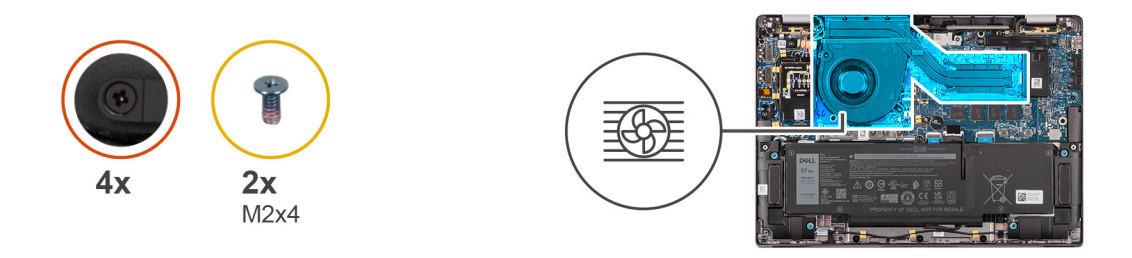

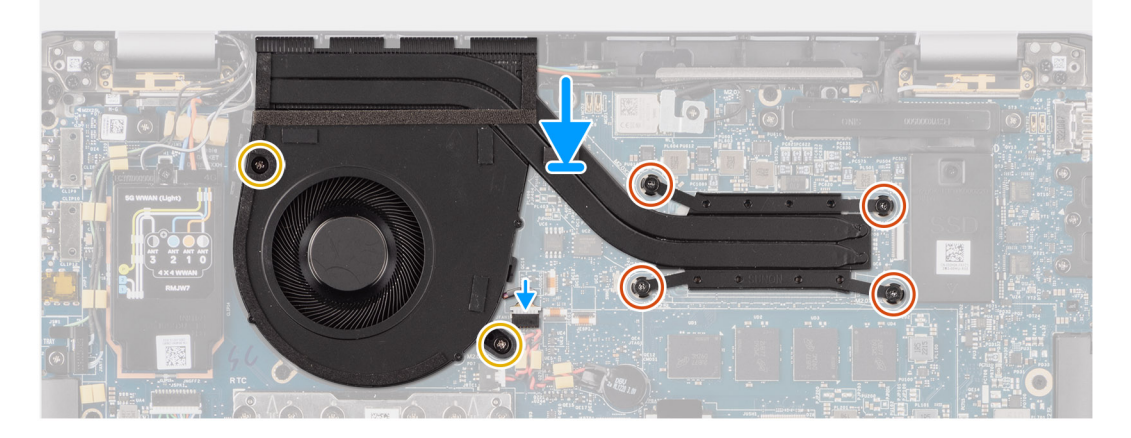

- 1. Coloque el y el disipador de calor en la tarjeta madre.
- 2. Alinee los orificios para tornillos del ensamblaje del ventilador y el disipador de calor con los orificios para tornillos en la tarjeta madre.
- 3. Coloque los dos tornillos (M2x4) que fijan el ventilador del sistema dos tornillos (M2x4) que fijan el ventilador del sistema a la tarjeta madre.
- 4. En orden secuencial inverso (como se indica en el disipador de calor), ajuste los cuatro tornillos cautivos que fijan el ensamblaje del ventilador y el disipador de calor a la tarjeta madre.
- 5. Conecte el cable del ventilador del sistema al conector de la tarjeta madre.

#### **Siguientes pasos**

- 1. Instale la [bandeja de la tarjeta nanoSIM](#page-13-0).
- 2. Instale la [cubierta de la base](#page-16-0).
- 3. Siga los procedimientos que se describen en [Después de manipular el interior del equipo](#page-8-0).

## **Módulo de la antena WLAN**

### **Extracción del módulo de la antena WLAN**

#### **Requisitos previos**

- 1. Siga los procedimientos que se describen en [Antes de manipular el interior del equipo.](#page-5-0)
- 2. Extraiga la [cubierta de la base.](#page-14-0)
- 3. Quite la [bandeja de la tarjeta nanoSIM](#page-13-0).
- 4. Extraiga la [SSD M.2.](#page-17-0)
- 5. Quite la [tarjeta WWAN.](#page-20-0)
- 6. Extraiga el [disipador de calor](#page-27-0).
- 7. Extraiga la [tarjeta madre.](#page-46-0)

### **Sobre esta tarea**

**NOTA:** Este procedimiento solo corresponde a computadoras que se envían con un módulo de antena WLAN instalado en el  $\bigcap$ ensamblaje del teclado y el reposamanos.

En las imágenes a continuación, se indica la ubicación del módulo de la antena WLAN y se proporciona una representación visual del procedimiento de extracción.

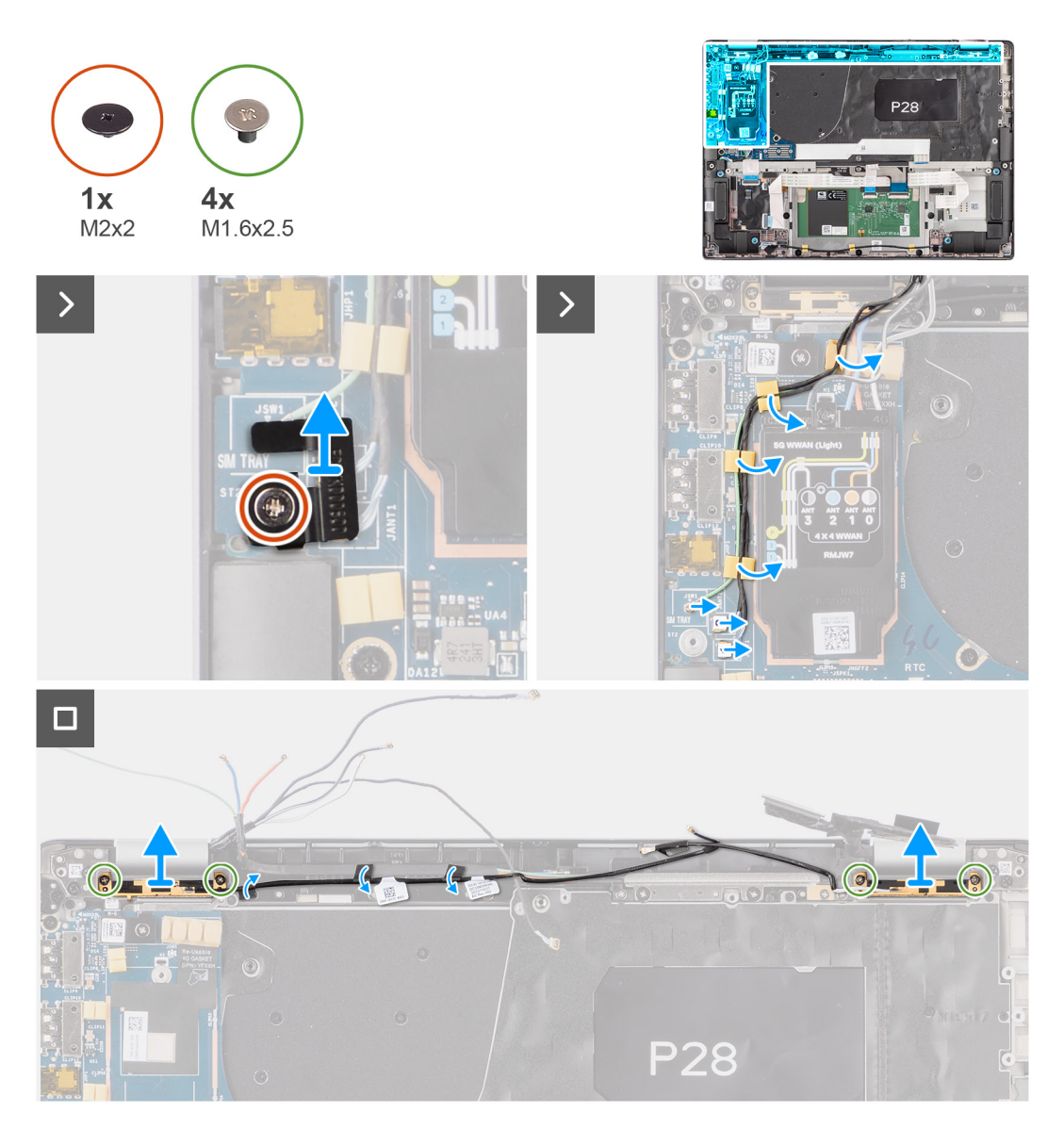

#### **Pasos**

- 1. En computadoras que se envían con antenas WWAN, quite el tornillo único (M2x2) que fija el soporte del cable Darwin de la antena a la tarjeta madre.
- 2. Quite el soporte del cable Darwin de la antena de la tarjeta madre.
- 3. Con un punzón de plástico, haga palanca para extraer la cubierta de blindaje de WWAN 5G en la tarjeta madre.
- 4. Quite el tornillo único (M2x2.5) que fija la cubierta de blindaje de WWAN 5G a la tarjeta madre.
- 5. Desconecte los cables de la antena del conector en la tarjeta 5G WWAN.
- 6. Deslice y quite la tarjeta WWAN 5G de la ranura de dicha tarjeta en la tarjeta madre.
- 7. Quite los dos cables Darwin de la antena y el cable verde del sensor P de la guía de enrutamiento en la placa secundaria de I/O.
- 8. Despegue las piezas de cinta que fijan el cable negro de antena auxiliar WLAN en la tarjeta madre.
- 9. Quite el cable blanco de la antena principal de WLAN y el cable negro de antena auxiliar de WLAN de las guías de enrutamiento en el reposamanos.
- 10. Quite los cuatro tornillos (M1.6x2.5) que fijan el soporte del módulo de la antena WLAN a la tarjeta madre.
- 11. Deslice y quite el módulo de la antena WLAN de su ranura en la tarjeta madre.

### <span id="page-31-0"></span>**Instalación del módulo de la antena WLAN**

### **Requisitos previos**

Si va a reemplazar un componente, quite el componente existente antes de realizar el procedimiento de instalación.

### **Sobre esta tarea**

En las imágenes a continuación, se indica la ubicación del módulo de la antena WLAN y se proporciona una representación visual del procedimiento de instalación.

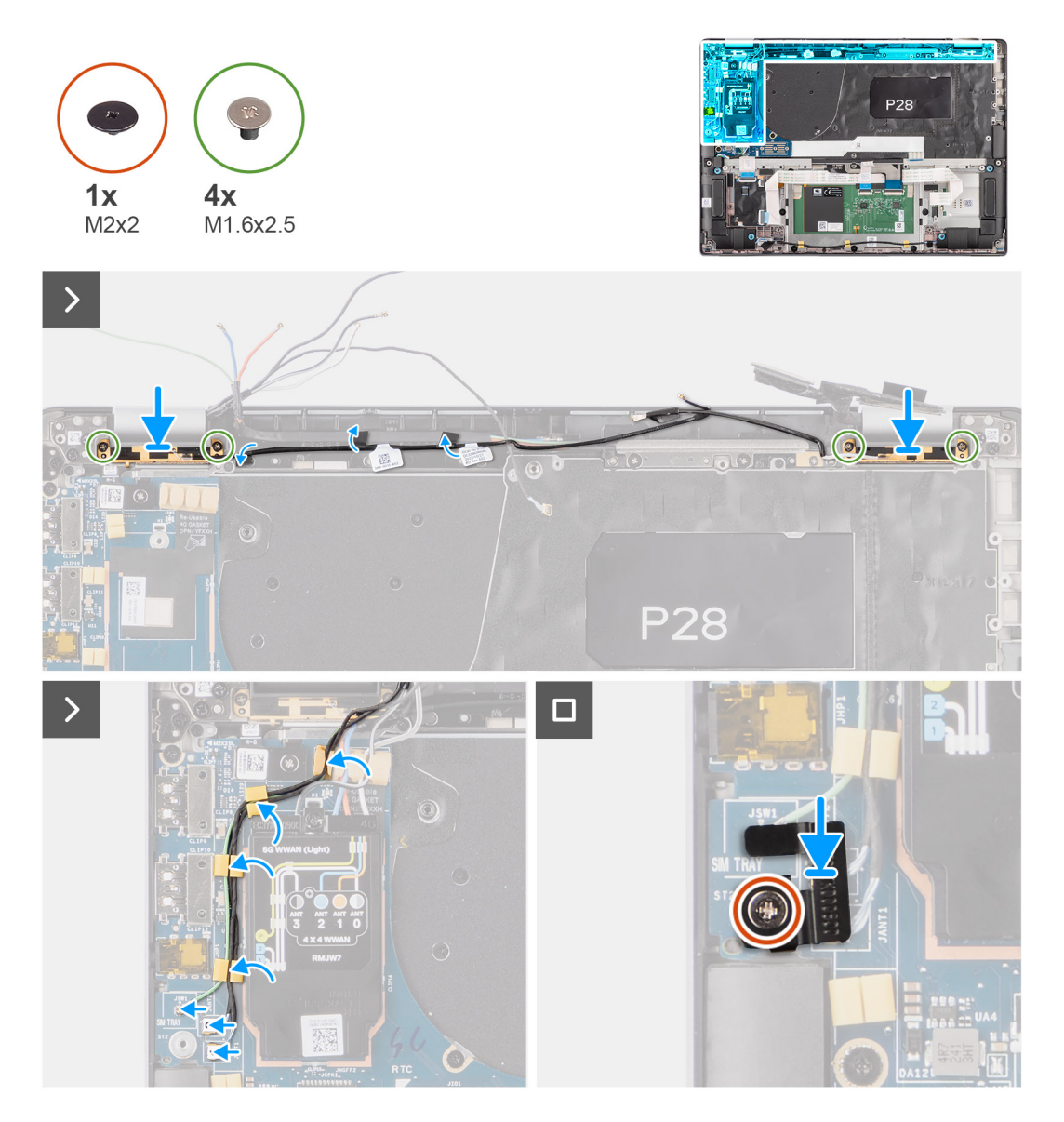

#### **Pasos**

- 1. Deslice y coloque el módulo de la antena WLAN en la ranura del módulo de la antena WLAN en la tarjeta madre.
- 2. Pase los cables de la antena WLAN de las guías de enrutamiento en la tarjeta madre.
- 3. Vuelva a colocar los cuatro tornillos (M1.6x2.5) que fijan el soporte del módulo de la antena WLAN a la tarjeta madre.
- 4. Despegue los trozos de cinta que fijan el cable negro de antena auxiliar WLAN en la tarjeta madre.
- 5. Conecte los cables de la antena a los conectores.
- 6. Deslice y coloque la tarjeta WWAN 5G de la ranura de tarjeta WWAN en la tarjeta madre.
- 7. Conecte los dos cables Darwin de la antena y el cable verde del sensor P de la guía de enrutamiento en la placa secundaria de I/O.
- 8. Alinee y coloque el soporte de tarieta WWAN 5G en la tarieta madre.
- <span id="page-32-0"></span>9. Coloque el tornillo único (M2x2.5) que fija la cubierta de blindaje de WWAN 5G a la tarjeta madre.
- 10. Coloque la cubierta de blindaje de WWAN 5G en la tarjeta madre.
- 11. Alinee y coloque el soporte del cable Darwin en la tarjeta madre.
- 12. En computadoras que se envían con antenas 4G, quite el tornillo único (M2x2) que fija el soporte del cable Darwin de la antena a la tarjeta madre.

### **Tabla 2. Esquema de colores de los cables de la antena WLAN**

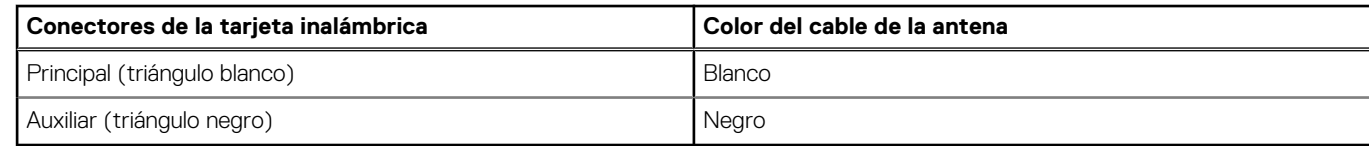

### **Siguientes pasos**

- 1. Instale la [tarjeta madre](#page-48-0).
- 2. Instalación de la [batería de 4 celdas](#page-24-0).
- 3. Instale el [disipador de calor.](#page-28-0)
- 4. Instale la [tarjeta WWAN.](#page-21-0)
- 5. Instale la [SSD M.2.](#page-19-0)
- 6. Instale la [bandeja de la tarjeta nanoSIM](#page-13-0).
- 7. Instale la [cubierta de la base](#page-16-0).
- 8. Siga los procedimientos que se describen en [Después de manipular el interior del equipo](#page-8-0).

## **Batería de tipo botón**

### **Extracción de la batería de tipo botón**

#### **Requisitos previos**

- 1. Siga el procedimiento que se describe en [Antes de manipular el interior de la computadora.](#page-5-0)
	- **PRECAUCIÓN: Quitar la batería de tipo botón restablece los ajustes del programa de configuración del BIOS a los valores predeterminados. Se recomienda anotar los ajustes del programa de configuración del BIOS antes de quitar la batería de tipo botón.**
- 2. Extraiga la [cubierta de la base.](#page-14-0)
- 3. Quite la [bandeja de la tarjeta nanoSIM](#page-13-0).
- 4. Quite la [batería de 4 celdas.](#page-23-0)

### **Sobre esta tarea**

En la imagen a continuación, se indica la ubicación de la pila de tipo botón y se proporciona una representación visual del procedimiento de extracción.

<span id="page-33-0"></span>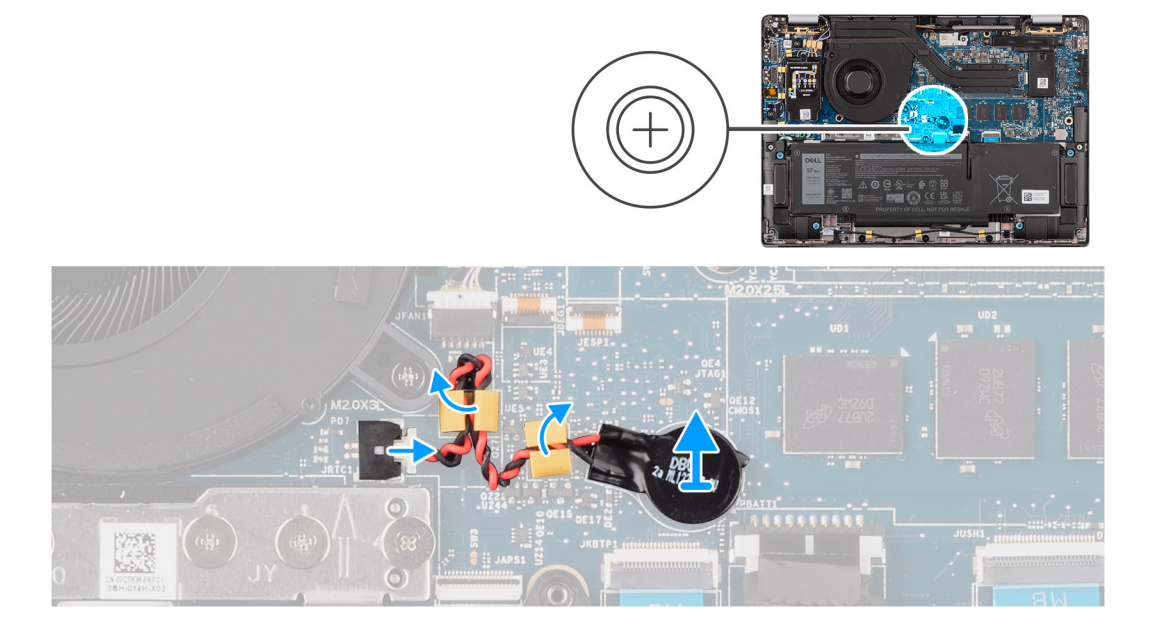

- 1. Desconecte el cable de la batería de tipo botón del conector en la tarjeta madre.
- 2. Quite el cable de la batería de tipo botón de las guías de enrutamiento en la tarjeta madre.
- 3. Utilice un punzón de plástico y haga palanca para quitar la batería de tipo botón de la ranura en la tarjeta madre.

### **Instalación de la batería de tipo botón**

### **Requisitos previos**

Si va a reemplazar un componente, quite el componente existente antes de realizar el procedimiento de instalación.

### **Sobre esta tarea**

En la imagen a continuación, se indica la ubicación de la batería de tipo botón y se proporciona una representación visual del procedimiento de instalación.

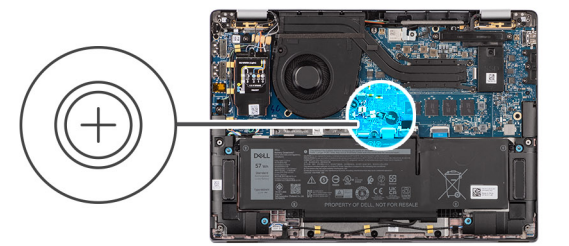

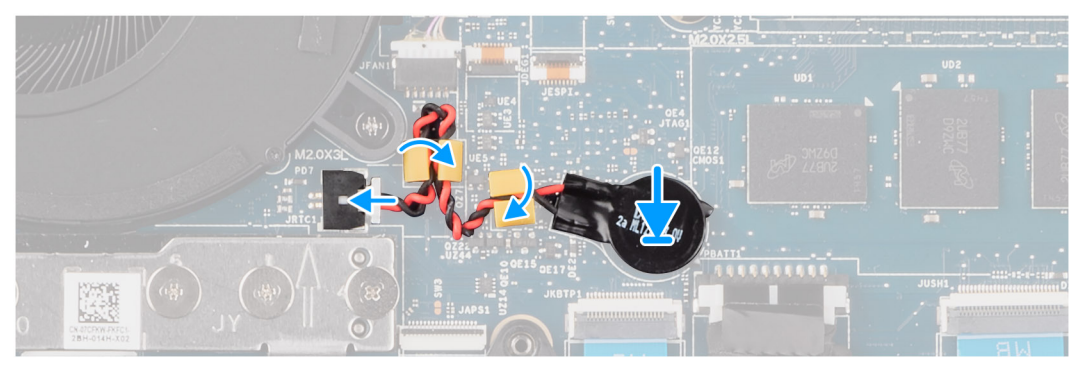

- <span id="page-34-0"></span>1. Coloque la batería de tipo botón dentro de su ranura en la tarjeta madre.
- 2. Pase nuevamente el cable de la batería de tipo botón por las guías de enrutamiento en la tarjeta madre.
- 3. Conecte el cable de la batería de tipo botón al conector de la tarjeta madre.

### **Siguientes pasos**

- 1. Instalación de la [batería de 4 celdas](#page-24-0).
- 2. Instale la [bandeja de la tarjeta nanoSIM](#page-13-0).
- 3. Instale la [cubierta de la base](#page-16-0).
- 4. Siga los procedimientos que se describen en [Después de manipular el interior del equipo](#page-8-0).

## **Ensamblaje de la pantalla**

### **Extracción del ensamblaje de la pantalla**

#### **Requisitos previos**

- 1. Siga los procedimientos que se describen en [Antes de manipular el interior del equipo.](#page-5-0)
- 2. Extraiga la [cubierta de la base.](#page-14-0)
- 3. Quite la [bandeja de la tarjeta nanoSIM](#page-13-0).
- 4. Quite la [tarjeta WWAN.](#page-20-0)

**NOTA:** Este procedimiento solo corresponde a las computadoras que se envían con una tarjeta WWAN instalada.

### **Sobre esta tarea**

En las imágenes a continuación, se indica la ubicación del ensamblaje de la pantalla y se proporciona una representación visual del procedimiento de extracción.

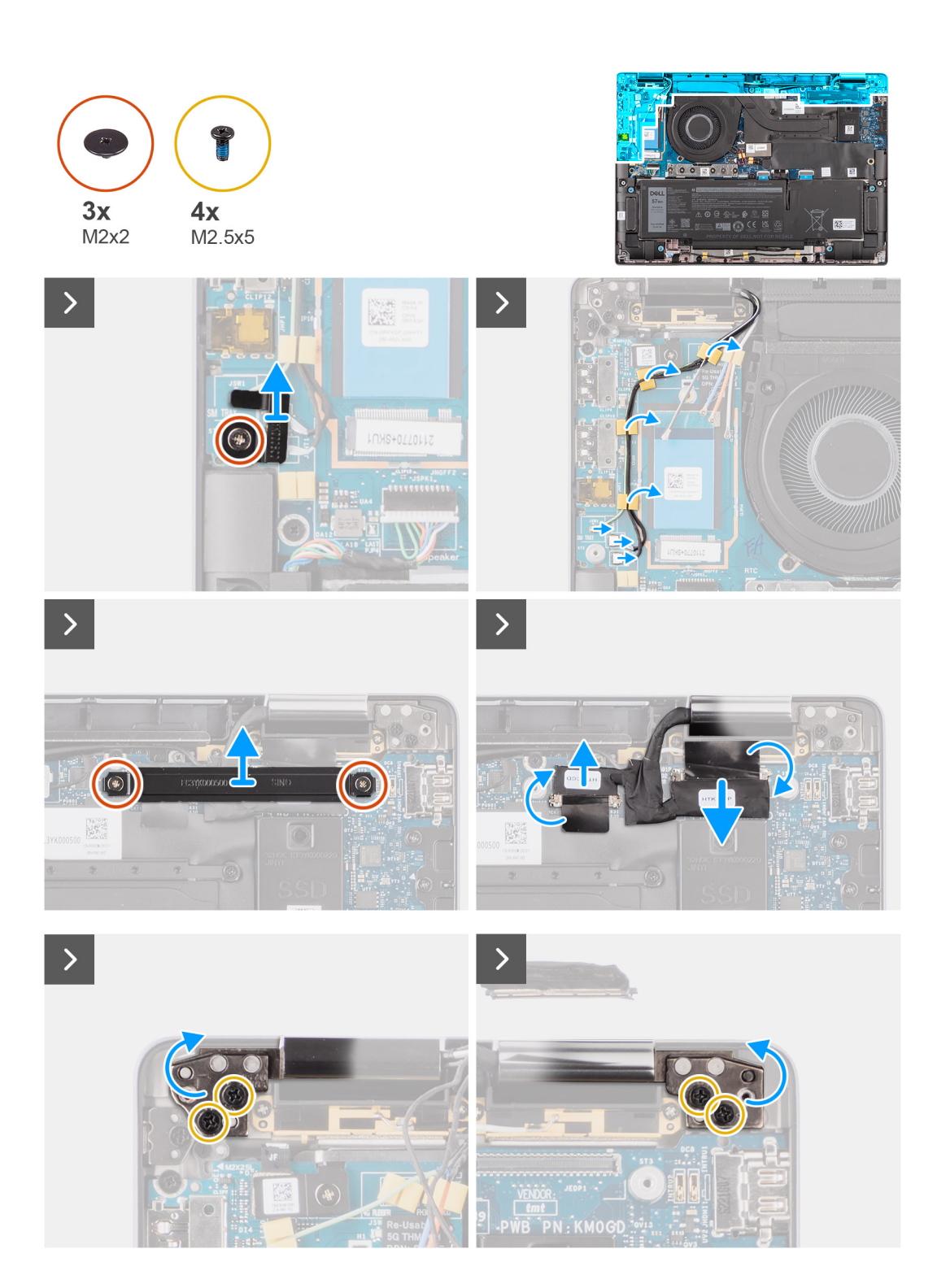
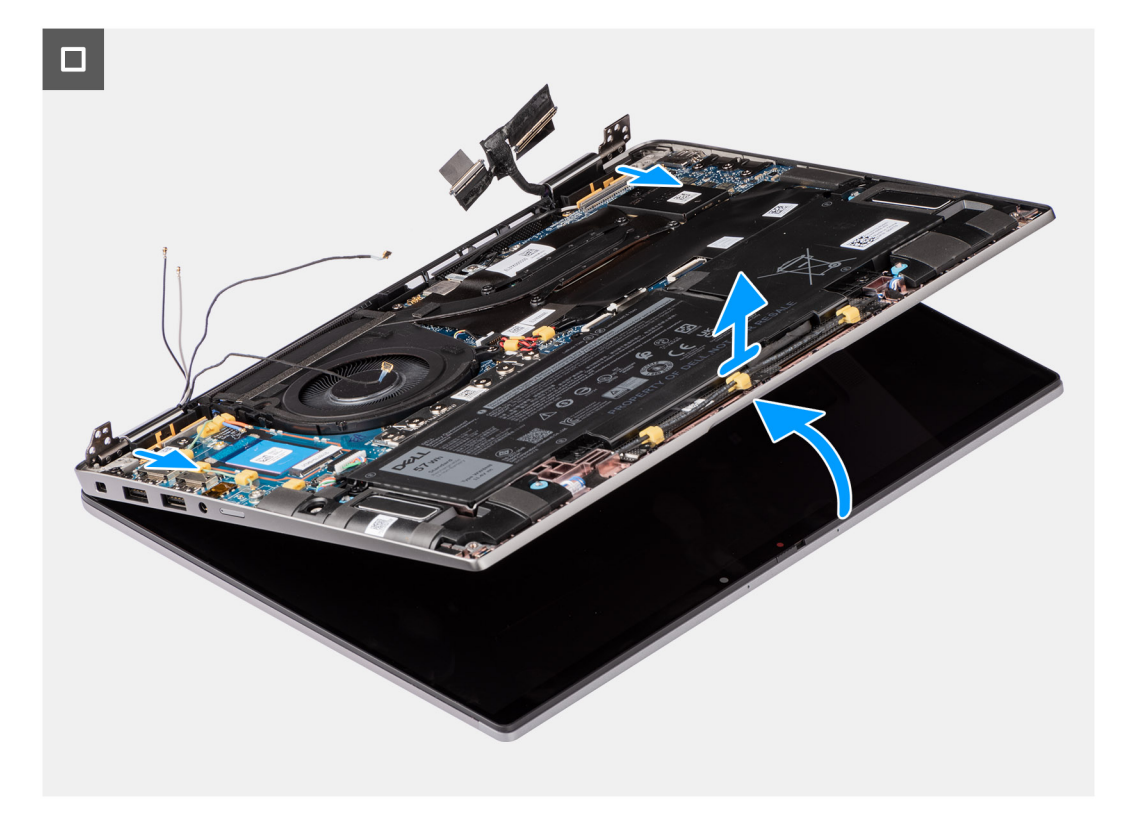

- 1. Quite el único tornillo (M2x2) que fija el soporte del cable Darwin de la antena a la tarjeta madre.
	- **(i)** NOTA: Los pasos del 1 al 4 solo corresponden a computadoras que se envían con una antena WWAN instalada en el ensamblaje de la pantalla.
- 2. Quite el soporte del cable Darwin de la antena de la tarjeta madre.
- 3. Desconecte los dos cables Darwin de la antena de los conectores correspondientes en la placa secundaria de I/O.
- 4. Quite los cables de la antena de la guía de enrutamiento en la placa secundaria de I/O.
- 5. Extraiga los dos tornillos (M2x2) que fijan el soporte del cable de pantalla a la tarjeta madre.
- 6. Levante el soporte del cable de pantalla para extraerlo del sistema.
- 7. Mediante la lengüeta de tiro, desconecte y despegue el cable de la cámara y el cable de pantalla de la tarjeta madre.
- 8. Abra el sistema formando un ángulo de, al menos, 90 grados, y coloque el sistema en el borde de una mesa, para que el reposamanos quede en posición horizontal sobre la mesa y el ensamblaje de la pantalla quede sobre el borde.
- 9. Quite los cuatro tornillos (M2.5x5) que fijan las bisagras de la pantalla a la tarjeta madre.
- 10. Levante el ensamblaje de la base ligeramente formando un ángulo.
- 11. Levante el ensamblaje de la base del reposamanos para separarlo del ensamblaje de la pantalla.

**(i)** NOTA: El ensamblaje de la pantalla tiene un diseño de bisagra hacia arriba (HUD) y no se puede volver a desensamblar una vez quitado del chasis inferior. Si alguno de los componentes del ensamblaje de la pantalla no funciona correctamente y se debe reemplazar, reemplace todo el ensamblaje de la pantalla.

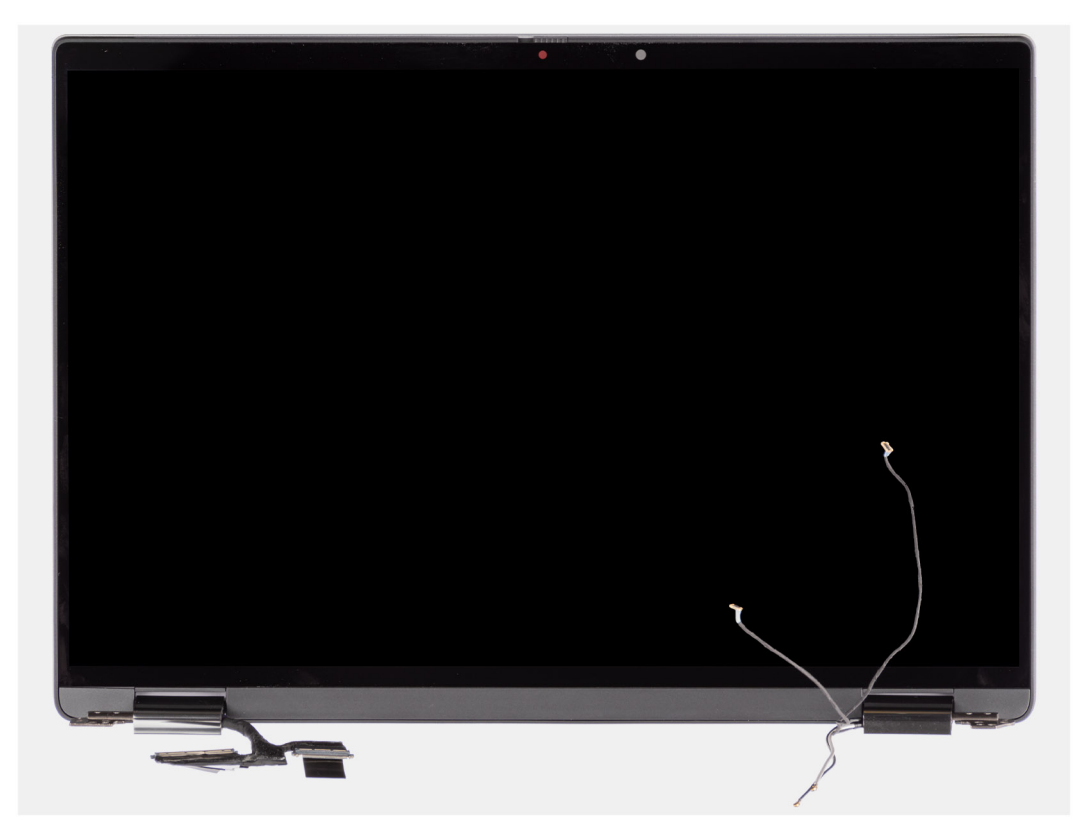

**Ilustración 1. Ensamblaje de la pantalla con cables de la antena WWAN**

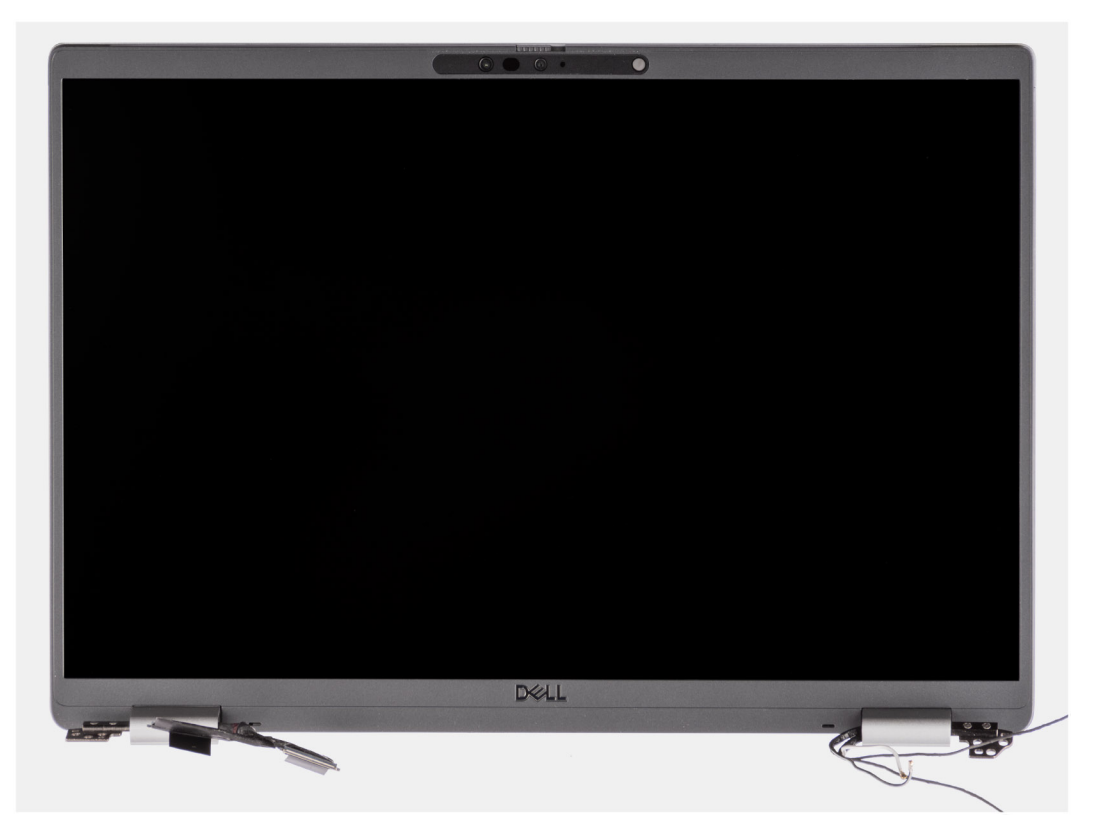

**Ilustración 2. Ensamblaje de la pantalla con cables de la antena WWAN**

## <span id="page-38-0"></span>**Instalación del ensamblaje de la pantalla**

#### **Requisitos previos**

Si va a reemplazar un componente, quite el componente existente antes de realizar el procedimiento de instalación.

#### **Sobre esta tarea**

**NOTA:** Asegúrese de que las bisagras se abran completamente antes de reemplazar el ensamblaje de la pantalla en el ensamblaje del teclado y el reposamanos.

En las imágenes a continuación, se indica la ubicación del ensamblaje de la pantalla y se proporciona una representación visual del procedimiento de instalación.

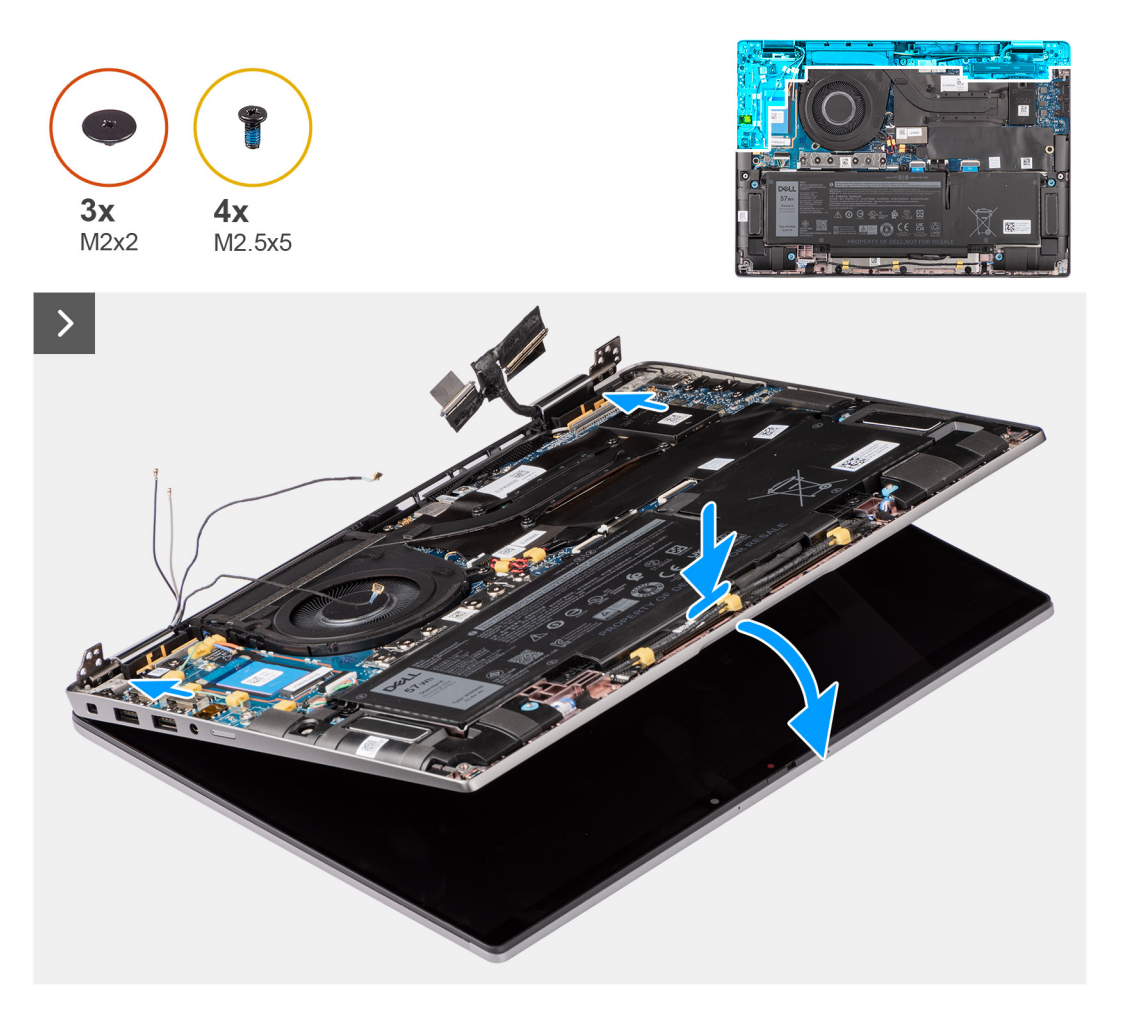

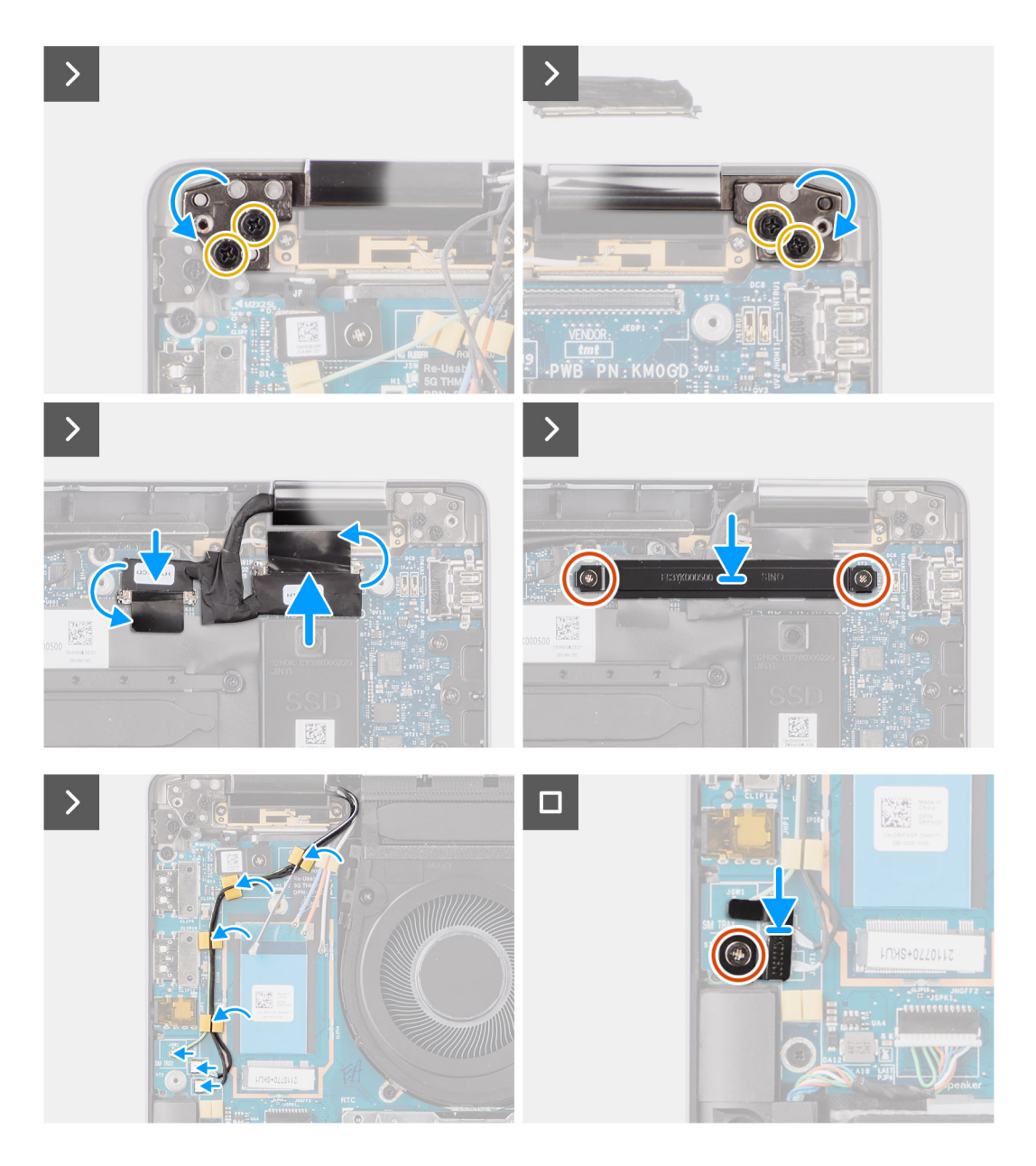

- 1. Coloque el ensamblaje de la pantalla sobre una superficie plana.
- 2. Deslice suavemente el ensamblaje de la base de forma oblicua y presione hacia abajo a fin de alinear los orificios para tornillos de las bisagras de pantalla con los orificios para tornillos de la tarjeta madre.
- 3. Coloque los cuatro tornillos (M2.5x5) que fijan las bisagras de la pantalla a la tarjeta madre.
- 4. Conecte el cable de la cámara y el cable de pantalla a los conectores en la tarjeta madre.
- 5. Adhiera la cinta que fija el cable de pantalla y el cable de la cámara a la tarjeta madre.
- 6. Alinee los orificios para tornillos del soporte del cable de pantalla con los orificios para tornillos en la tarjeta madre.
- 7. Coloque los dos tornillos (M2x2) que fijan el soporte del cable de pantalla a la tarjeta madre.
- 8. Pase los cables de la antena por las guías de enrutamiento de la placa secundaria de I/O.
- 9. Conecte ambos cables Darwin de la antena de los conectores correspondientes en la placa secundaria de I/O.
- 10. Alinee y coloque el soporte del cable Darwin en la tarjeta madre.
- 11. Vuelva a colocar el tornillo único (M2x2) que fija el soporte del cable Darwin de la antena a la tarjeta madre.
	- **NOTA:** Los pasos del 1 al 4 solo corresponden a computadoras que se envían con una antena WWAN instalada en el ensamblaje de la pantalla.

#### <span id="page-40-0"></span>**Siguientes pasos**

- 1. Instale la [tarjeta WWAN.](#page-21-0)
- **NOTA:** Este procedimiento solo corresponde a las computadoras que se envían con una tarjeta WWAN instalada.
- 2. Instale la [bandeja de la tarjeta nanoSIM](#page-13-0).
- 3. Instale la [cubierta de la base](#page-16-0).
- 4. Siga los procedimientos que se describen en [Después de manipular el interior del equipo](#page-8-0).

## **Altavoces**

## **Extracción de los parlantes**

#### **Requisitos previos**

- 1. Siga el procedimiento que se describe en [Antes de manipular el interior de la computadora.](#page-5-0)
- 2. Extraiga la [cubierta de la base.](#page-14-0)
- 3. Quite la [bandeja de la tarjeta nanoSIM](#page-13-0).

#### **Sobre esta tarea**

En la imagen a continuación, se indica la ubicación de los parlantes y se proporciona una representación visual del procedimiento de extracción.

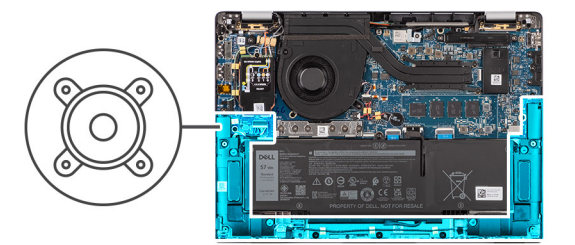

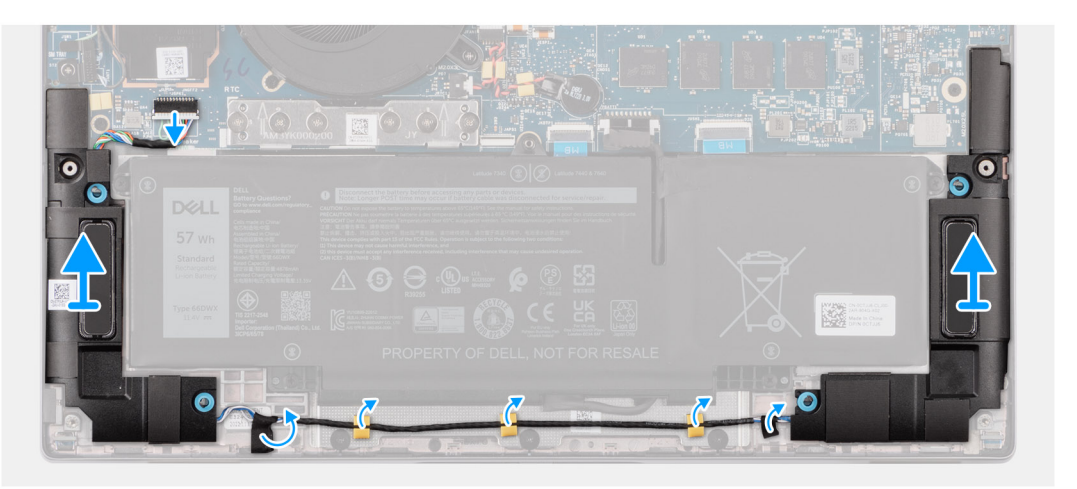

<span id="page-41-0"></span>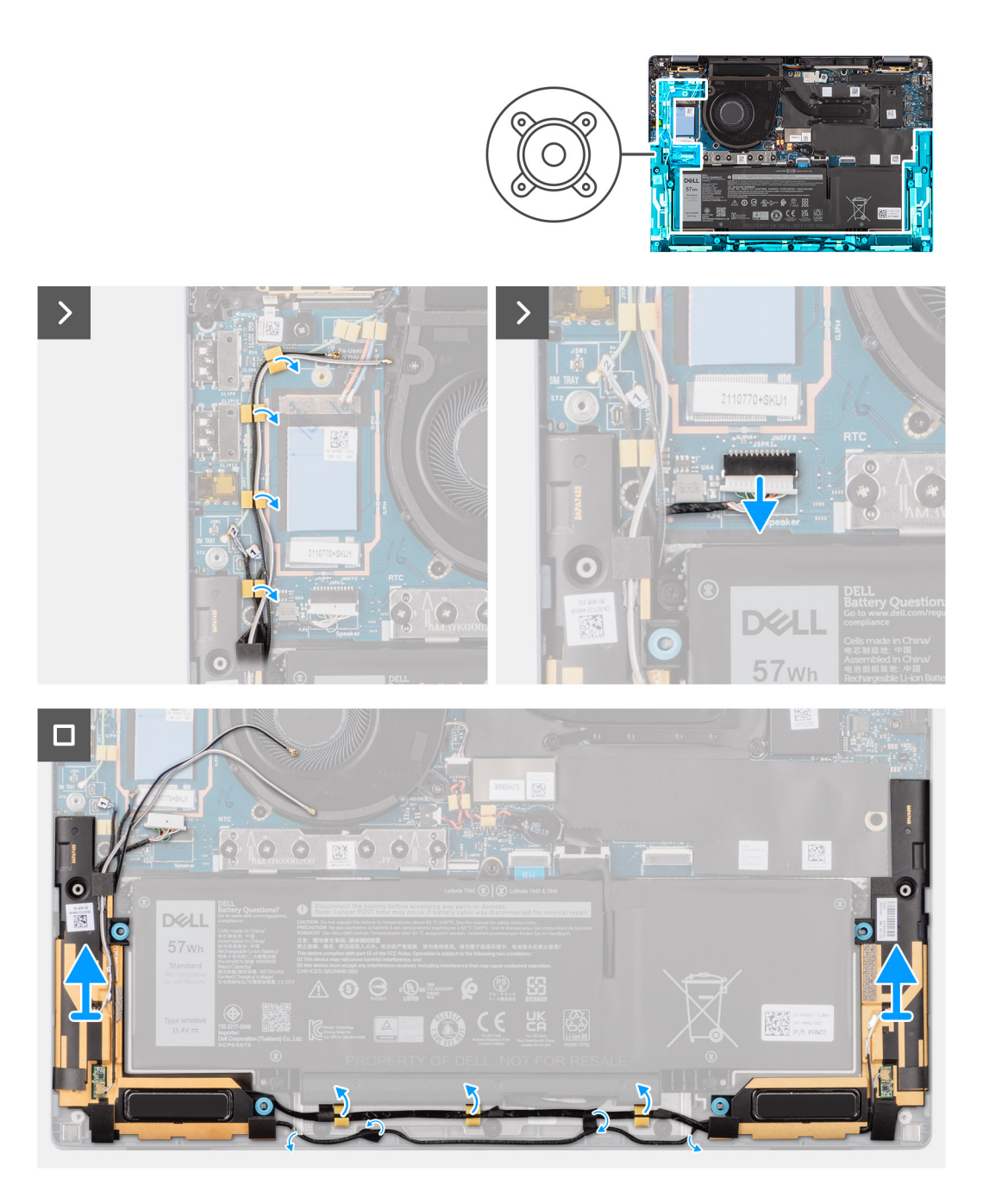

- 1. Desconecte el cable del parlante del conector en la placa secundaria de I/O.
- 2. Despegue la cinta que fija el cable del parlante al ensamblaje del teclado y el reposamanos.
- 3. Anote el enrutamiento del cable del parlante y quite el cable de las guías de enrutamiento en el ensamblaje del teclado y el reposamanos.
- 4. Levante los parlantes, junto con el cable, para quitarlos del ensamblaje del teclado y el reposamanos.

## **Instalación de los parlantes**

#### **Requisitos previos**

Si va a reemplazar un componente, quite el componente existente antes de realizar el procedimiento de instalación.

#### **Sobre esta tarea**

(i) **NOTA:** Si las arandelas de goma se salen cuando quita los parlantes, vuelva a empujarlas hacia dentro antes de reemplazar los parlantes .

En la imagen a continuación, se indica la ubicación de los parlantes y se proporciona una representación visual del procedimiento de instalación.

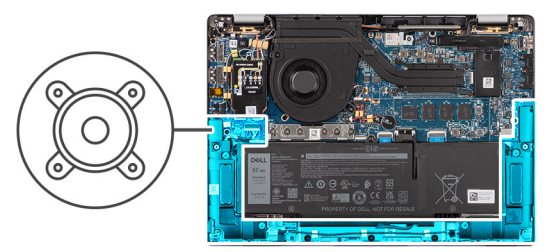

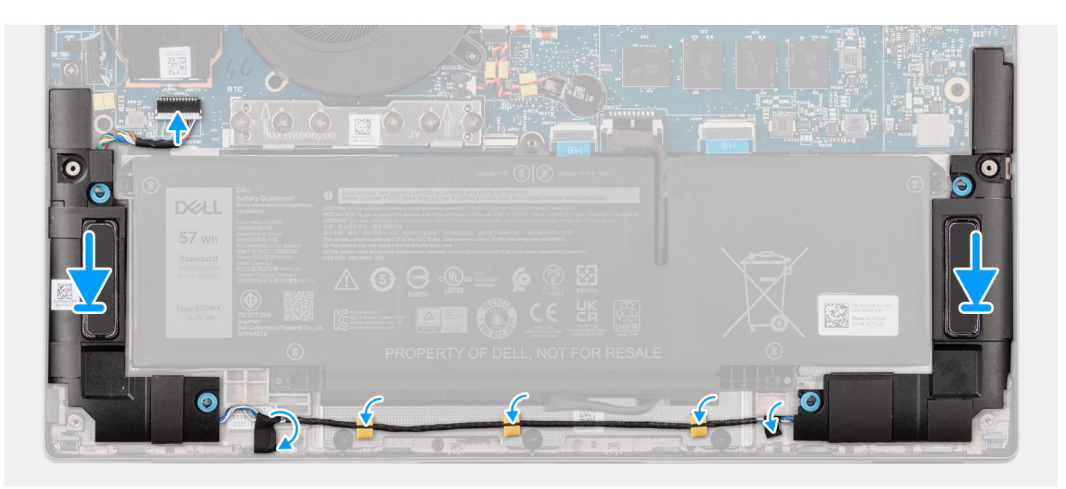

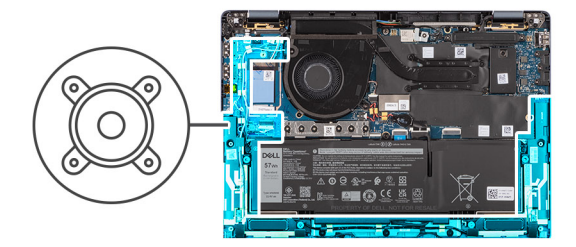

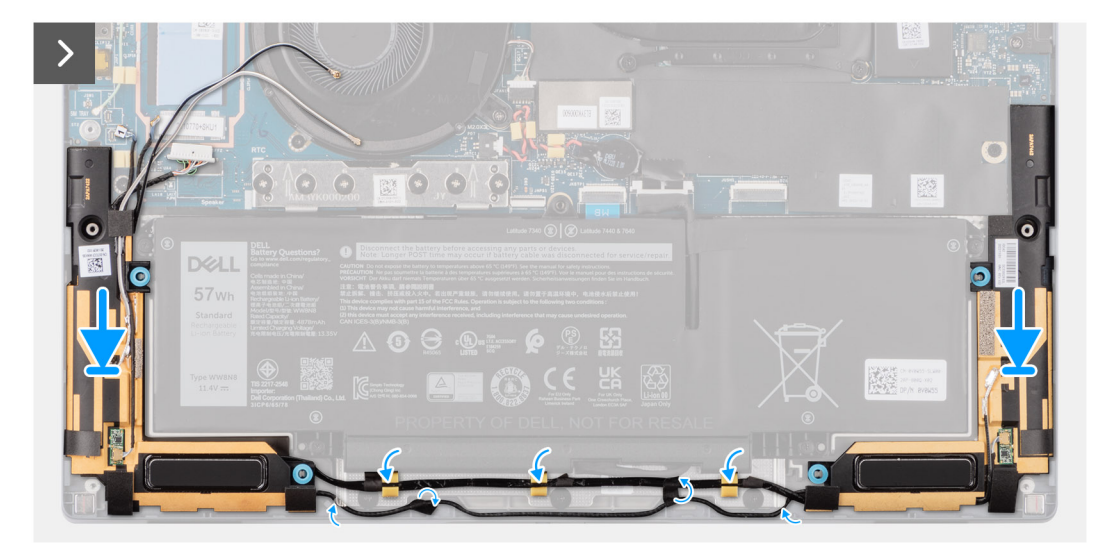

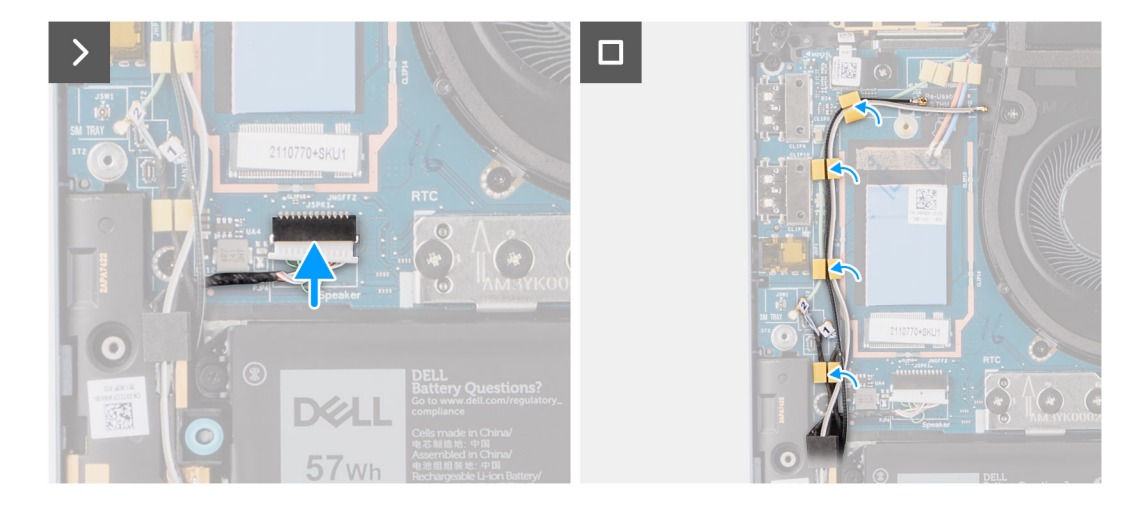

- 1. Mediante los postes de alineación y las arandelas de goma, coloque los parlantes en las ranuras del ensamblaje del teclado y el reposamanos.
- 2. Pase el cable del parlante por la parte inferior del ensamblaje del teclado y el reposamanos. Fije el cable del parlante en las guías de enrutamiento del ensamblaje del teclado y el reposamanos.
- 3. Conecte el cable del parlante al conector en la placa secundaria de I/O.

#### **Siguientes pasos**

- 1. Instale la [cubierta de la base](#page-16-0).
- 2. Instale la [bandeja de la tarjeta nanoSIM](#page-13-0).
- 3. Siga el procedimiento que se describe en [Antes de manipular el interior de la computadora.](#page-5-0)

## **Lector de tarjetas inteligentes**

### **Extracción del lector de tarjetas inteligentes**

#### **Requisitos previos**

- 1. Siga el procedimiento que se describe en [Antes de manipular el interior de la computadora.](#page-5-0)
- 2. Extraiga la [cubierta de la base.](#page-14-0)
- 3. Quite la [bandeja de la tarjeta nanoSIM](#page-13-0).
- 4. Retire los [parlantes](#page-40-0).
- 5. Quite la [batería de 4 celdas.](#page-23-0)

#### **Sobre esta tarea**

**NOTA:** Este procedimiento sólo corresponde a computadoras que se envían con una tarjeta inteligente instalada.

En las imágenes a continuación, se indica la ubicación del lector de tarjetas inteligentes y se proporciona una representación visual del procedimiento de extracción.

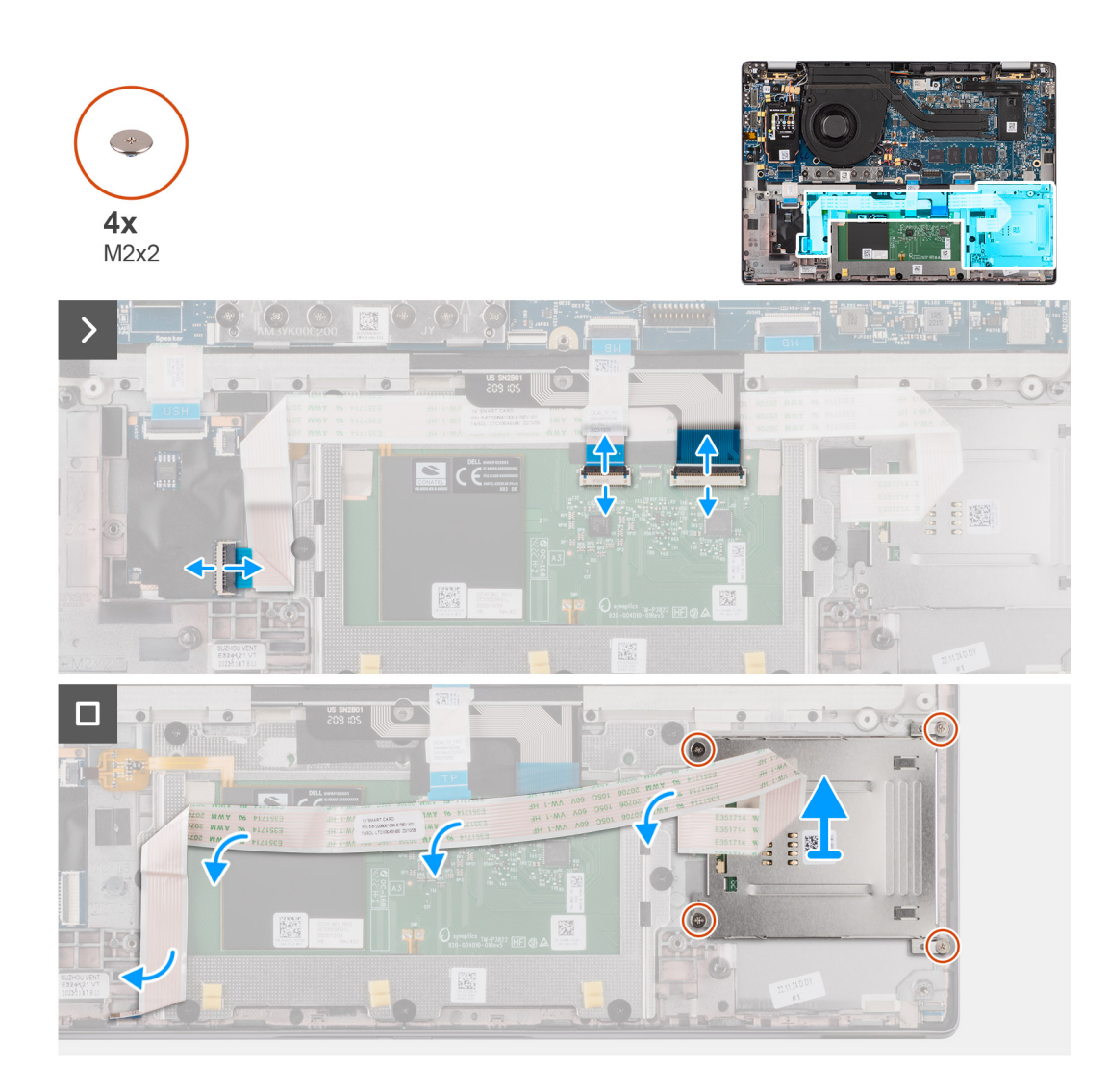

- 1. Abra el pestillo y desconecte el cable plano flexible del panel táctil, el circuito impreso flexible de la iluminación del teclado, y el circuito impreso del teclado del conector del panel táctil.
- 2. Desconecte el cable plano flexible del lector de tarjetas inteligentes de los conectores respectivos en el panel táctil.
- 3. Despegue el cable plano flexible del lector de tarjetas inteligentes del ensamblaje del teclado y el reposamanos.
- 4. Extraiga los cuatro tornillos (M2x2) que fijan el lector de tarjetas inteligentes al ensamblaje del teclado y el reposamanos.
- 5. Quite el lector de tarjetas inteligentes de la computadora.

### **Instalación del lector de tarjetas inteligentes**

#### **Requisitos previos**

Si va a reemplazar un componente, quite el componente existente antes de realizar el procedimiento de instalación.

#### **Sobre esta tarea**

**NOTA:** Si las arandelas de goma se salen cuando quita el parlante izquierdo, vuelva a empujarlas hacia dentro antes de reemplazarlo.

En las imágenes a continuación, se indica la ubicación del lector de tarjetas inteligentes y se proporciona una representación visual del procedimiento de instalación.

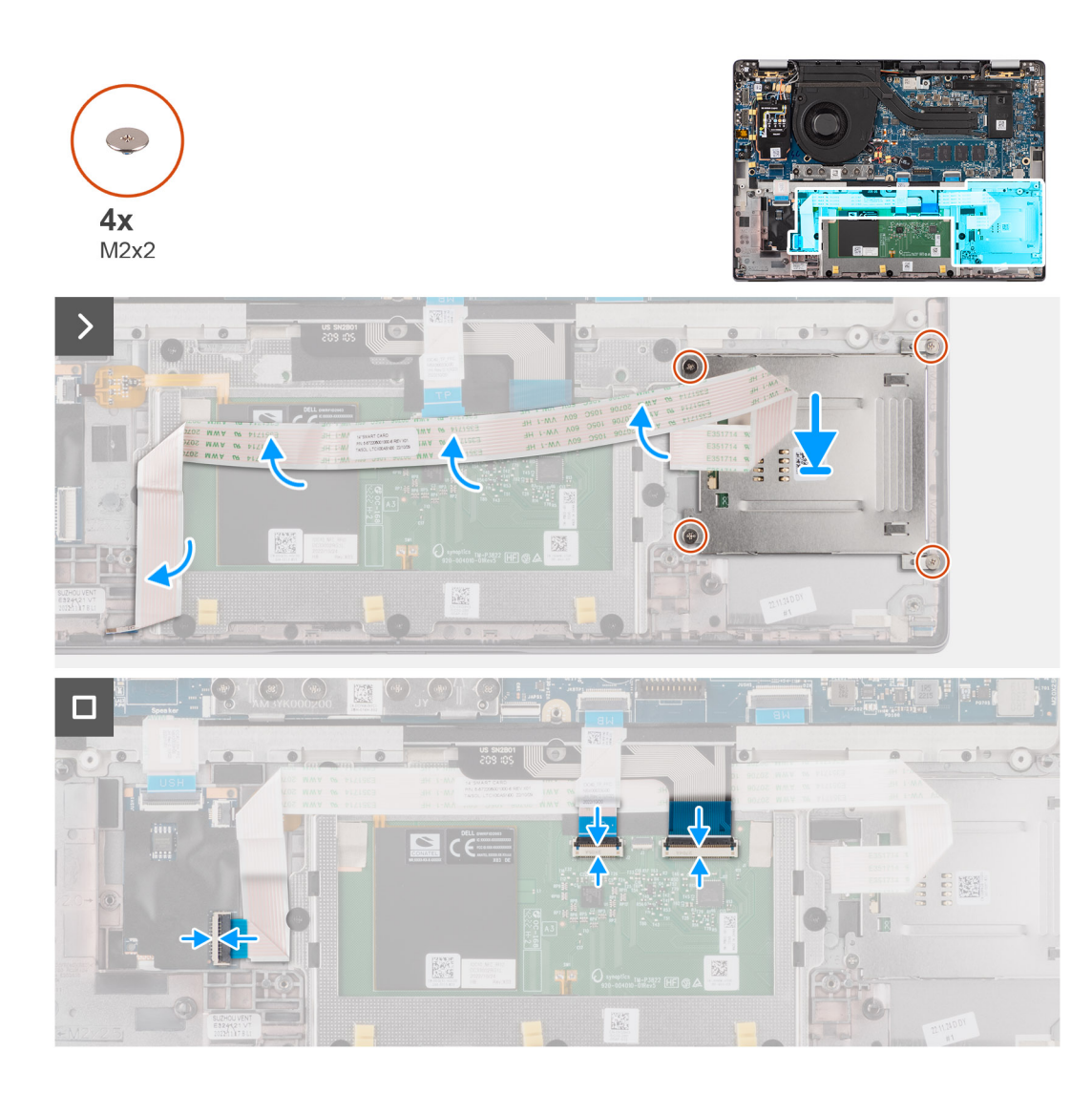

- 1. Alinee y coloque el lector de tarjetas inteligentes en el ensamblaje del teclado y el reposamanos.
- 2. Coloque los cuatro tornillos (M2x2) que fijan el lector de tarjetas inteligentes al ensamblaje del teclado y el reposamanos.
- 3. Adhiera el cable del lector de tarjetas inteligentes al ensamblaje del teclado y el reposamanos.
- 4. Conecte el cable plano flexible del lector de tarjetas inteligentes a los conectores respectivos en el panel táctil.
- 5. Conecte el cable plano flexible del panel táctil, el circuito impreso flexible de iluminación del teclado y el circuito impreso flexible del teclado a los conectores del panel táctil.

#### **Siguientes pasos**

- 1. Quite la [batería de 4 celdas.](#page-23-0)
- 2. Instale los [parlantes.](#page-41-0)
- 3. Instale la [bandeja de la tarjeta nanoSIM](#page-13-0).
- 4. Instale la [cubierta de la base](#page-16-0).
- 5. Siga los procedimientos que se describen en [Después de manipular el interior del equipo](#page-8-0).

## <span id="page-46-0"></span>**Tarjeta madre**

## **Extracción de la tarjeta madre**

#### **Requisitos previos**

- 1. Siga el procedimiento que se describe en [Antes de manipular el interior de la computadora.](#page-5-0)
- 2. Extraiga la [cubierta de la base.](#page-14-0)
- 3. Quite la [bandeja de la tarjeta nanoSIM](#page-13-0).
- 4. Quite la [unidad de estado sólido M.2 2230.](#page-17-0)
- 5. Quite la [batería de 4 celdas.](#page-23-0)
- 6. Quite el [disipador de calor.](#page-27-0)

#### **Sobre esta tarea**

En la imagen a continuación, se indican los conectores de la tarjeta madre.

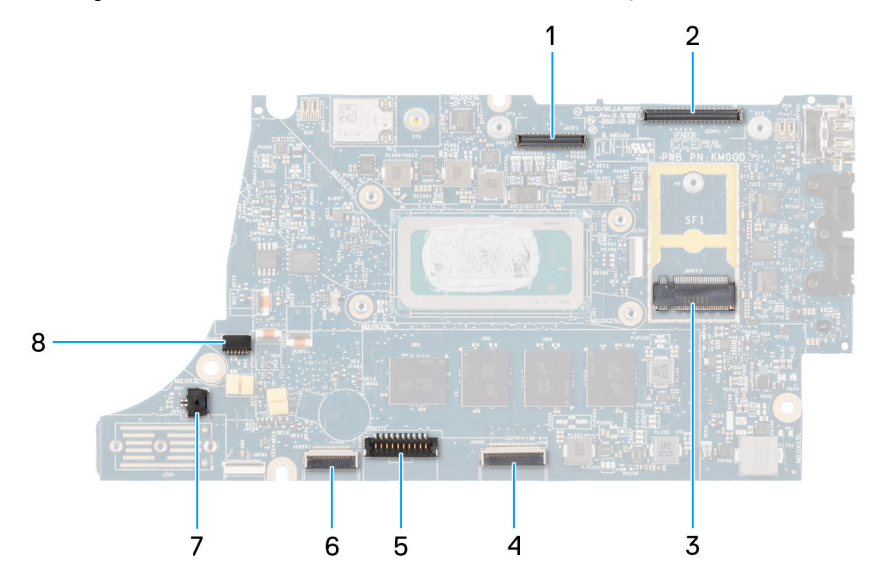

- 1. Conector de LCD
- 2. Conector del cable de la cámara IR y la pantalla táctil
- 3. Conector de la unidad de estado sólido M.2
- 4. Conector del FFC del panel táctil
- 5. Conector del cable de la batería
- 6. Conector FFC de la placa secundaria del USH
- 7. Conector de cable de la batería de tipo botón
- 8. Conector del ventilador

**NOTA:** En las computadoras que se envían sin tarjeta WWAN, una cubierta de blindaje de WWAN 4G/5G y un soporte de WWAN (para tarjeta WWAN de 4G) se instalan previamente en el sistema. Como resultado, siga los pasos de la sección extracción/instalación de la tarjeta WWAN para quitar la cubierta de blindaje de WWAN y el soporte de WWAN antes de quitar la tarjeta madre.

En las imágenes a continuación, se indica la ubicación de la tarjeta madre y se proporciona una representación visual del procedimiento de extracción.

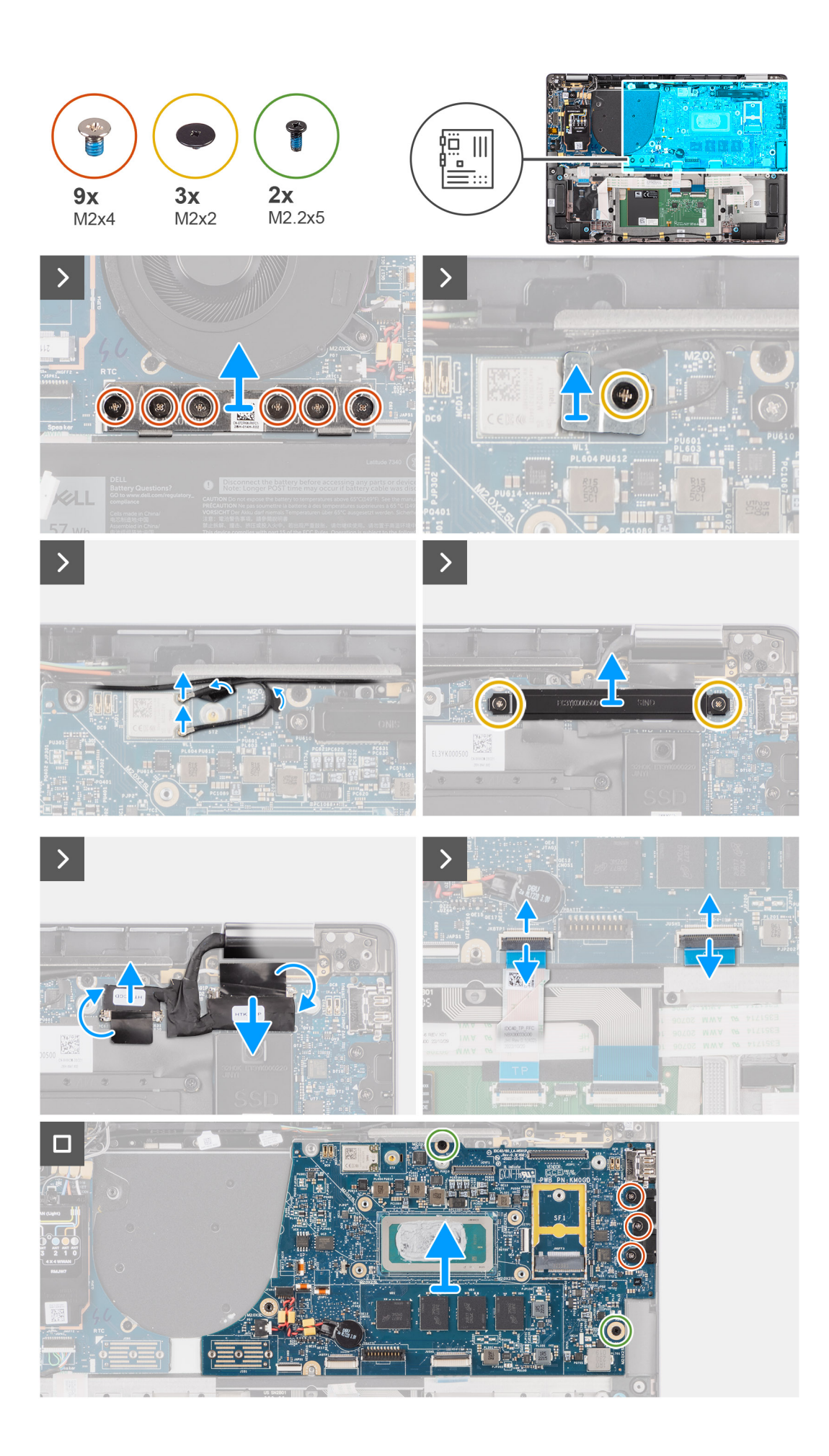

- <span id="page-48-0"></span>1. Quite el tornillo único (M2x2) que fija el soporte del módulo WLAN en su lugar.
- 2. Quite el soporte del módulo WLAN del sistema.
- 3. Desconecte la antena principal y auxiliar de WLAN del módulo de WLAN.
- 4. Extraiga los dos tornillos (M2x2) que fijan el soporte del cable de pantalla en la tarjeta madre.
- 5. Extraiga el soporte del cable de pantalla del sistema.
- 6. Quite los seis tornillos (M2x4) que fijan la placa del conector puente de la placa secundaria de I/O en su lugar.

**NOTA:** Cuando vuelva a instalar la placa del conector puente de la placa secundaria de I/O, alinee el conector de modo que las flechas grabadas en el conector apunten hacia arriba.

7. Quite la placa del conector puente de la placa secundaria de I/O de la tarjeta madre.

**NOTA:** Cuando vuelva a instalar la placa del conector puente de la placa secundaria de I/O, fije los seis tornillos (M2x4) en el orden secuencial  $(1 > 2 > 3 > 4 > 5 > 6)$  que se marca en el FPC.

- 8. Desconecte (1) el cable de la cámara, (2) el cable de pantalla, (3) el cable plano flexible del panel táctil y (4) el cable flexible plano de la placa secundaria de USH (en modelos enviados con una placa secundaria de USH) de la tarjeta madre.
- 9. Quite los dos tornillos (M2.2x5) y los tres tornillos (M2x4)que fijan la tarjeta madre en su lugar.
- 10. Quite la tarjeta madre del sistema.
	- **(i)** NOTA: En los modelos Latitude 7440 2 en 1 con una tarjeta WWAN 4G o 5G o los modelos tipo clamshell Latitude 7440 con tarjeta WWAN 5G: si reemplaza la tarjeta madre, despegue el adhesivo absorbente de la CPU y transfiéralo a la nueva tarjeta madre.
- 11. Con cuidado, levante la tarjeta madre para quitarla del ensamblaje del teclado y del reposamanos.
	- **NOTA:** Transfiera los absorbentes de WLAN, WWAN (solo para WWAN) que se pueden reutilizar (incluida la cubierta de WWAN). el absorbente de la CPU (solo para WWAN) y el gráfico de CPU a la nueva tarjeta madre. El absorberte y el grafito de la CPU se encuentran debajo de la tarjeta madre.
	- **NOTA:** El adhesivo absorbente de la CPU adherido a la tarjeta madre se debe despegar y transferir a la tarjeta madre de repuesto.

### **Instalación de la tarjeta madre**

#### **Requisitos previos**

Si va a reemplazar un componente, quite el componente existente antes de realizar el procedimiento de instalación.

#### **Sobre esta tarea**

En la imagen a continuación, se indican los conectores de la tarjeta madre.

**NOTA:** Cuando reemplace la tarjeta madre, el adhesivo absorbente de la CPU adherido a la tarjeta madre se debe despegar y transferir a la tarjeta madre de repuesto.

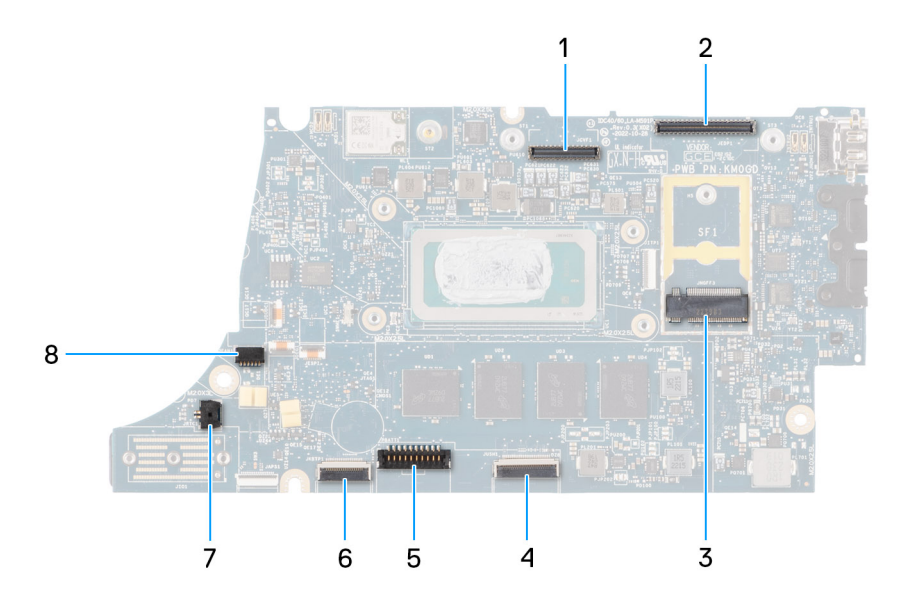

- 1. Conector de LCD
- 2. Conector del cable de la cámara IR y la pantalla táctil
- 3. Conector de la unidad de estado sólido M.2
- 4. Conector del FFC del panel táctil
- 5. Conector del cable de la batería
- 6. Conector FFC de la placa secundaria del USH
- 7. Conector de cable de la batería de tipo botón
- 8. Conector del ventilador
- **NOTA:** En las computadoras que se envían sin tarjeta WWAN, una cubierta de blindaje de WWAN 4G/5G y un soporte de WWAN (para tarjeta WWAN de 4G) se instalan previamente en el sistema. Como resultado, siga los pasos de la sección extracción/instalación de la tarjeta WWAN para quitar la cubierta de blindaje de WWAN y el soporte de WWAN antes de quitar la tarjeta madre.

**PRECAUCIÓN: Instale el disipador de calor después de instalar la tarjeta madre, ya que hay dos tornillos (M2x3) debajo del disipador de calor, que fijan la tarjeta madre a la computadora que se deben instalar primero.**

En las imágenes a continuación, se indica la ubicación de la tarjeta madre y se proporciona una representación visual del procedimiento de instalación.

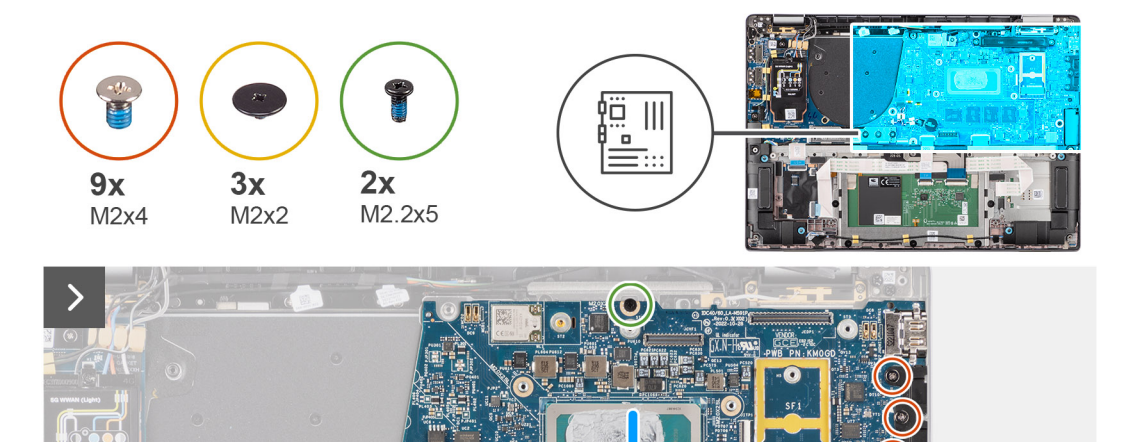

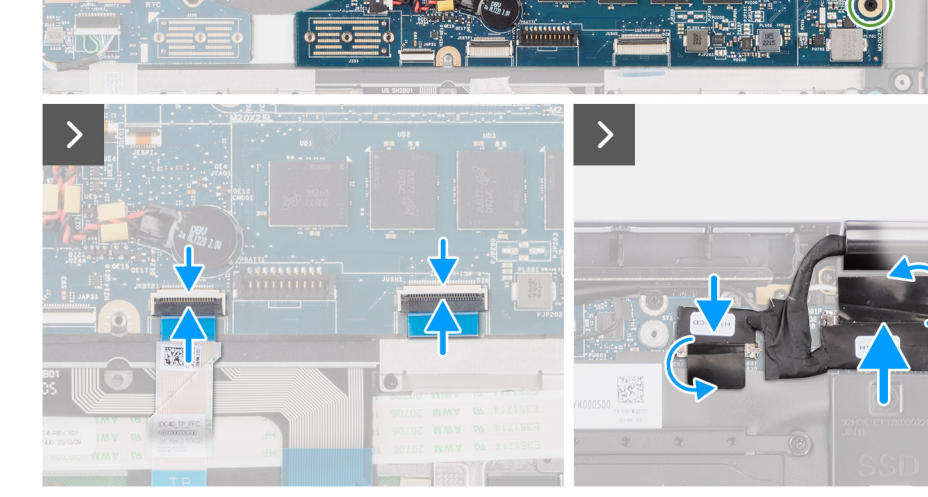

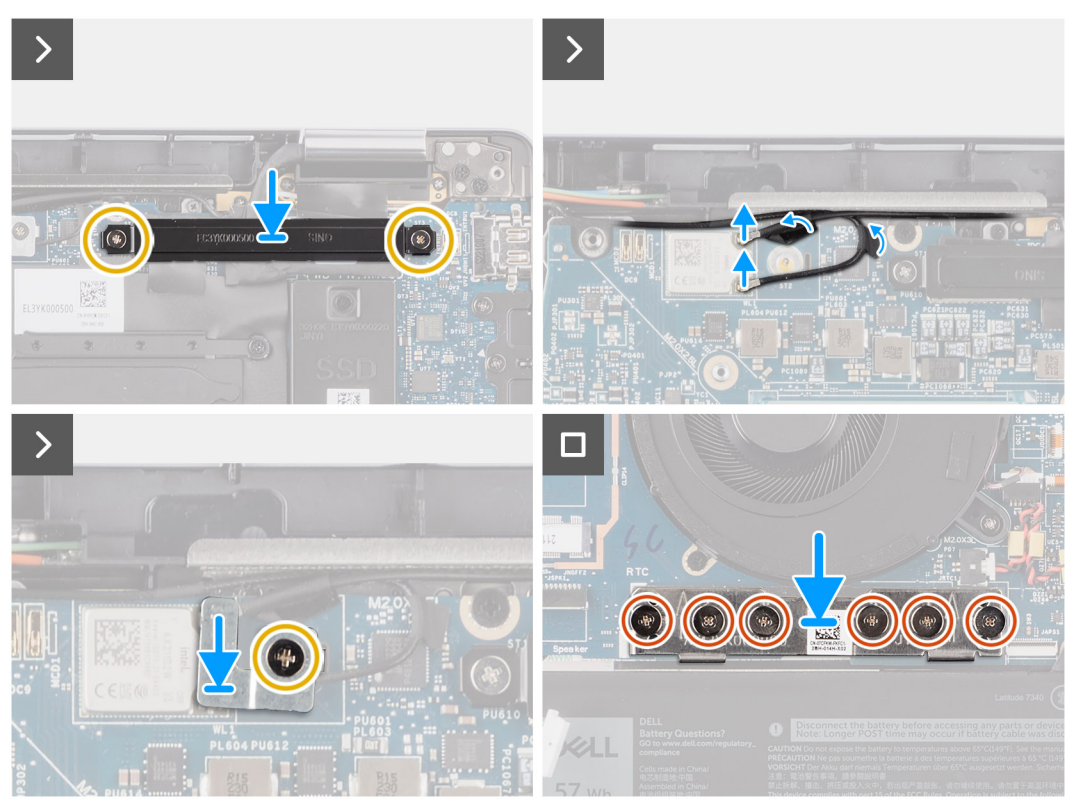

- <span id="page-51-0"></span>1. Coloque la tarjeta madre en la respectiva ranura del ensamblaje del teclado y del reposamanos.
	- **NOTA:** En los modelos Latitude 7440 2 en 1 con una tarjeta WWAN 4G o 5G o los modelos tipo clamshell Latitude 7440 con tarjeta WWAN 5G: si reemplaza la tarjeta madre, despegue el adhesivo absorbente de la CPU y transfiéralo a la nueva tarjeta madre.
- 2. Coloque los dos tornillos M2.2x5 y los tres tornillos M2x4 que fijan la tarjeta madre en su lugar.
- 3. Conecte (1) el cable de la cámara, (2) el cable de pantalla, (3) el cable plano flexible del panel táctil y (4) el cable flexible plano de la placa secundaria de USH (en modelos enviados con una placa secundaria de USH) en la tarjeta madre.
- 4. Coloque la placa del conector puente de la placa secundaria de I/O en el sistema.

**NOTA:** Cuando vuelva a instalar la placa del conector puente de la placa secundaria de I/O, fije los seis tornillos (M2x4) en el orden secuencial  $(1 > 2 > 3 > 4 > 5 > 6)$  que se marca en el FPC.

- 5. Coloque los seis tornillos (M2x4) que fijan la placa del conector puente de la placa secundaria de I/O en su lugar.
	- **(i)** NOTA: Cuando vuelva a instalar la placa del conector puente de la placa secundaria de I/O, alinee el conector de modo que las flechas grabadas en el conector apunten hacia arriba.
- 6. Alinee y coloque el soporte del cable de pantalla en el sistema.
- 7. Coloque los dos tornillos (M2x2) que fijan el soporte del cable de pantalla a la tarjeta madre.
- 8. Conecte la antena principal y auxiliar de WLAN al módulo de WLAN.
- 9. Coloque el soporte del módulo de WLAN en el sistema.
- 10. Coloque el tornillo único (M2x2) que fija el soporte del módulo de WLAN en su lugar.

#### **Siguientes pasos**

- 1. Instale el [disipador de calor.](#page-28-0)
- 2. Instalación de la [batería de 4 celdas](#page-24-0).
- 3. Instale la [unidad de estado sólido M.2 2230.](#page-19-0)
- 4. Instale la [bandeja de la tarjeta nanoSIM](#page-13-0).
- 5. Instale la [cubierta de la base](#page-16-0).
- 6. Siga los procedimientos que se describen en [Después de manipular el interior del equipo](#page-8-0).

## **Placa secundaria de I/O**

## **Extracción de la placa secundaria de I/O**

#### **Requisitos previos**

- 1. Siga el procedimiento que se describe en [Antes de manipular el interior de la computadora.](#page-5-0)
- 2. Extraiga la [cubierta de la base.](#page-14-0)
- 3. Quite la [bandeja de tarjeta microSIM.](#page-13-0)
- 4. Quite la tarieta WWAN...
	- **NOTA:** Este procedimiento solo corresponde a las computadoras que se envían con una tarjeta WWAN instalada.
	- **(i)** NOTA: En los modelos enviados sin tarjeta WWAN, el sistema tendrá preinstalados una cubierta de blindaje de WWAN y un soporte de WWAN. Como resultado, siga los pasos de la sección Tarjeta WWAN para quitar la cubierta de blindaje y el soporte de WWAN antes de quitar la placa secundaria de I/O.
	- **NOTA:** En los modelos con configuración de WWAN, se DEBE quitar la bandeja para tarjetas SIM antes de quitar la placa secundaria de I/O.

#### **Sobre esta tarea**

**PRECAUCIÓN: Quite la tarjeta madre antes de quitar la placa secundaria de I/O, ya que una parte de la placa secundaria de I/O se encuentra debajo de la tarjeta madre.**

#### **PRECAUCIÓN: No intente extraer la placa secundaria de I/O junto con la tarjeta madre.**

En la imagen a continuación, se indica la ubicación de la placa secundaria de I/O y se proporciona una representación visual del procedimiento de extracción.

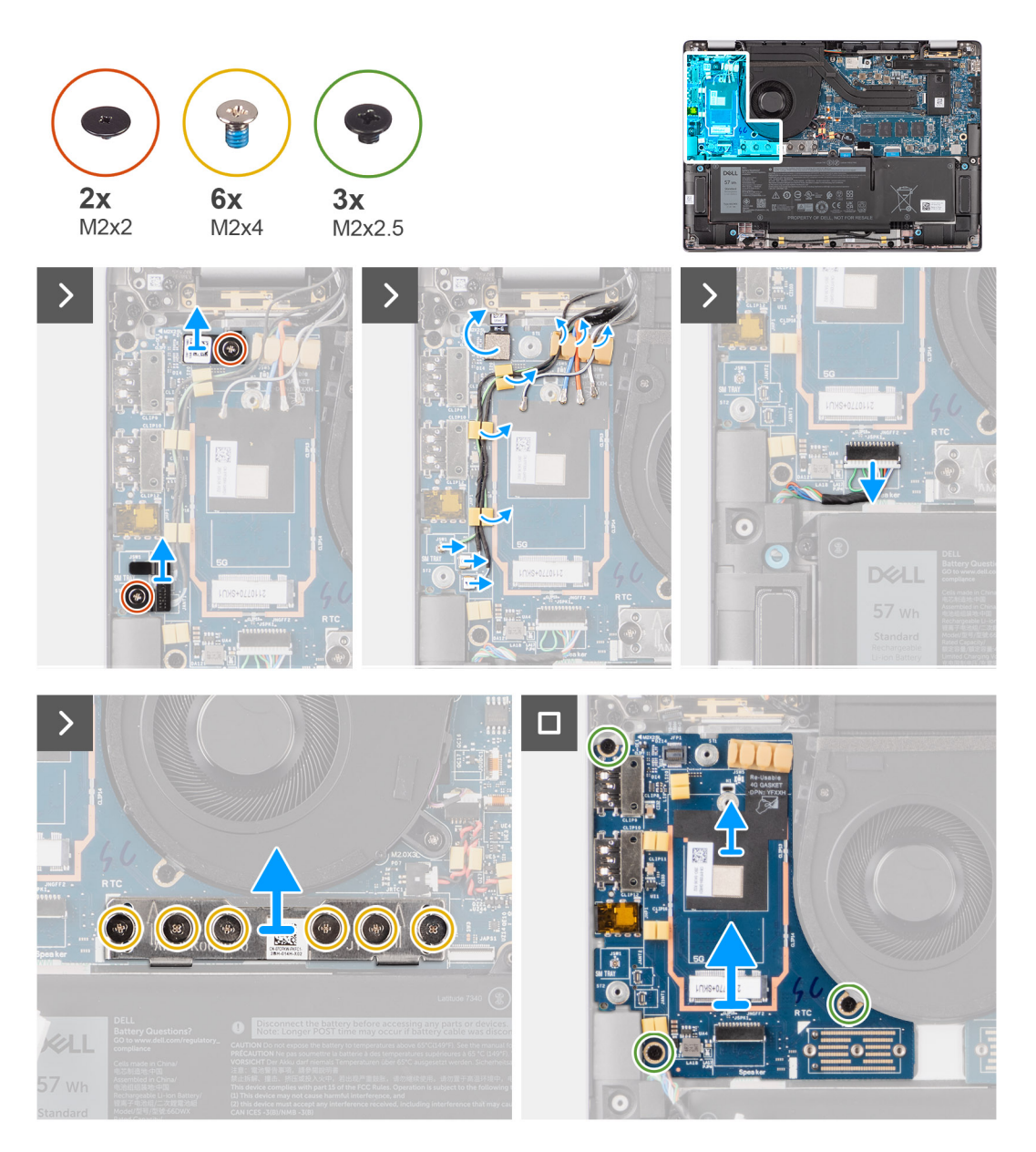

#### **Pasos**

- 1. En los modelos enviados con tarjeta WWAN 4G, quite el único tornillo (M2x2) que fija el soporte de extensión de la tarjeta WWAN 4G al ensamblaje del teclado y el reposamanos.
- 2. En los modelos enviados con tarjeta WWAN 4G, quite el soporte de la tarjeta WWAN 4G del sistema.
- 3. Quite el único tornillo (M2x2) que fija el soporte del cable de la antena Darwin al ensamblaje del teclado y el reposamanos.
- 4. Quite el soporte del cable de la antena Darwin del sistema.
- 5. Quite los dos cables de la antena Darwin y el cable del sensor P verde de la guía de enrutamiento en la placa secundaria de I/O.
- 6. Desconecte los cables de la antena de los conectores.
- 7. Quite el único tornillo (M2x2) que fija el soporte del lector de huellas digitales al ensamblaje del teclado y el reposamanos.
- 8. En los modelos enviados con lector de huellas digitales, quite el soporte del lector de huellas digitales del sistema.
- 9. Quite el soporte del lector de huellas digitales del sistema.
- 10. Desconecte el FPC del lector de huellas digitales de la placa secundaria de I/O.
- 11. Desconecte el cable del parlante de la placa secundaria de I/O.
- <span id="page-53-0"></span>12. Quite los seis tornillos (M2x4) que fijan la placa del conector puente de la placa secundaria de I/O al ensamblaje del teclado y el reposamanos.
	- **NOTA:** Oriente la placa del conector puente de la placa secundaria de I/O de modo que las flechas grabadas en el conector apunten hacia arriba cuando vuelva a instalarla.
- 13. Quite la placa del conector puente del sistema.

**NOTA:** Cuando vuelva a instalar la placa del conector puente de la placa secundaria de I/O, fije los seis tornillos (M2x4) en el orden secuencial marcado en el FPC  $(1 > 2 > 3 > 4 > 5 > 6)$ .

- 14. Quite los tres tornillos (M2x2.5) para fijar la placa secundaria de I/O al ensamblaje del teclado y el reposamanos.
- 15. Utilice un punzón de plástico para levantar la placa secundaria de I/O del compartimiento desde la brecha en la parte superior y quítela de la computadora.
- 16. Si va a reemplazar la placa secundaria de I/O en modelos enviados con tarjeta WWAN 5G, despegue la almohadilla térmica de WWAN adherida al compartimiento de la tarjeta WWAN y muévala a la nueva placa secundaria de I/O.
- 17. Levante y quite la placa secundaria de I/O del ensamblaje del teclado y del reposamanos.

**NOTA:** Despegue el adhesivo de la almohadilla térmica pegado al compartimiento de la tarjeta WWAN y transfiéralo a la placa secundaria de I/O de reemplazo.

### **Instalación de la placa secundaria de I/O**

#### **Requisitos previos**

Si va a reemplazar un componente, quite el componente existente antes de realizar el procedimiento de instalación.

- **(i)** NOTA: Cuando reemplace una placa secundaria de I/O en un modelo enviado con tarjeta WWAN 4G, debe quitar el adhesivo de la junta de la tarjeta 4G y el soporte de extensión de la tarjeta WWAN 4G y transferirlo a la placa secundaria de I/O de reemplazo.
- **NOTA:** Cuando reemplace una placa secundaria de I/O en un modelo enviado con tarjeta WWAN 5G, debe despegar el adhesivo de la ⋒ almohadilla térmica pegado al compartimiento de la tarjeta WWAN y transferirlo a la placa secundaria de I/O de reemplazo.

#### **Sobre esta tarea**

En la imagen a continuación, se indica la ubicación de la placa secundaria de I/O y se proporciona una representación visual del procedimiento de instalación.

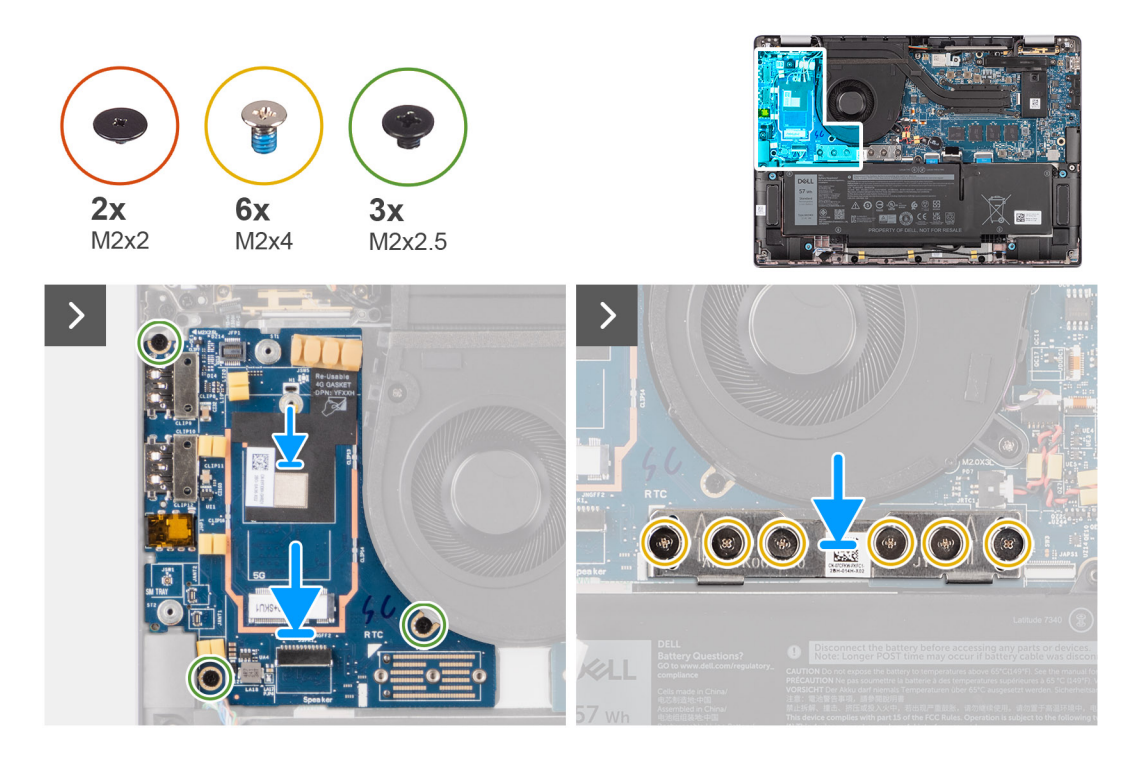

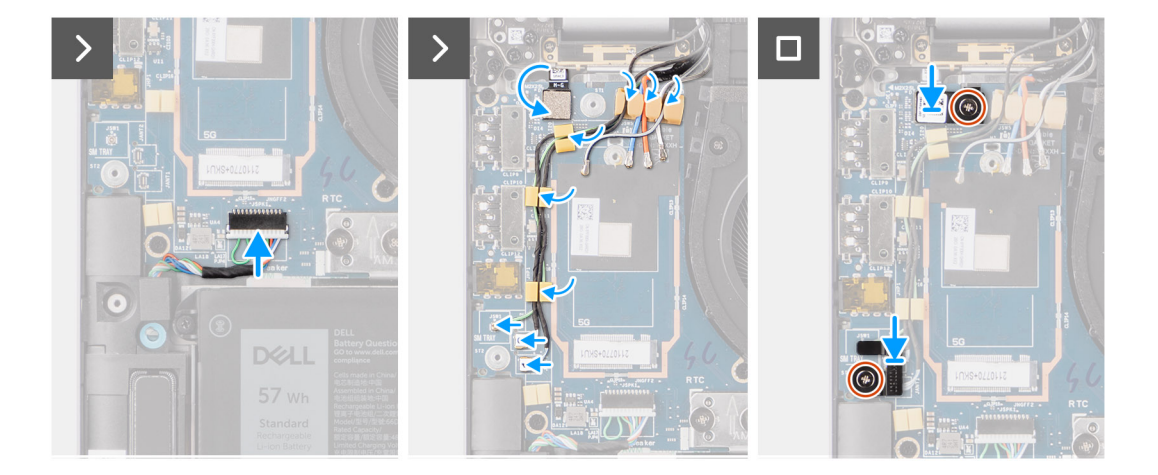

- 1. En el caso de modelos enviados con tarjeta WWAN 5G, si va a reemplazar la placa secundaria de I/O, adhiera la almohadilla térmica de WWAN unida al compartimiento de la tarjeta WWAN y muévala a la nueva placa secundaria de I/O.
- 2. Coloque la placa secundaria de I/O en el espacio de la parte superior del compartimiento y colóquela en la computadora.
- 3. Vuelva a colocar los tres tornillos (M2x2.5) para fijar la placa secundaria de I/O al ensamblaje del teclado y el reposamanos.
- 4. Vuelva a colocar la placa del conector puente del sistema.

**NOTA:** Cuando vuelva a instalar la placa del conector puente de la placa secundaria de I/O, fije los seis tornillos (M2x4) en el orden secuencial marcado en el FPC  $(1 > 2 > 3 > 4 > 5 > 6)$ .

- 5. Vuelva a colocar los seis tornillos (M2x4) que fijan la placa del conector puente de la placa secundaria de I/O al ensamblaje del teclado y el reposamanos.
	- **(i)** NOTA: Oriente la placa del conector puente de la placa secundaria de I/O de modo que las flechas grabadas en el conector apunten hacia arriba cuando vuelva a instalarla.
- 6. Conecte el cable del parlante de la placa secundaria de I/O.
- 7. Conecte el FPC del lector de huellas digitales de la placa secundaria de I/O.
- 8. Alinee y coloque el soporte del lector de huellas digitales en el sistema.
- 9. En los modelos enviados con lector de huellas digitales, vuelva a colocar el soporte del lector de huellas digitales del sistema.
- 10. Vuelva a colocar el único tornillo (M2x2) que fija el soporte del lector de huellas digitales al ensamblaje del teclado y el reposamanos.
- 11. Conecte los cables de la antena a los conectores.
- 12. Pase los dos cables de la antena Darwin y el cable del sensor P verde de la guía de cables en la placa secundaria de I/O.
- 13. Alinee el soporte del cable de la antena Darwin y colóquelo en el sistema.
- 14. Vuelva a colocar el único tornillo (M2x2) que fija el soporte del cable de la antena Darwin al ensamblaje del teclado y el reposamanos.
- 15. En los modelos enviados con tarjeta WWAN 4G, vuelva a colocar el soporte de la tarjeta WWAN 4G del sistema.
- 16. En los modelos enviados con tarjeta WWAN 4G, vuelva a colocar el único tornillo (M2x2) que fija el soporte de extensión de la tarjeta WWAN 4G al ensamblaje del teclado y el reposamanos.

#### **Siguientes pasos**

1. Instale la [tarjeta WWAN.](#page-21-0)

**NOTA:** Este procedimiento solo corresponde a las computadoras que se envían con una tarjeta WWAN instalada.

- 2. Instale la bandeja de la tarieta microSIM.
- 3. Instale la [cubierta de la base](#page-16-0).
- 4. Siga los procedimientos que se describen en [Después de manipular el interior del equipo](#page-8-0).

## <span id="page-55-0"></span>**Botón de encendido con lector de huellas digitales opcional**

## **Extracción del botón de encendido con lector de huellas digitales opcional**

#### **Requisitos previos**

- 1. Siga los procedimientos que se describen en [Antes de manipular el interior del equipo.](#page-5-0)
- 2. Extraiga la [cubierta de la base.](#page-14-0)
- 3. Quite la [bandeja de tarjeta nanoSIM](#page-13-0).
- 4. Quite la [tarjeta WWAN.](#page-20-0)
- 5. Extraiga el [disipador de calor](#page-27-0).
- 6. **(i) NOTA:** Este procedimiento solo corresponde a las computadoras que se envían con una tarieta WWAN instalada.
	- **(i)** NOTA: Cuando extrae la tarjeta madre para reemplazar o acceder a otras piezas, la tarjeta madre se puede extraer e instalar con el ensamblaje térmico conectado, a fin de simplificar el procedimiento y conservar el vínculo térmico entre la tarjeta madre y el disipador de calor.
- 7. Extraiga la [placa secundaria de I/O.](#page-51-0)

#### **Sobre esta tarea**

**NOTA:** En computadoras que se envían con lector de huellas digitales, el botón de encendido incluye un módulo de lector de huellas digitales.

En las imágenes a continuación, se indica la ubicación del botón de encendido con lector de huellas digitales opcional y se proporciona una representación visual del procedimiento de extracción.

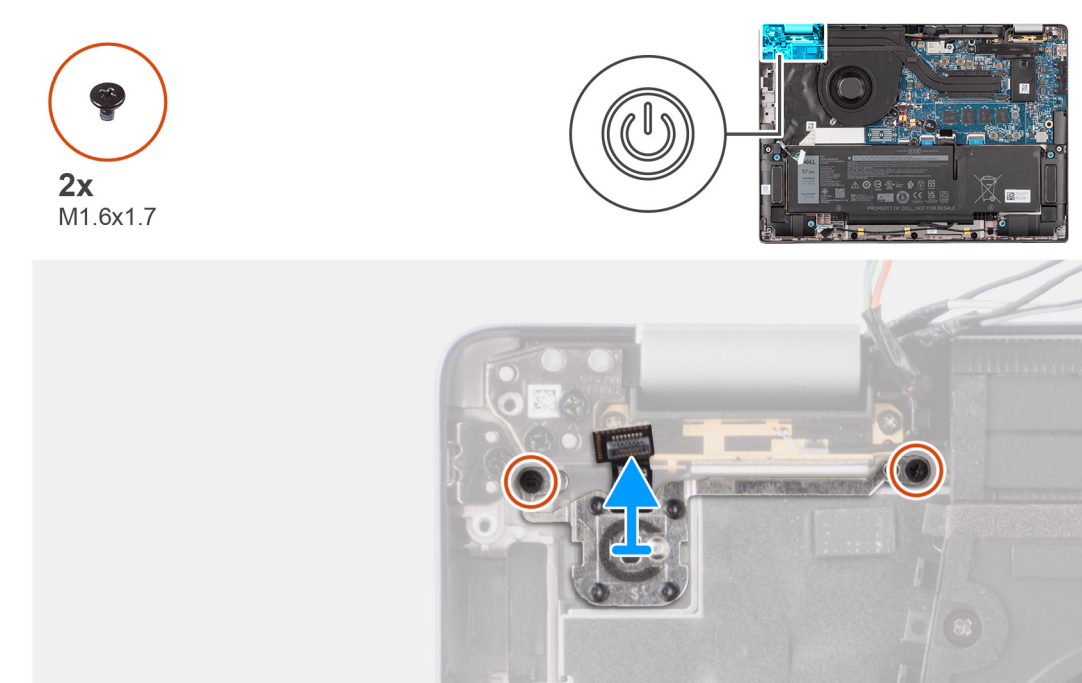

#### **Pasos**

- 1. Quite los dos tornillos (M1.6x1.7) que fijan el botón de encendido al ensamblaje del teclado y el reposamanos.
- 2. Despegue los circuitos impresos flexibles del lector de huellas digitales al conector en el ensamblaje del teclado y el reposamanos.

<span id="page-56-0"></span>**NOTA:** Este paso solo corresponde a computadoras que se envían con un botón de encendido con lector de huellas digitales instalado.

3. Levante el botón de encendido para extraerlo del ensamblaje del teclado y del reposamanos.

### **Instalación del botón de encendido con lector de huellas digitales opcional**

#### **Requisitos previos**

Si va a reemplazar un componente, quite el componente existente antes de realizar el procedimiento de instalación.

#### **Sobre esta tarea**

En la imagen a continuación, se indica la ubicación del botón de encendido con lector de huellas digitales opcional y se proporciona una representación visual del procedimiento de instalación.

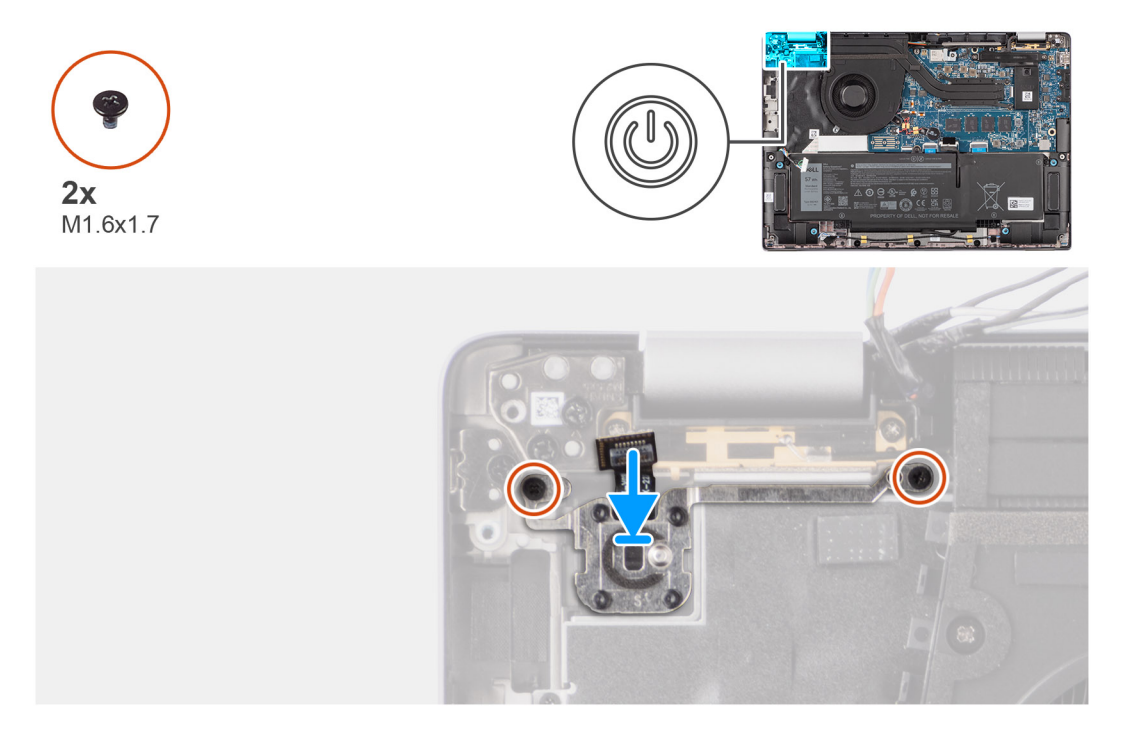

#### **Pasos**

- 1. Coloque el botón de encendido en su ranura en el ensamblaje del teclado y del reposamanos.
- 2. Adhiera los circuitos impresos flexibles del lector de huellas digitales al conector en el ensamblaje del teclado y el reposamanos.

**NOTA:** Este paso solo corresponde a computadoras que se envían con un botón de encendido con lector de huellas digitales instalado.

- 3. Alinee el orificio para tornillos en el botón de encendido con lector de huellas digitales opcional con el orificio para tornillos del ensamblaje del teclado y del reposamanos.
- 4. Coloque los dos tornillos (M1.6x1.7) que fijan el botón de encendido al ensamblaje del teclado y el reposamanos.

#### **Siguientes pasos**

- 1. Instale la [placa secundaria de I/O](#page-53-0).
- 2. Instale el [disipador de calor.](#page-28-0)
- 3. Instale la [tarjeta WWAN.](#page-21-0)

**NOTA:** Este procedimiento solo corresponde a las computadoras que se envían con una tarjeta WWAN instalada.

4. Instale la [bandeja de la tarjeta nanoSIM](#page-13-0).

- <span id="page-57-0"></span>5. Instale la [cubierta de la base](#page-16-0).
- 6. Siga los procedimientos que se describen en [Después de manipular el interior del equipo](#page-8-0).

## **Teclado**

## **Extracción del teclado**

#### **Requisitos previos**

- 1. Siga los procedimientos que se describen en [Antes de manipular el interior del equipo.](#page-5-0)
- 2. Quite la [bandeja de tarjeta nanoSIM](#page-13-0).
- 3. Extraiga la [cubierta de la base.](#page-14-0)
- 4. Extraiga la [unidad de estado sólido](#page-17-0).
- 5. Quite la [tarjeta WWAN.](#page-20-0)

**NOTA:** Este procedimiento solo corresponde a las computadoras que se envían con una tarjeta WWAN instalada.

- 6. Quite la [batería de 4 celdas.](#page-23-0)
- 7. Quite el [disipador de calor.](#page-27-0)
- 8. Retire los [parlantes](#page-40-0).
- 9. Extraiga la [placa secundaria de I/O.](#page-51-0)
- 10. Quite el [botón de encendido.](#page-55-0)
- 11. Extraiga la [tarjeta madre.](#page-46-0)
	- **(i)** NOTA: Cuando extrae la tarjeta madre para reemplazar o acceder a otras piezas, la tarjeta madre se puede extraer e instalar con el ensamblaje térmico conectado, a fin de simplificar el procedimiento y conservar el vínculo térmico entre la tarjeta madre y el disipador de calor.

#### **Sobre esta tarea**

En las imágenes a continuación, se indica la ubicación del teclado y se proporciona una representación visual del procedimiento de extracción.

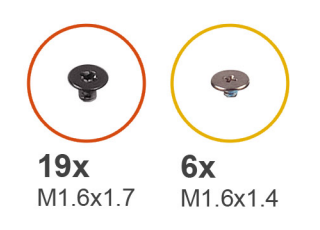

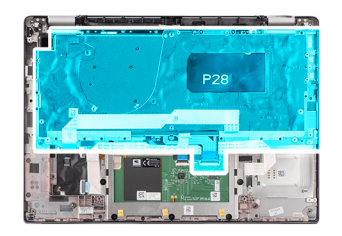

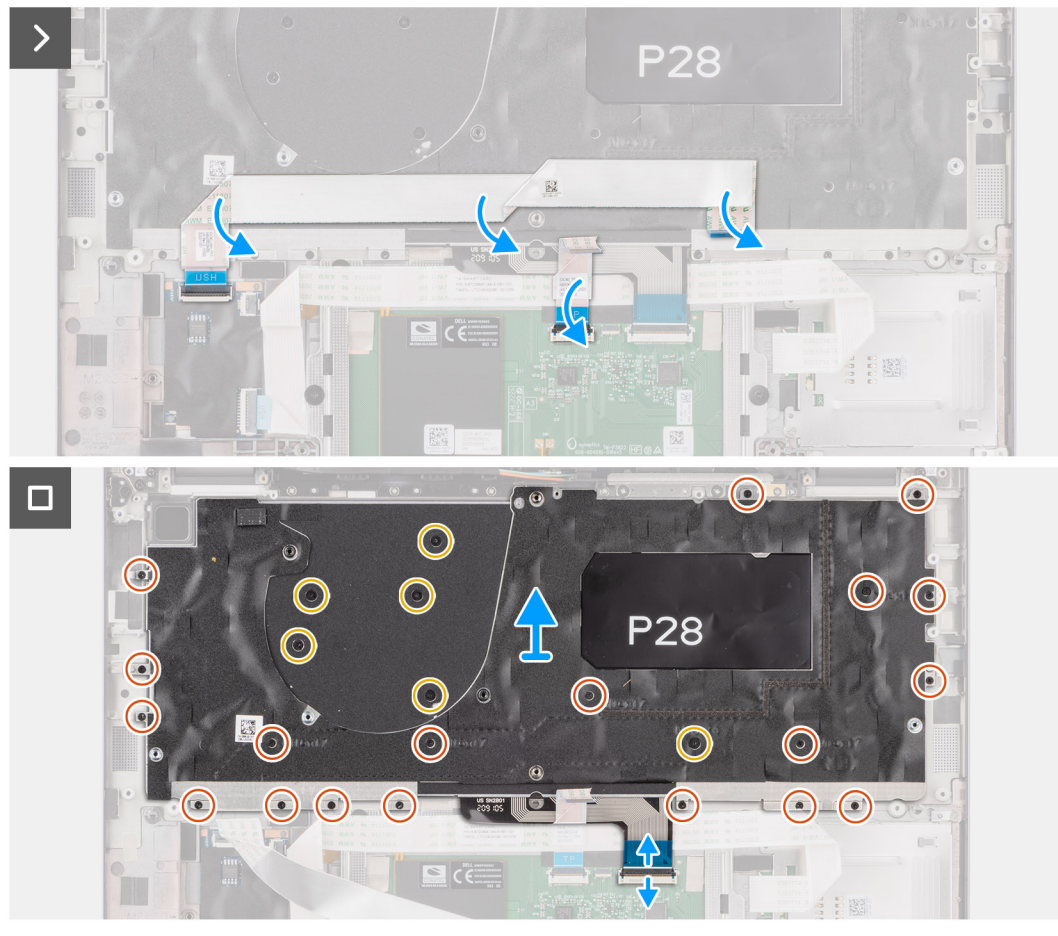

<span id="page-59-0"></span>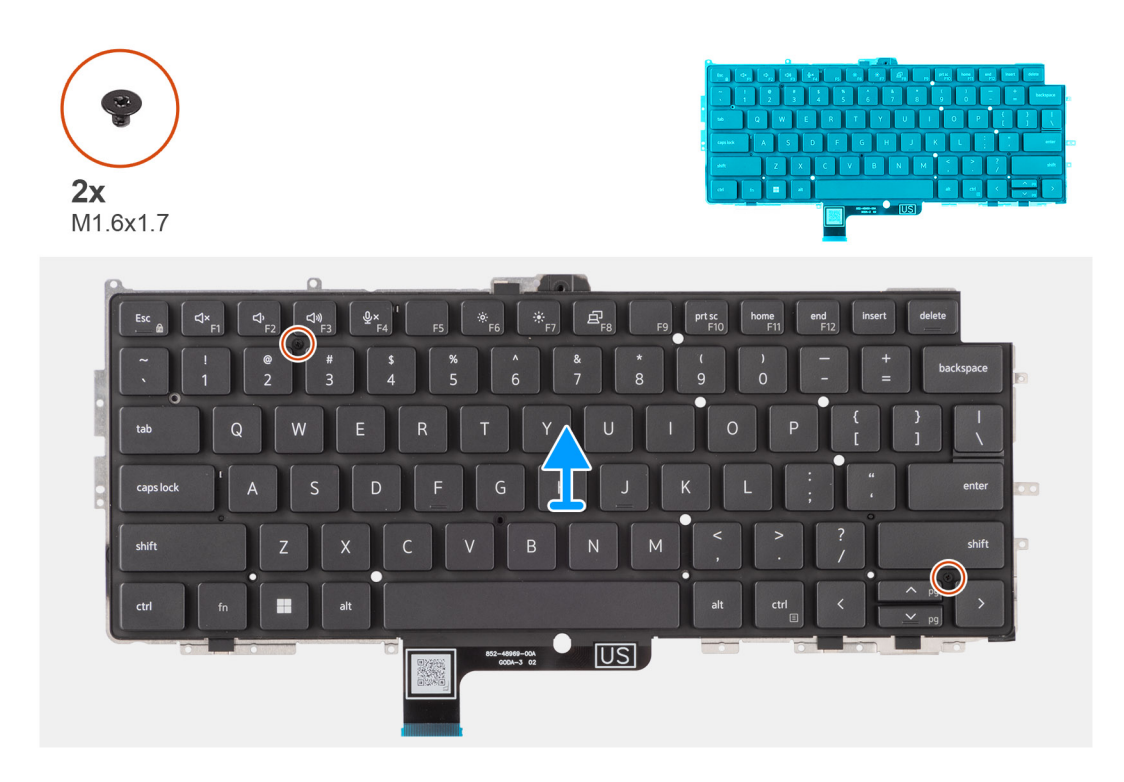

1. Despegue el cable plano flexible de la placa secundaria de USH de la parte posterior del teclado.

**NOTA:** Este paso solo corresponde a las computadoras que se envían con la placa secundaria de USH instalada.

- 2. Abra el pestillo y desconecte el teclado y el cable de iluminación plano del teclado del conector en el panel táctil.
- 3. Quite los diecinueve tornillos (M1.6x1.7) y los seis tornillos (M1.6x1.4) que fijan el ensamblaje del teclado al sistema.
- 4. Con cuidado, levante el ensamblaje del teclado para extraerlo de la computadora.
- 5. Quite los dos tornillos (M1.6x1.7) que fijan el teclado a la placa de soporte del teclado.
- 6. Separe el teclado de la placa de soporte del teclado.

**NOTA:** Si reemplaza la placa de soporte del teclado, transfiera el relleno de goma reutilizable (para WLAN, WWAN 4G) o la almohadilla térmica (para WWAN 5G) a la nueva placa de soporte del teclado.

### **Instalación del teclado**

#### **Requisitos previos**

Si va a reemplazar un componente, quite el componente existente antes de realizar el procedimiento de instalación.

#### **Sobre esta tarea**

En las imágenes a continuación, se indica la ubicación del teclado y se proporciona una representación visual del procedimiento de instalación.

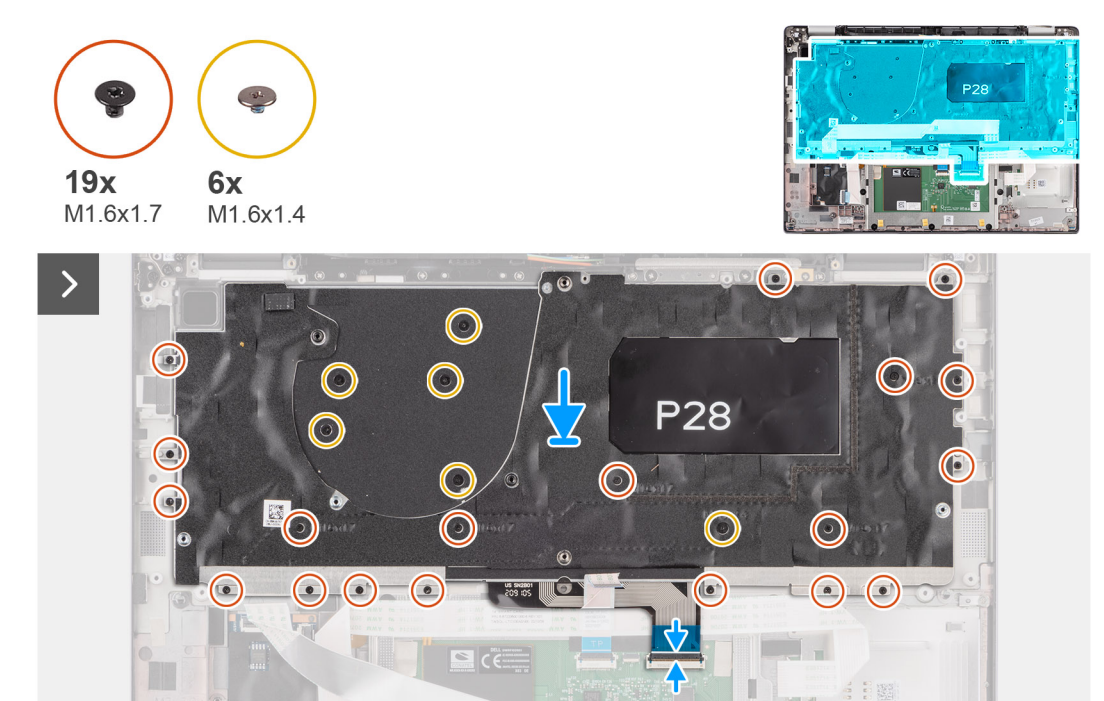

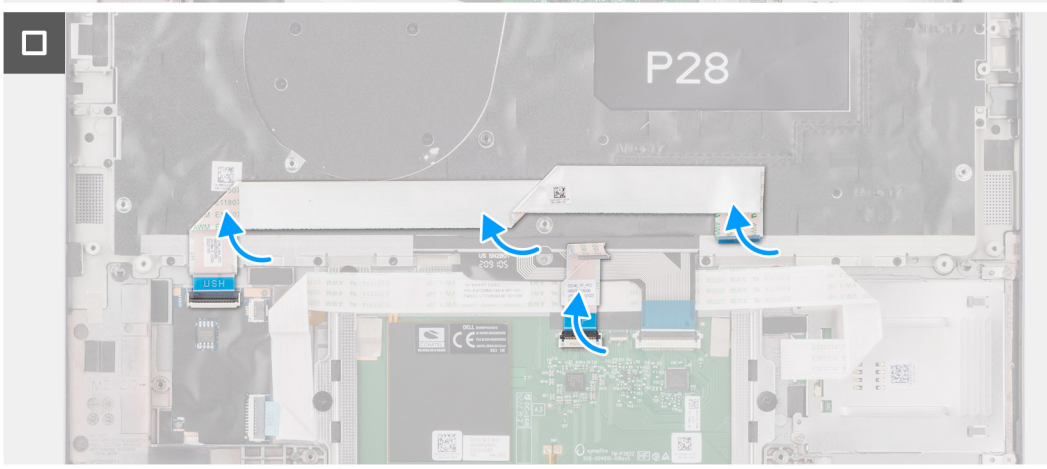

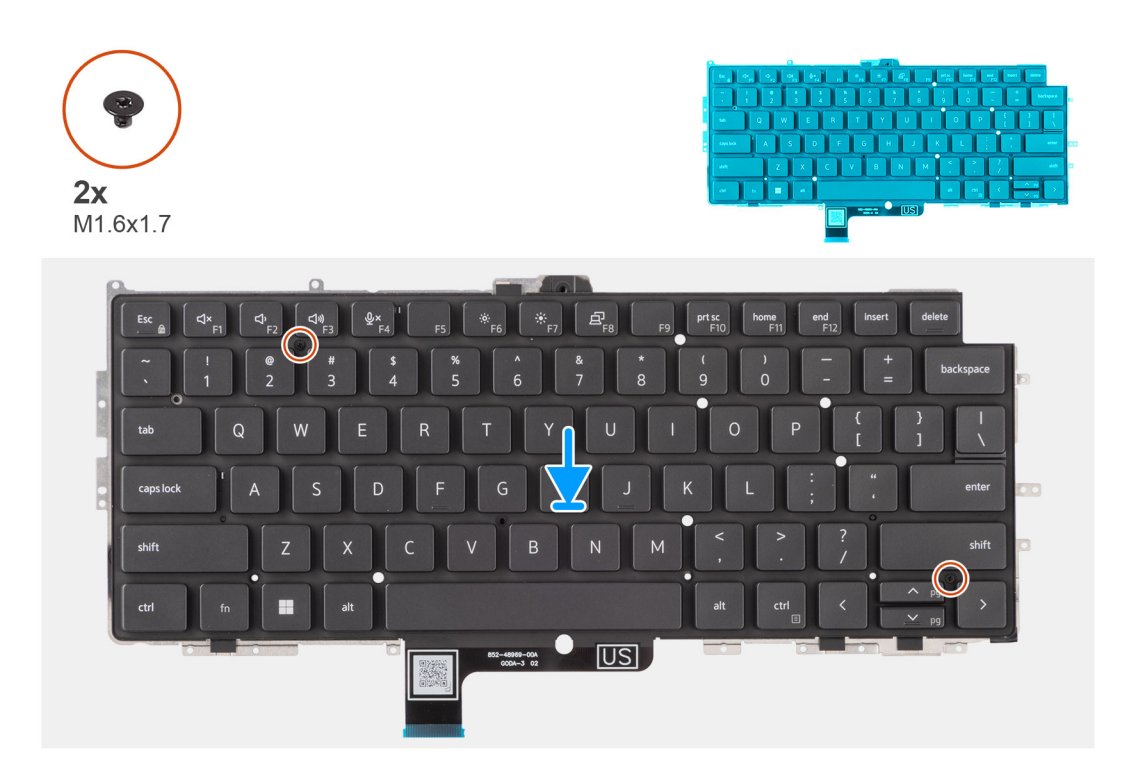

- 1. Alinee los orificios para tornillos del teclado con los de la placa de soporte del teclado y coloque el teclado en la placa de soporte del teclado.
- 2. Vuelva a colocar los dos tornillos (M1.6x1.7) que fijan el teclado a su placa de soporte.
- 3. Alinee y coloque el ensamblaje del teclado en la ranura de la computadora.
- 4. Vuelva a colocar los diecinueve tornillos (M1.6x1.7) y los seis tornillos (M1.6x1.4) que fijan el ensamblaje del teclado al sistema.
- 5. Conecte el teclado y el cable de iluminación plano del teclado a la parte posterior del panel táctil.
- 6. Adhiera el cable plano flexible de la placa secundaria de USH a la parte posterior del teclado.

**NOTA:** Este paso solo corresponde a las computadoras que se envían con la placa secundaria de USH instalada.

#### **Siguientes pasos**

- 1. Siga los procedimientos que se describen en [Antes de manipular el interior del equipo.](#page-5-0)
- 2. Instale la tarieta madre.
- 3. Instale el [botón de encendido.](#page-56-0)
- 4. Instale la [placa secundaria de I/O](#page-53-0).
- 5. Instale los [parlantes.](#page-41-0)
- 6. Instale el [disipador de calor.](#page-28-0)
- 7. Quite la [batería de 4 celdas.](#page-24-0)
- 8. Instale la [tarjeta WWAN.](#page-21-0)
	- **NOTA:** Este procedimiento solo corresponde a las computadoras que se envían con una tarjeta WWAN instalada.
- 9. Instale la [unidad de estado sólido.](#page-19-0)
- 10. Instale la [bandeja de la tarjeta nanoSIM](#page-13-0).
- 11. Instale la [cubierta de la base](#page-16-0).

## **Ensamblaje del reposamanos**

## **Extracción del ensamblaje del reposamanos**

#### **Requisitos previos**

- 1. Siga los procedimientos que se describen en [Antes de manipular el interior del equipo.](#page-5-0)
- 2. Quite la bandeia de tarieta nanoSIM.
- 3. Extraiga la [cubierta de la base.](#page-14-0)
- 4. Quite la [unidad de estado sólido M.2 2230.](#page-17-0)
- 5. Si corresponde, extraiga la [tarjeta WWAN .](#page-20-0)
	- **NOTA:** Este procedimiento solo corresponde a las computadoras que se envían con una tarjeta WWAN instalada.
- 6. Quite la [batería de 4 celdas.](#page-23-0)
- 7. Quite el [disipador de calor.](#page-27-0)
- 8. Quite el [módulo de la antena WLAN.](#page-29-0)

**NOTA:** Este procedimiento solo corresponde a computadoras que se envían con un módulo de antena WLAN instalado en el ensamblaje del teclado y el reposamanos.

- 9. Quite el [ensamblaje de la pantalla.](#page-34-0)
- 10. Retire los [parlantes](#page-40-0).
- 11. Extraiga la [tarjeta madre.](#page-46-0)
- 12. Extraiga la [placa secundaria de I/O.](#page-51-0)
- 13. Extraiga el [botón de encendido](#page-55-0).
- 14. Extraiga el [teclado](#page-57-0).

**(i)** NOTA: Cuando extrae la tarjeta madre para reemplazar o acceder a otras piezas, la tarjeta madre se puede extraer e instalar con el ensamblaje térmico conectado, a fin de simplificar el procedimiento y conservar el vínculo térmico entre la tarjeta madre y el disipador de calor.

#### **Sobre esta tarea**

**(i)** NOTA: Una vez que se completan todos los procedimientos de extracción de piezas previa, ya no se puede seguir desensamblando el ensamblaje del reposamanos. Si el teclado no funciona correctamente y es necesario cambiarlo, reemplace todo el ensamblaje del reposamanos.

En la imagen a continuación, se muestra el ensamblaje del reposamanos después de realizar los procedimientos previos a la extracción de piezas de reemplazo del ensamblaje del reposamanos.

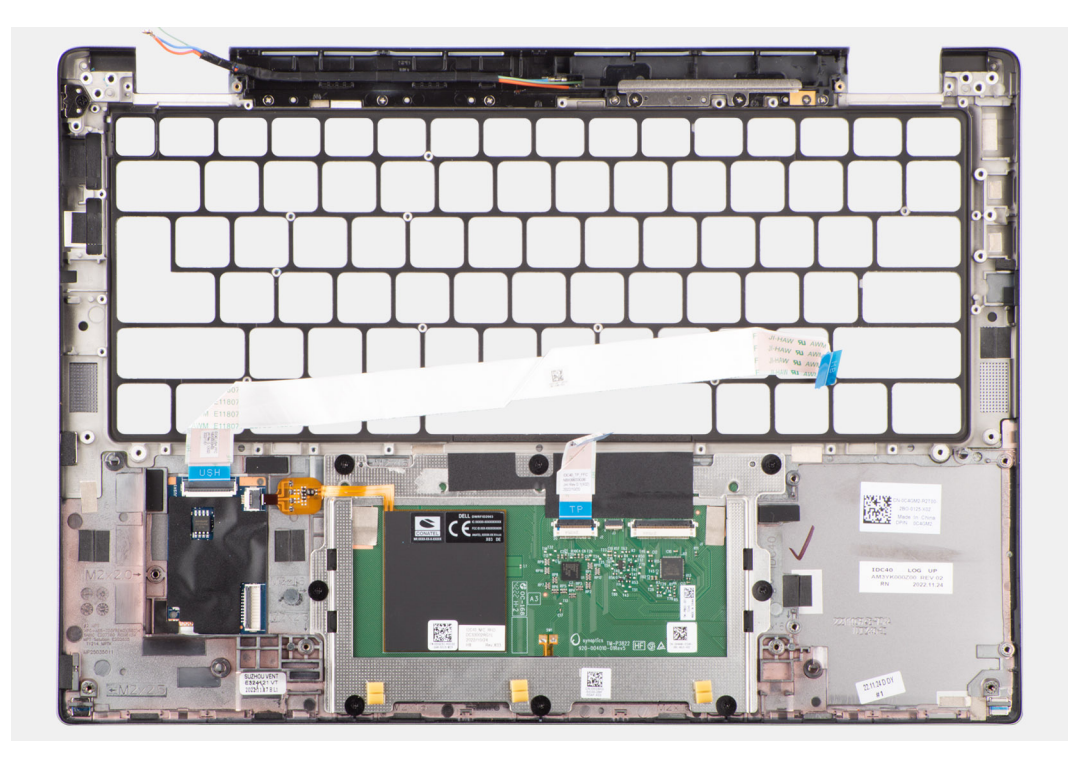

1. En computadoras que se envían con un reposamanos de fibra de carbono, utilice un instrumento de punta fina para empujar la pieza de relleno de la microSIM hacia afuera a fin de quitarlo de la ranura en el ensamblaje del reposamanos.

**NOTA:** La pieza de relleno de la microSIM se debe transferir al nuevo ensamblaje del reposamanos de reemplazo.

2. Después de realizar los requisitos previos, queda el ensamblaje del reposamanos.

### **Instalación del ensamblaje del reposamanos**

#### **Requisitos previos**

Si va a reemplazar un componente, quite el componente existente antes de realizar el procedimiento de instalación.

#### **Sobre esta tarea**

En la imagen a continuación, se indica la ubicación del ensamblaje del reposamanos y se proporciona una representación visual del procedimiento de instalación.

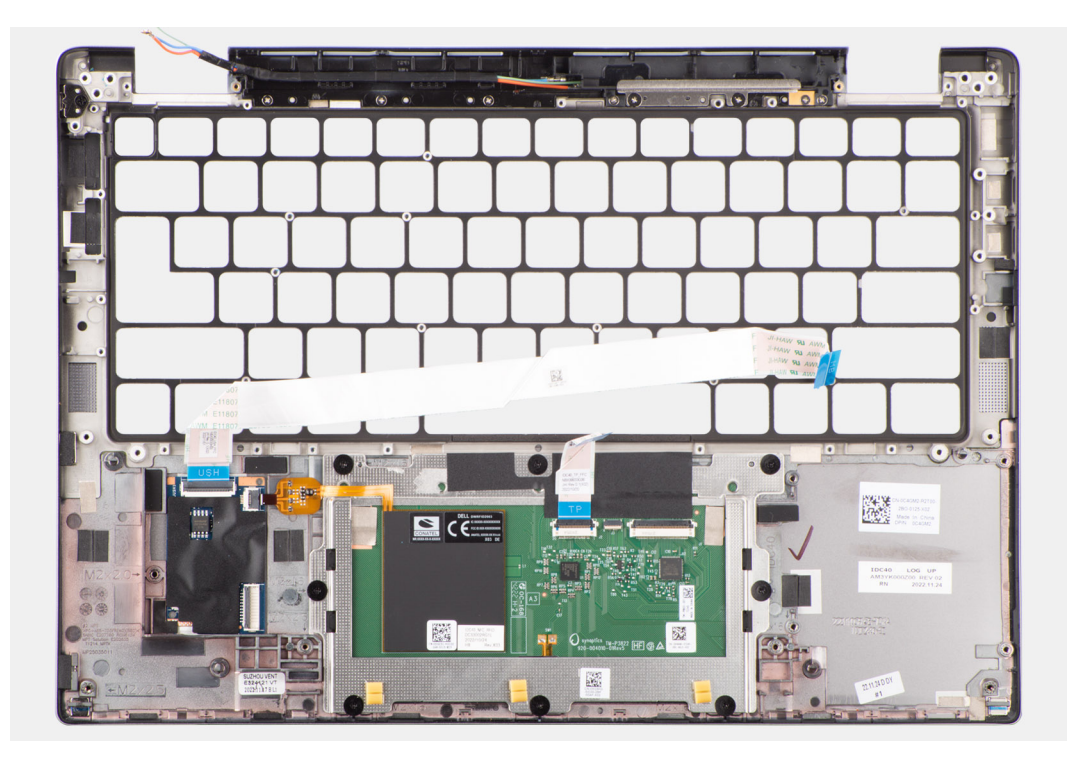

1. En computadoras que se envían con un reposamanos de fibra de carbono, alinee y coloque el relleno de la microSIM en la ranura del ensamblaje del reposamanos.

**NOTA:** La pieza de relleno de la microSIM se debe transferir al nuevo ensamblaje del reposamanos de reemplazo.

2. Coloque el ensamblaje del reposamanos en una superficie plana y siga los pasos de los requisitos posteriores para instalar el ensamblaje del reposamanos.

#### **Siguientes pasos**

- 1. Instale el [teclado.](#page-59-0)
- 2. Instale el [botón de encendido.](#page-56-0)
- 3. Instale la [placa secundaria de I/O](#page-53-0).
- 4. Instale la [tarjeta madre](#page-48-0).
- 5. Instale los [parlantes.](#page-41-0)
- 6. Instale el [ensamblaje de la pantalla.](#page-38-0)
- 7. Si corresponde, instale el [módulo de la antena WLAN](#page-31-0).

**NOTA:** Este procedimiento solo corresponde a computadoras que se envían con un módulo de antena WLAN instalado en el ensamblaje del teclado y el reposamanos.

- 8. Instale el [disipador de calor.](#page-28-0)
- 9. Instalación de la [batería de 4 celdas](#page-24-0).
- 10. Instale la [tarjeta WWAN.](#page-21-0)

.

**NOTA:** Este procedimiento solo corresponde a las computadoras que se envían con una tarjeta WWAN instalada.

- 11. Instale la [unidad de estado sólido M.2 2230.](#page-19-0)
- 12. Instale la [cubierta de la base](#page-16-0).
- 13. Instale la [bandeja de la tarjeta nanoSIM](#page-13-0).

14. Siga los procedimientos que se describen en [Después de manipular el interior del equipo](#page-8-0).

# **Controladores y descargas**

Cuando se solucionan problemas, se descargan o se instalan controladores, se recomienda leer el artículo de la base de conocimientos de Dell, Preguntas frecuentes sobre controladores y descargas [000123347](https://www.dell.com/support/kbdoc/000123347/drivers-and-downloads-faqs).

# **Configuración del BIOS**

**PRECAUCIÓN: A menos que sea un usuario experto, no cambie la configuración en el programa de configuración del BIOS. Algunos cambios pueden provocar que el equipo no funcione correctamente.**

**NOTA:** Los elementos listados en esta sección aparecerán o no en función del equipo y de los dispositivos instalados.

**(i)** NOTA: Antes de modificar el programa de configuración del BIOS, se recomienda anotar la información de la pantalla del programa de configuración del BIOS para que sirva de referencia posteriormente.

Utilice el programa de configuración del BIOS para los siguientes fines:

- Obtenga información sobre el hardware instalado en la computadora, por ejemplo, la cantidad de RAM y el tamaño de la unidad de disco duro.
- Cambiar la información de configuración del sistema.
- Establecer o cambiar una opción seleccionable por el usuario, como la contraseña de usuario, el tipo de disco duro instalado, activar o desactivar dispositivos básicos.

## **Acceso al programa de configuración del BIOS**

#### **Sobre esta tarea**

Encienda (o reinicie) la computadora y presione F2 inmediatamente.

## **Teclas de navegación**

**(i)** NOTA: Para la mayoría de las opciones de configuración del sistema, se registran los cambios efectuados, pero no se aplican hasta que se reinicia el sistema.

#### **Tabla 3. Teclas de navegación**

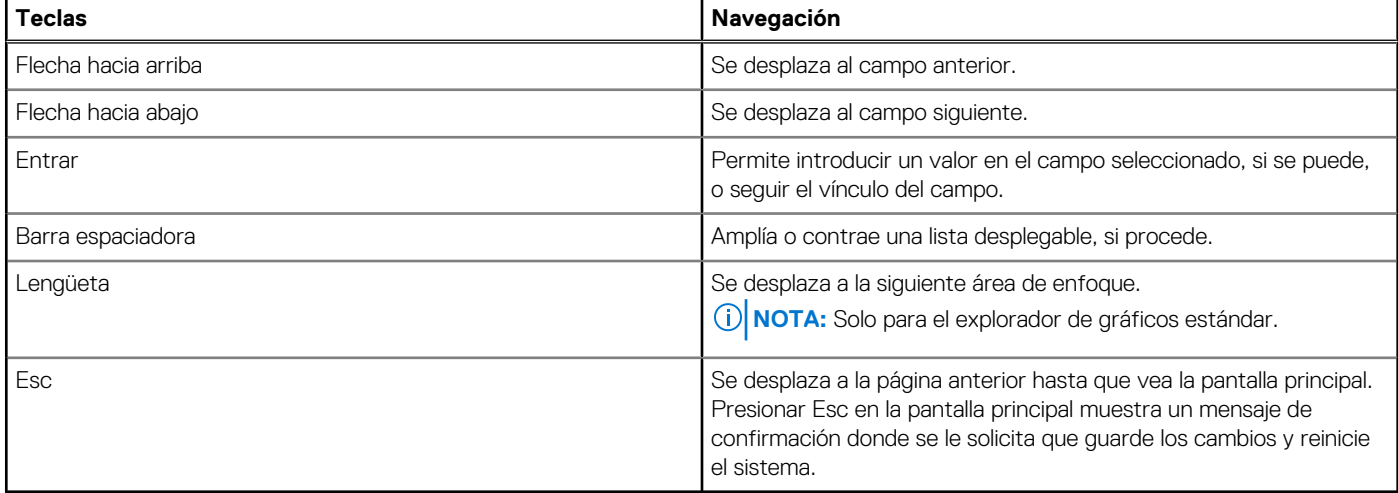

## **Menú de arranque por única vez**

Para ingresar al **Menú de arranque por única vez**, encienda la computadora y presione F12 inmediatamente.

**NOTA:** Se recomienda apagar la computadora, si está encendida.

El menú de arranque de una vez muestra los dispositivos desde los que puede arrancar, incluida la opción de diagnóstico. Las opciones del menú de arranque son las siguientes:

- Unidad extraíble (si está disponible)
- Unidad STXXXX (si está disponible)

**NOTA:** XXX denota el número de la unidad SATA.

- Unidades ópticas (si están disponibles)
- Unidad de disco duro SATA (si está disponible)
- Diagnóstico

La pantalla de secuencia de arranque también muestra la opción de acceso a la pantalla de configuración del sistema.

## **Opciones de configuración del sistema**

**NOTA:** Según el sistema y los dispositivos instalados, se pueden o no los elementos enumerados en esta sección.

#### **Tabla 4. Opciones de configuración del sistema - Menú de información del sistema**

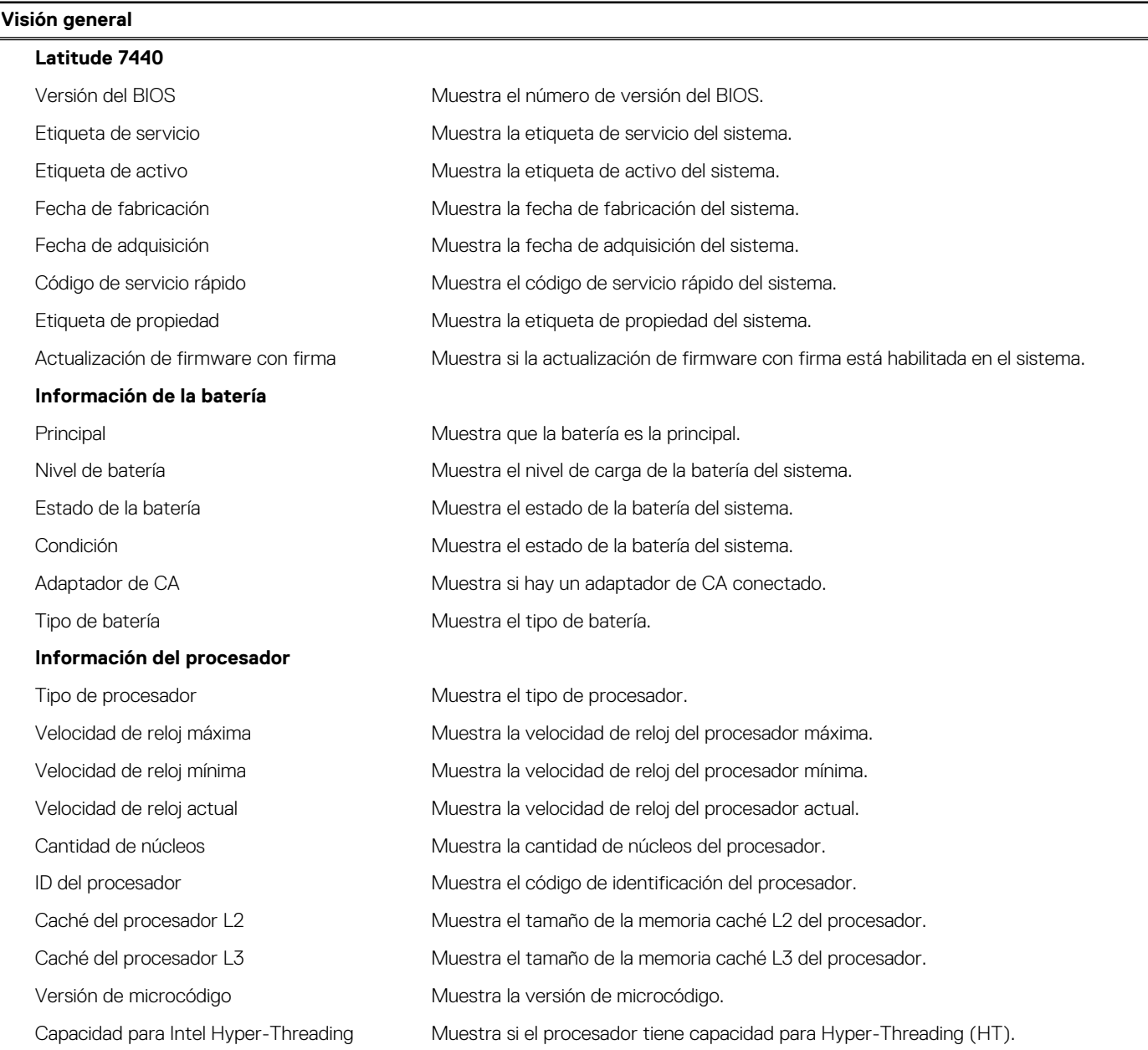

#### **Tabla 4. Opciones de configuración del sistema - Menú de información del sistema (continuación)**

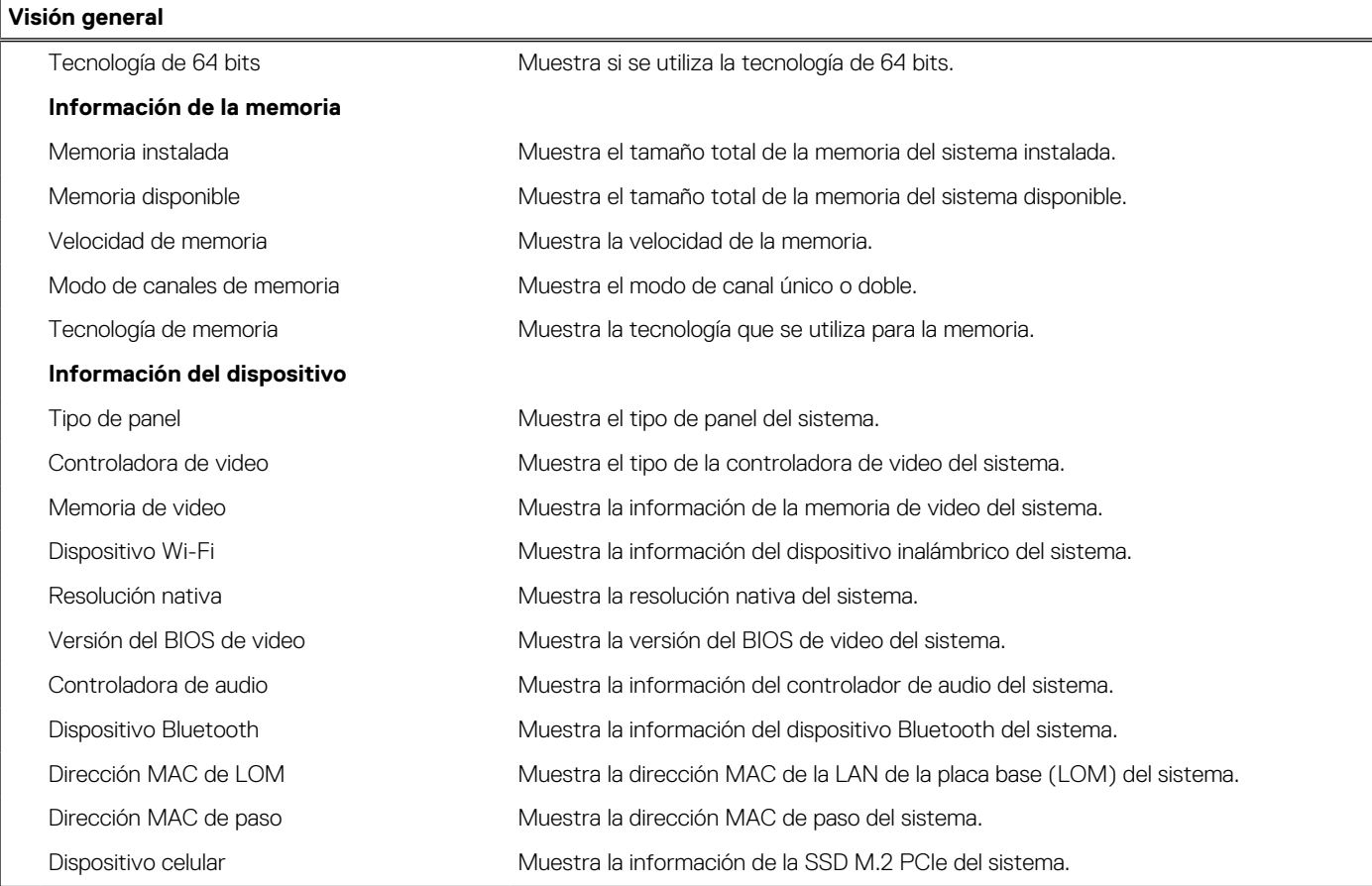

#### **Tabla 5. Opciones de configuración del sistema: menú de configuración de inicio**

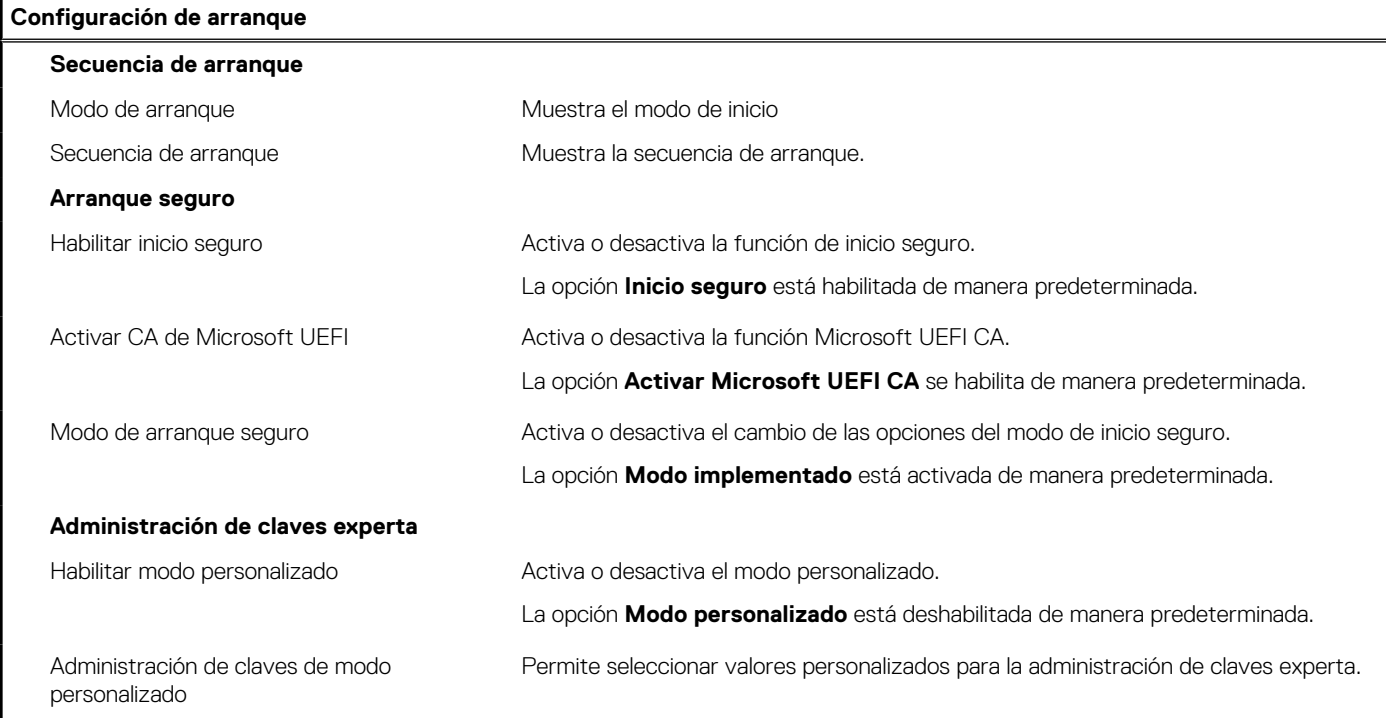

#### **Tabla 6. Opciones de configuración del sistema: menú de dispositivos integrados**

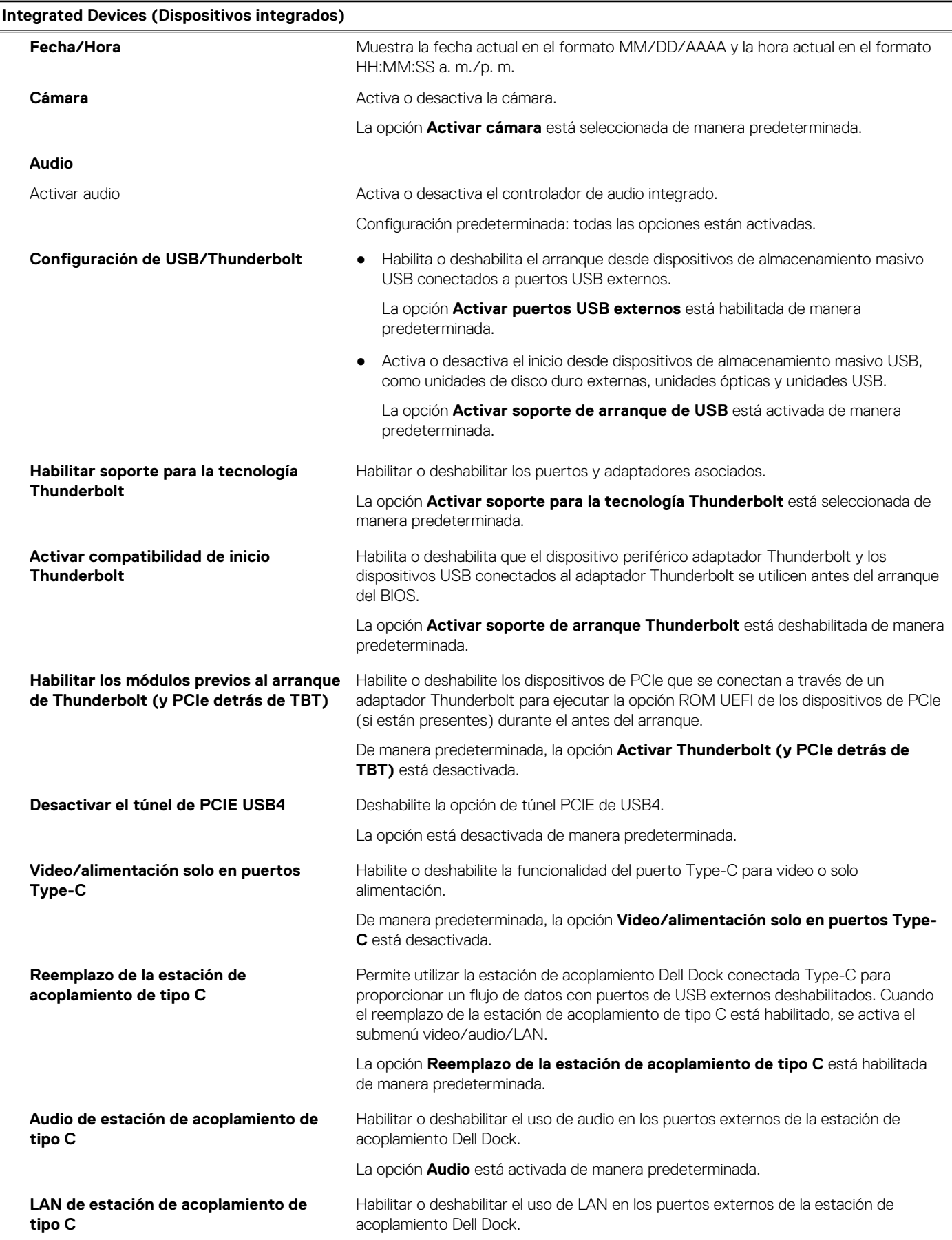

#### **Tabla 6. Opciones de configuración del sistema: menú de dispositivos integrados (continuación)**

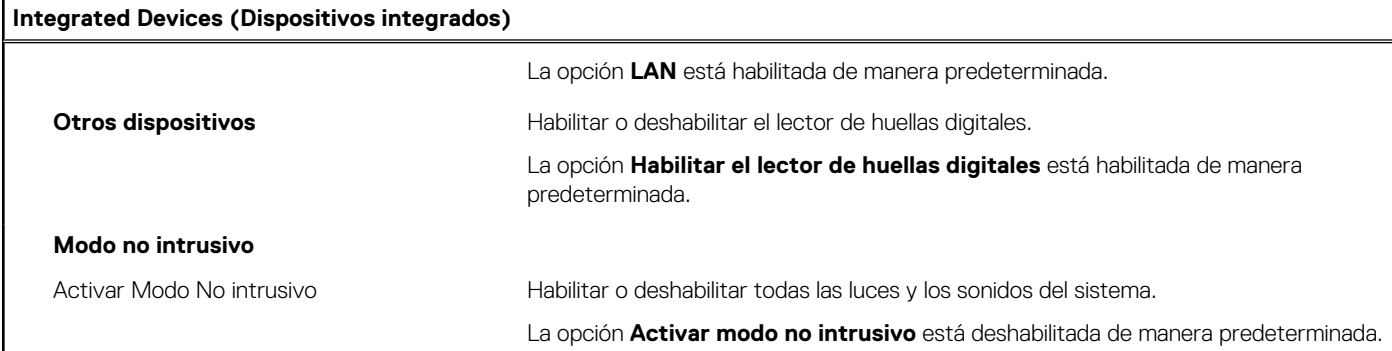

#### **Tabla 7. Opciones de configuración del sistema: menú de almacenamiento**

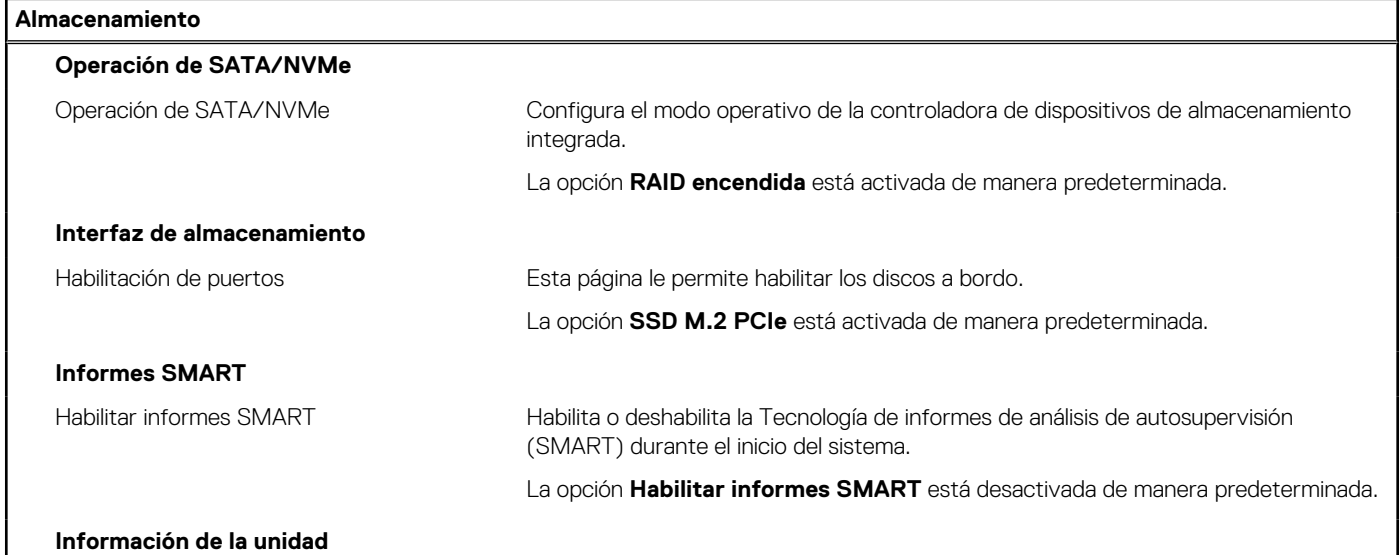

#### **Tabla 8. Opciones de configuración del sistema: menú de pantalla**

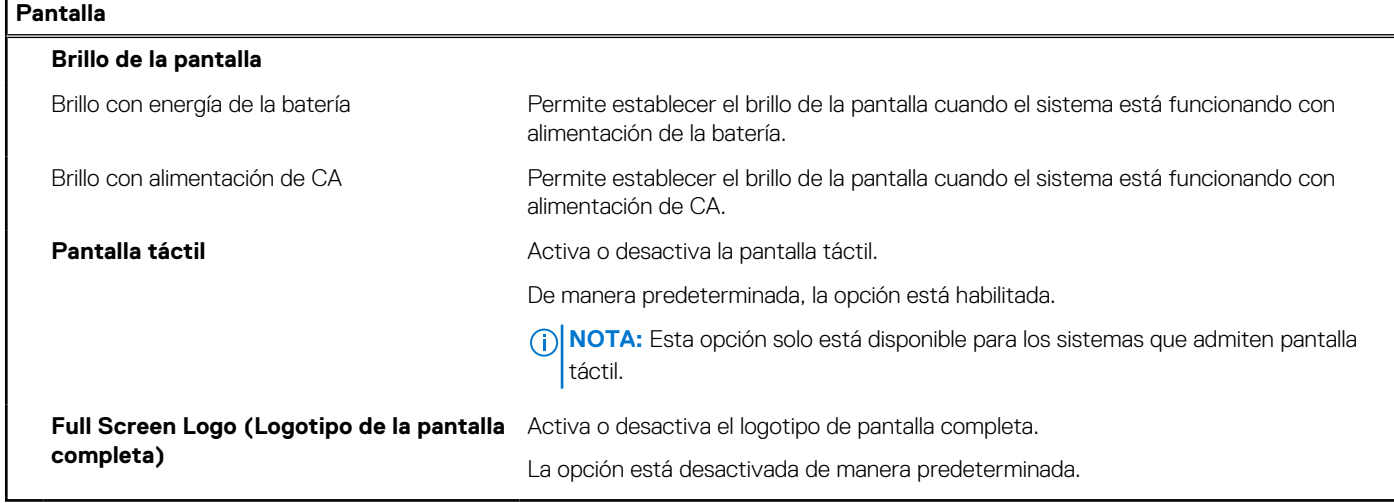

#### **Tabla 9. Opciones de configuración del sistema: menú de conexión**

#### **Conexión**

### **Activar dispositivo inalámbrico**

WWAN/GPS Habilitar o deshabilitar el dispositivo interno de WWAN/GPS.

De manera predeterminada, la opción está habilitada.

#### **Tabla 9. Opciones de configuración del sistema: menú de conexión (continuación)**

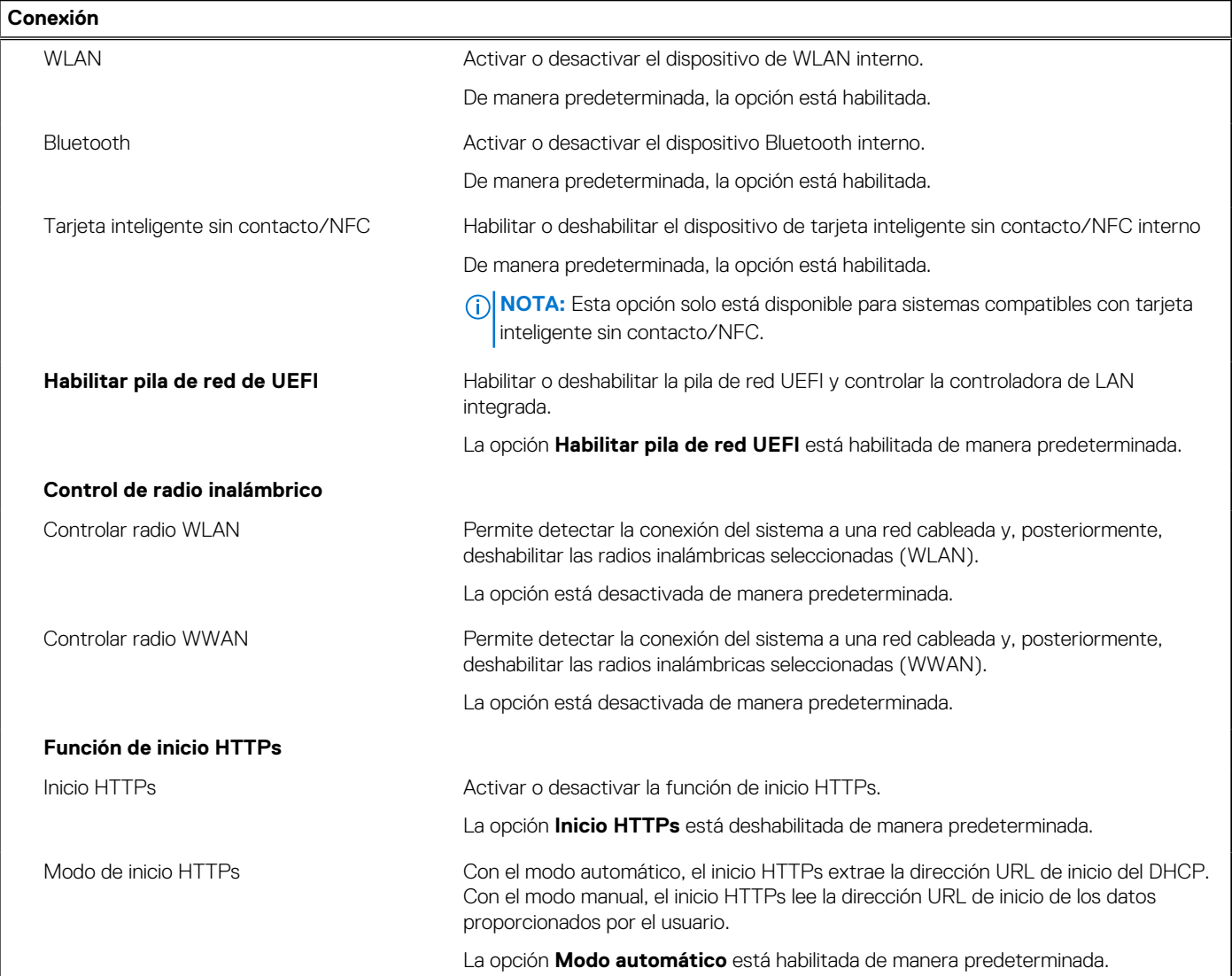

#### **Tabla 10. Opciones de configuración del sistema: menú de alimentación**

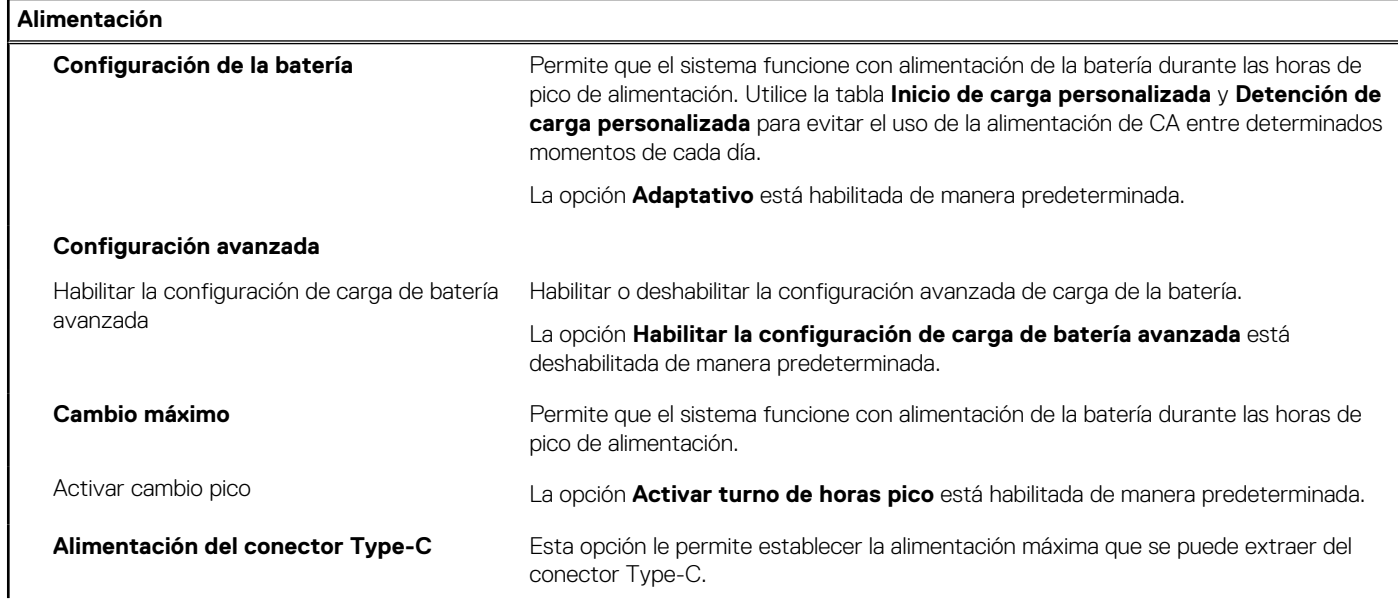
#### **Tabla 10. Opciones de configuración del sistema: menú de alimentación (continuación)**

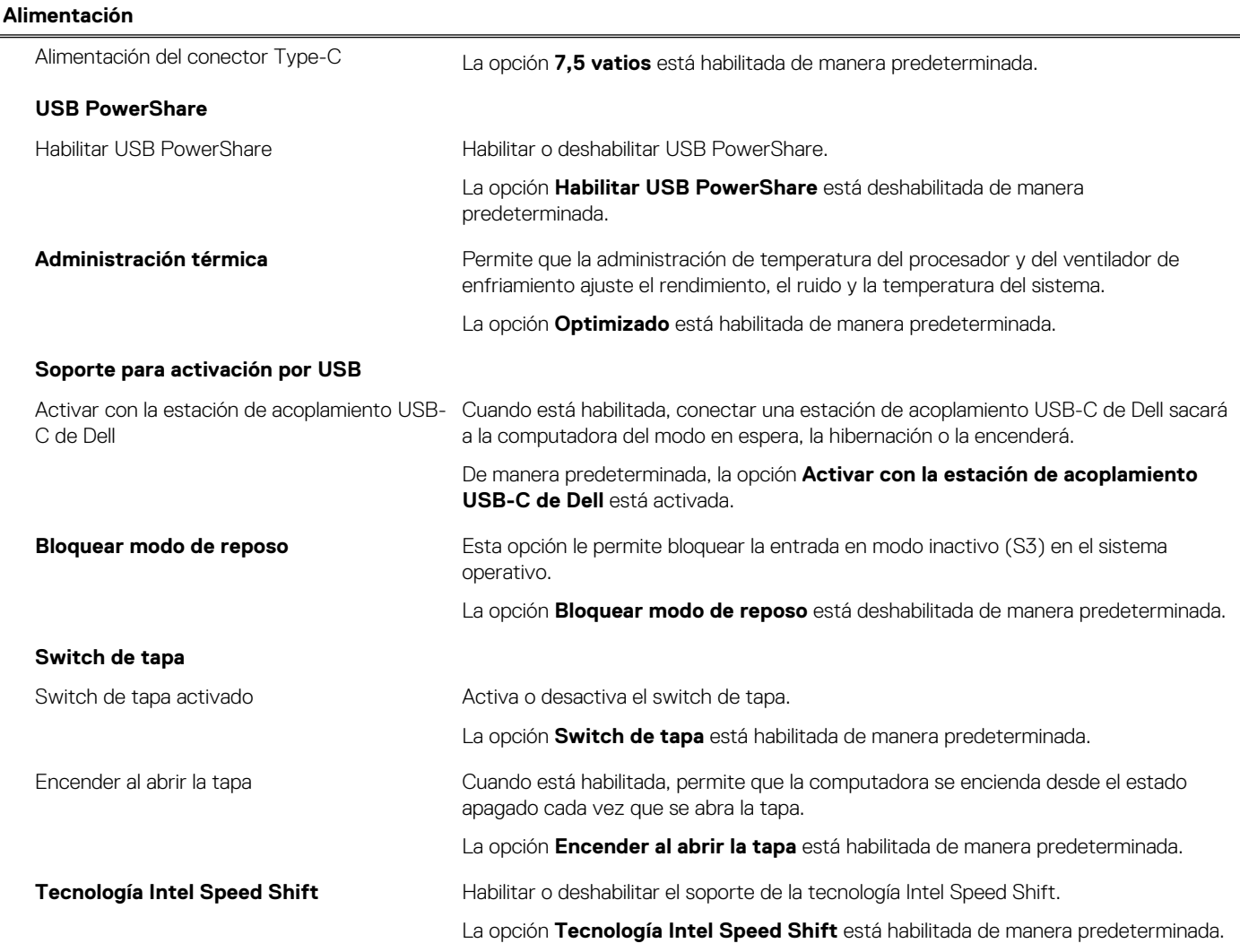

#### **Tabla 11. Opciones de configuración del sistema: menú Seguridad**

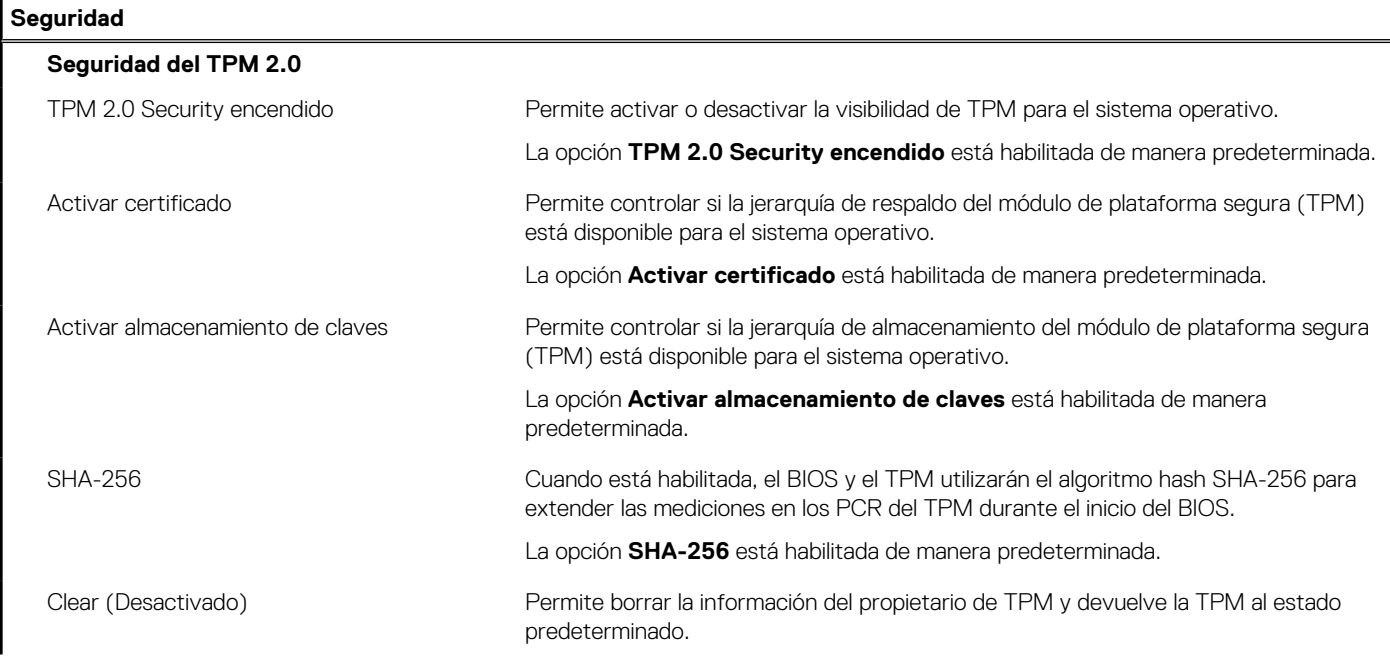

#### **Tabla 11. Opciones de configuración del sistema: menú Seguridad (continuación)**

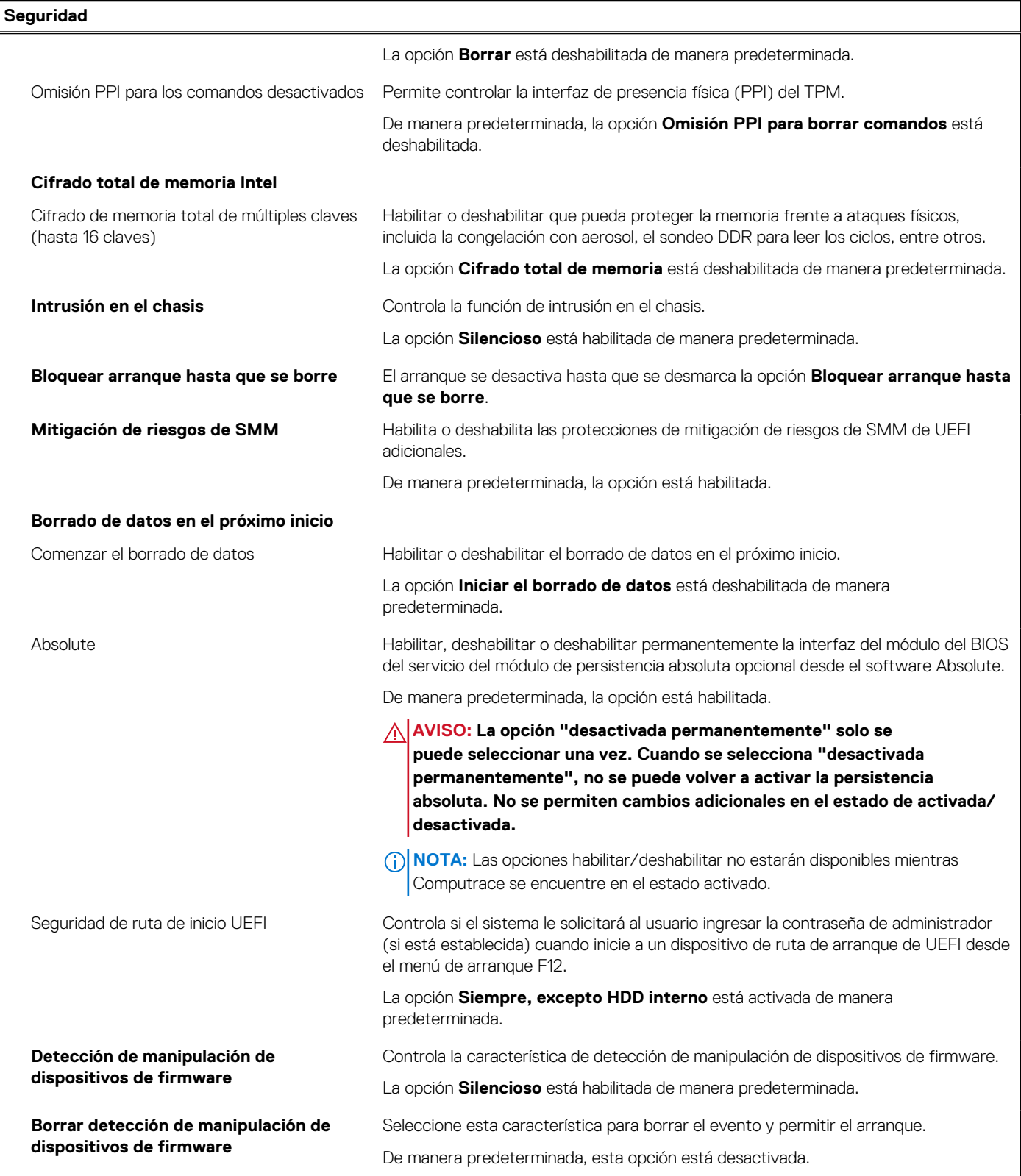

#### **Tabla 12. Opciones de configuración del sistema: menú de contraseñas**

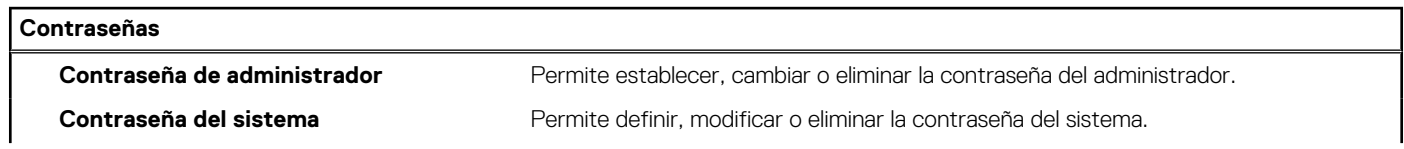

h

#### **Tabla 12. Opciones de configuración del sistema: menú de contraseñas (continuación)**

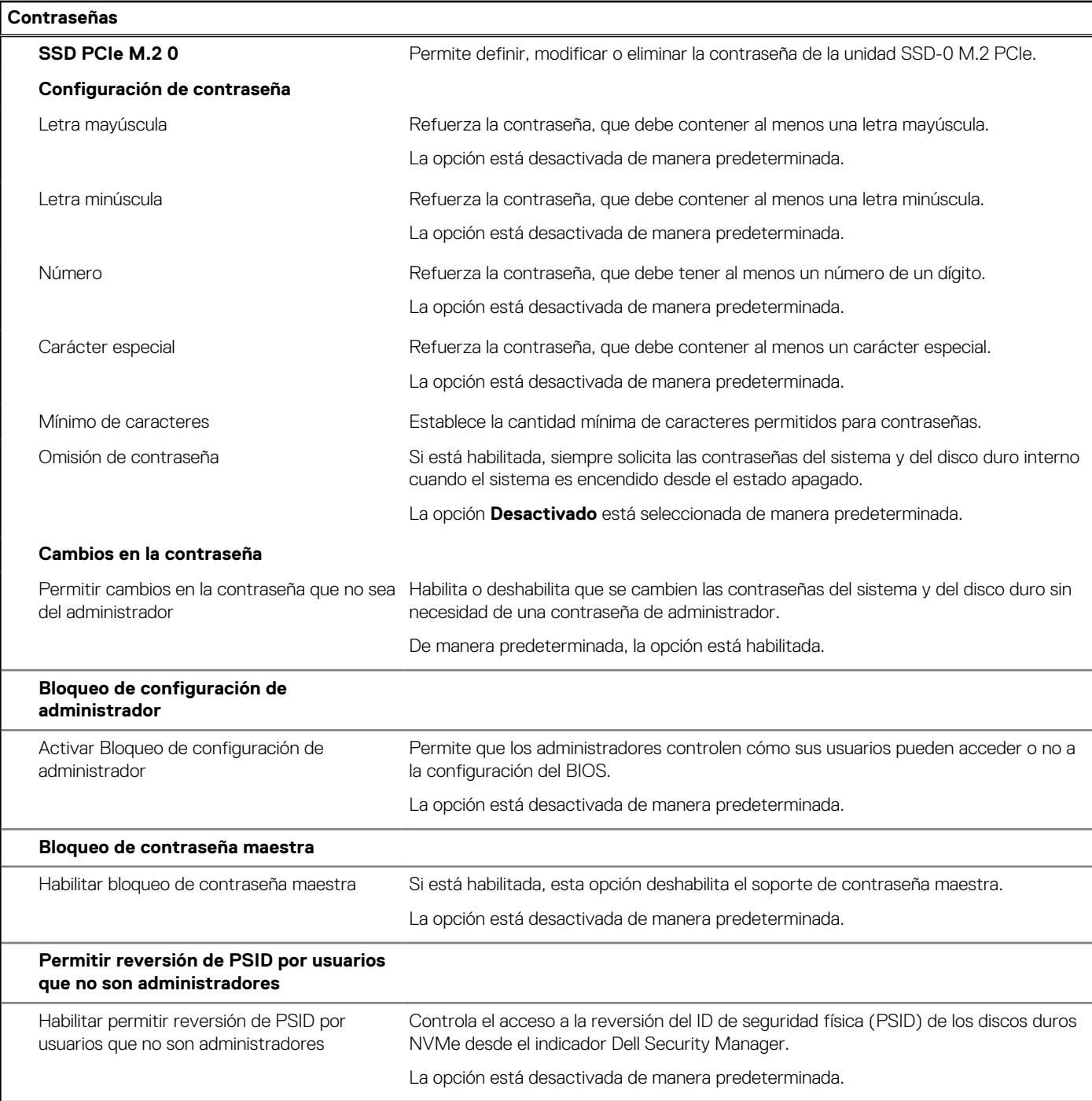

#### **Tabla 13. Opciones de configuración del sistema: menú de actualización y recuperación**

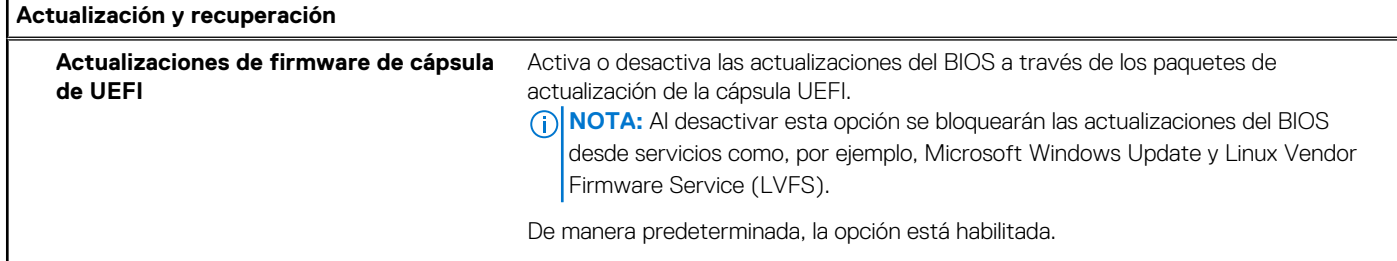

#### **Tabla 13. Opciones de configuración del sistema: menú de actualización y recuperación (continuación)**

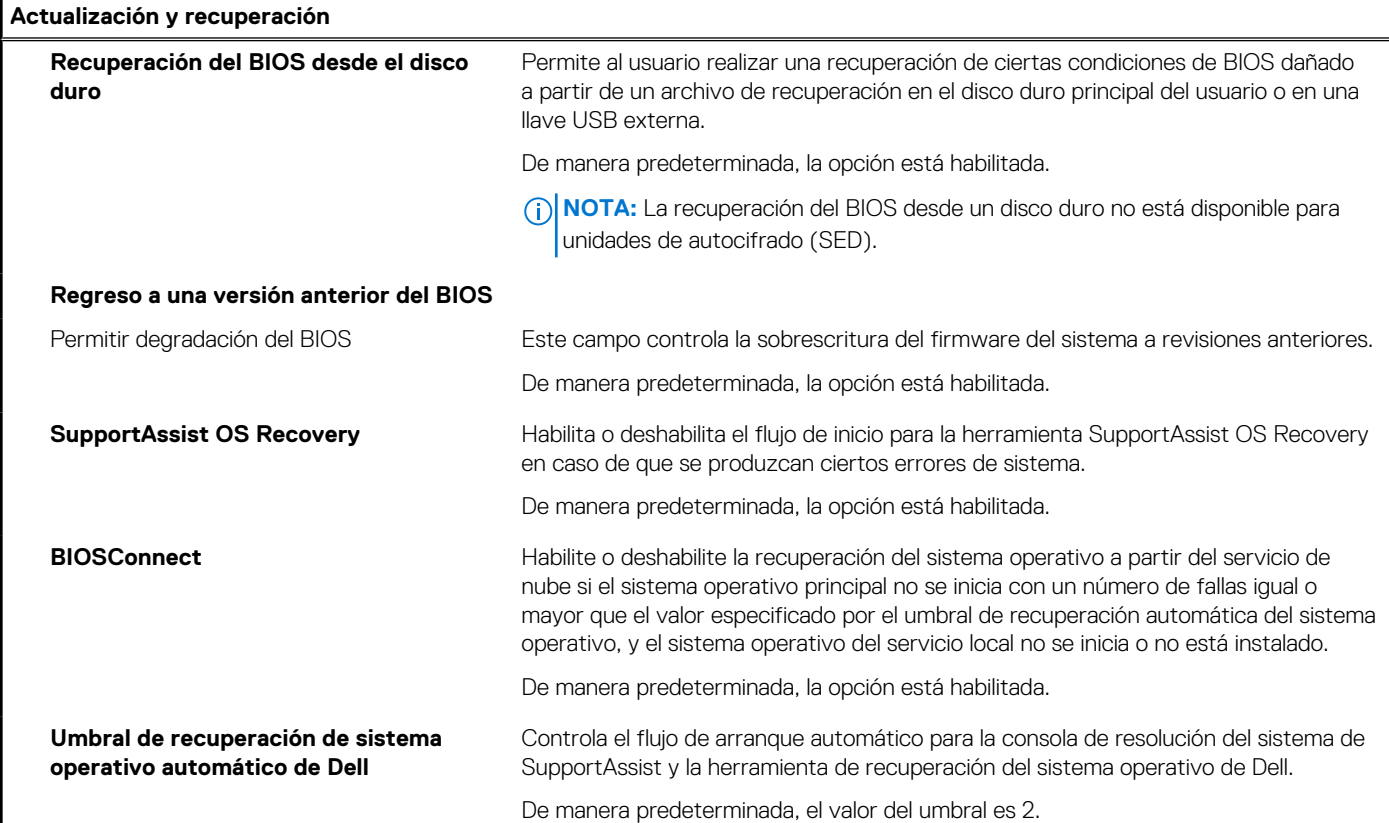

#### **Tabla 14. Opciones de configuración del sistema: menú de administración de sistema**

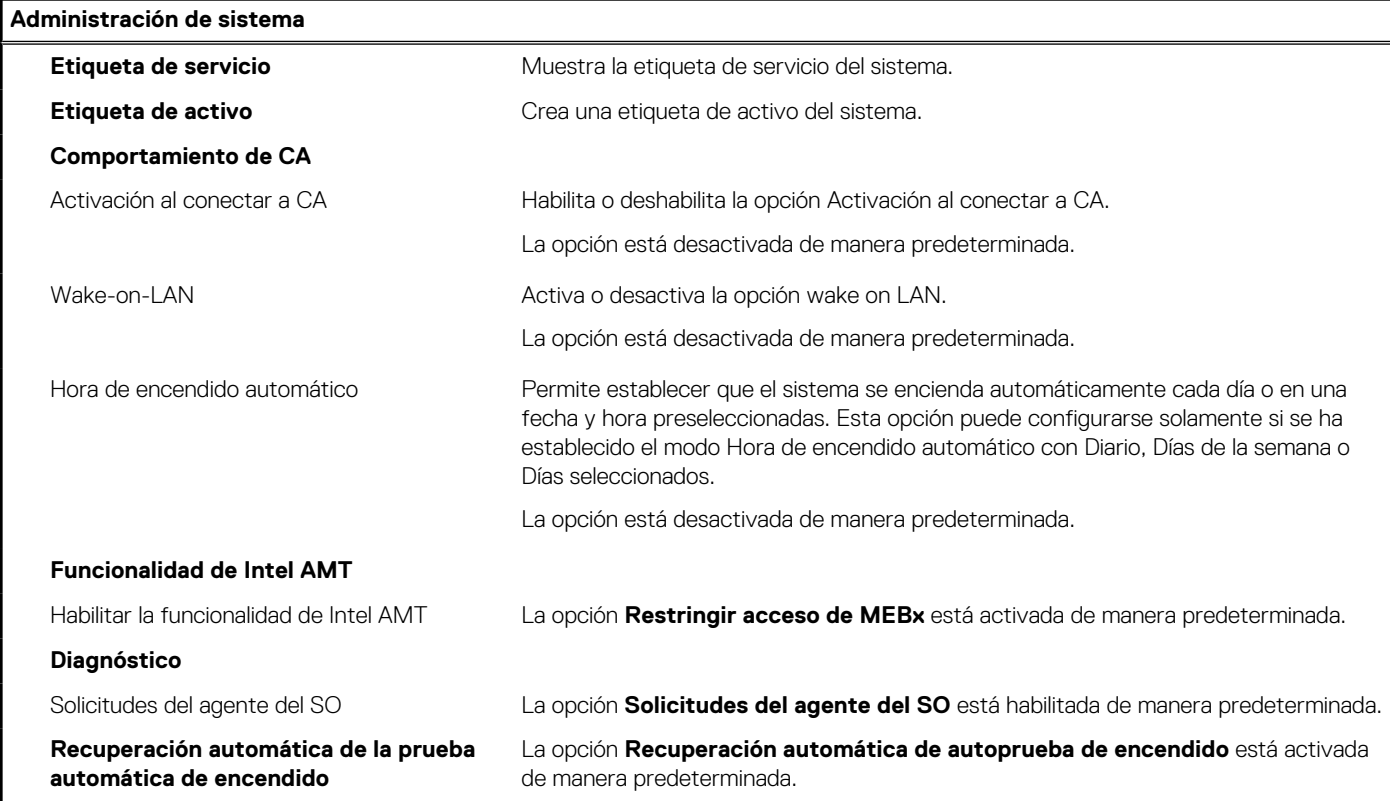

#### **Tabla 15. Opciones de configuración del sistema: menú del teclado**

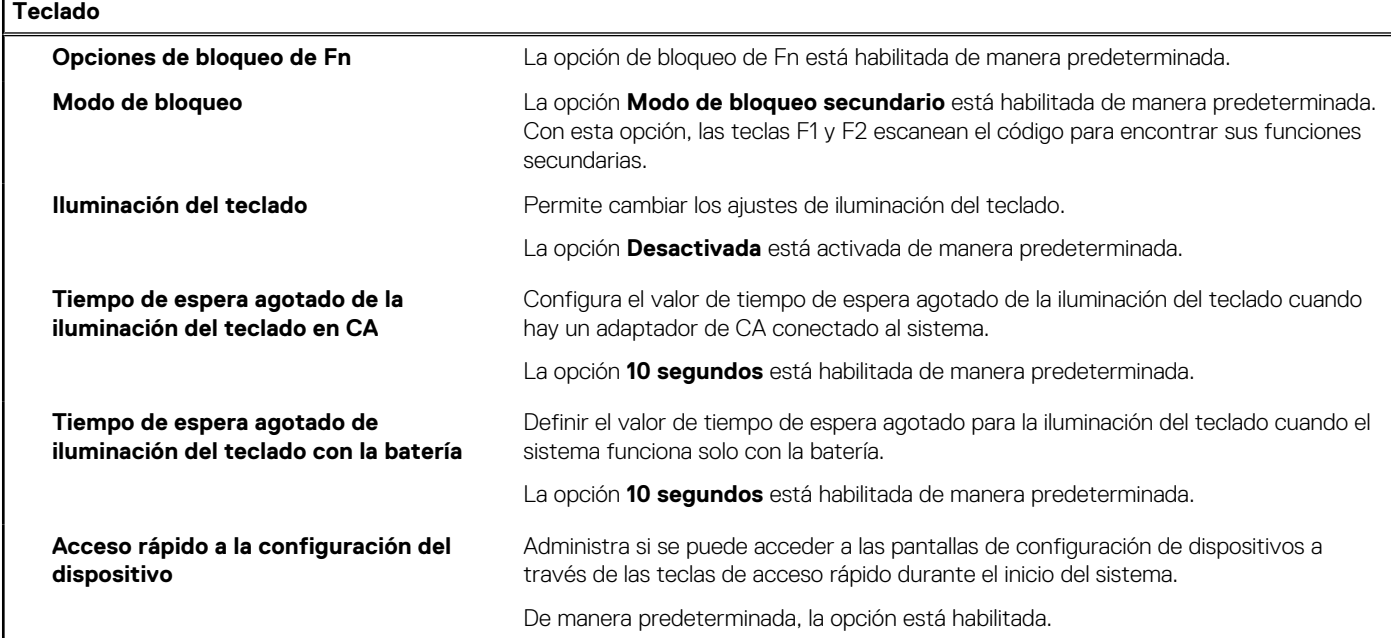

#### **Tabla 16. Opciones de configuración del sistema: menú de comportamiento previo al inicio**

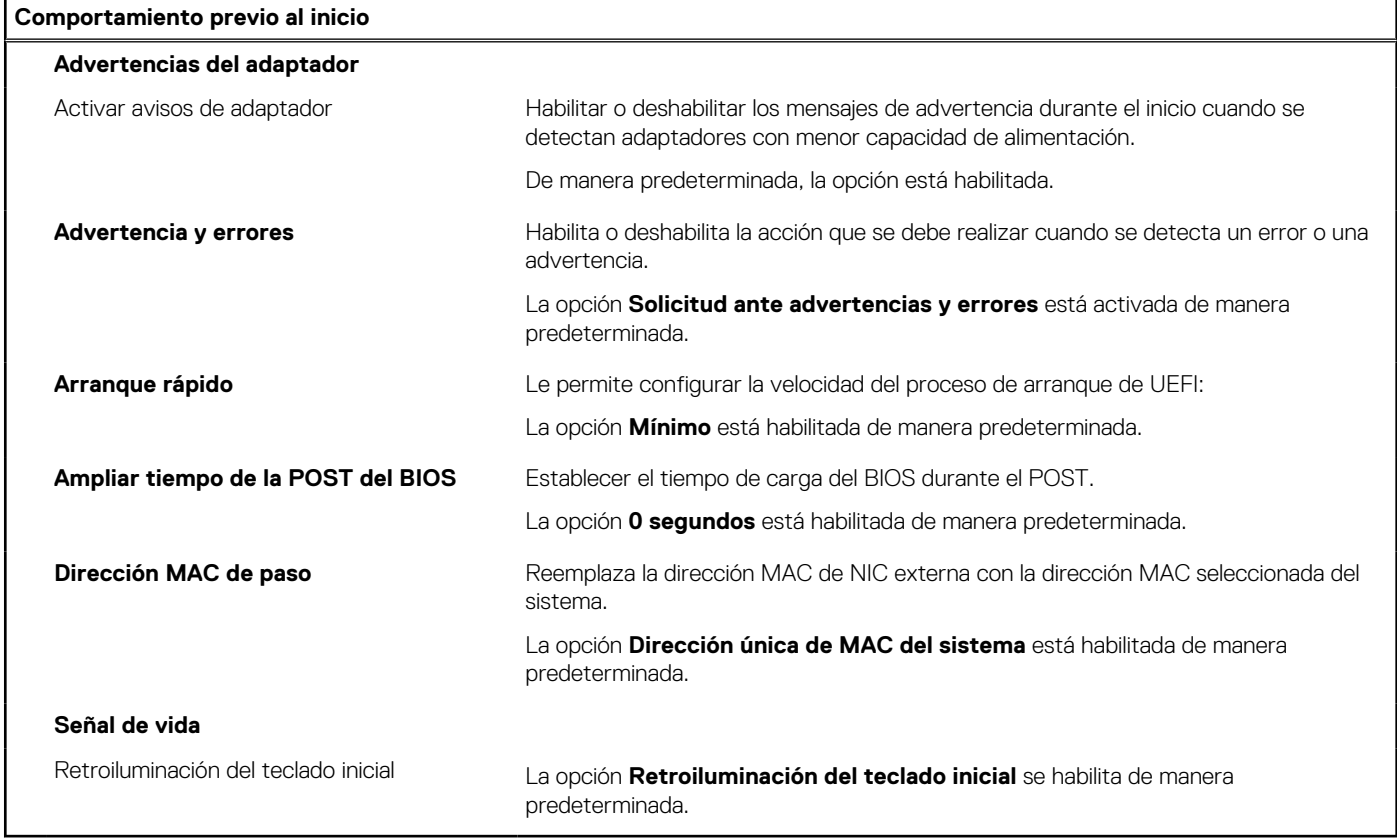

#### **Tabla 17. Opciones de configuración del sistema: menú de virtualización**

#### **Virtualización**

#### **Tecnología de virtualización de Intel**

Habilitar la Tecnología de virtualización (VT) de Intel

Cuando está habilitada, el sistema podrá ejecutar un monitor de máquina virtual (VMM).

#### **Tabla 17. Opciones de configuración del sistema: menú de virtualización (continuación)**

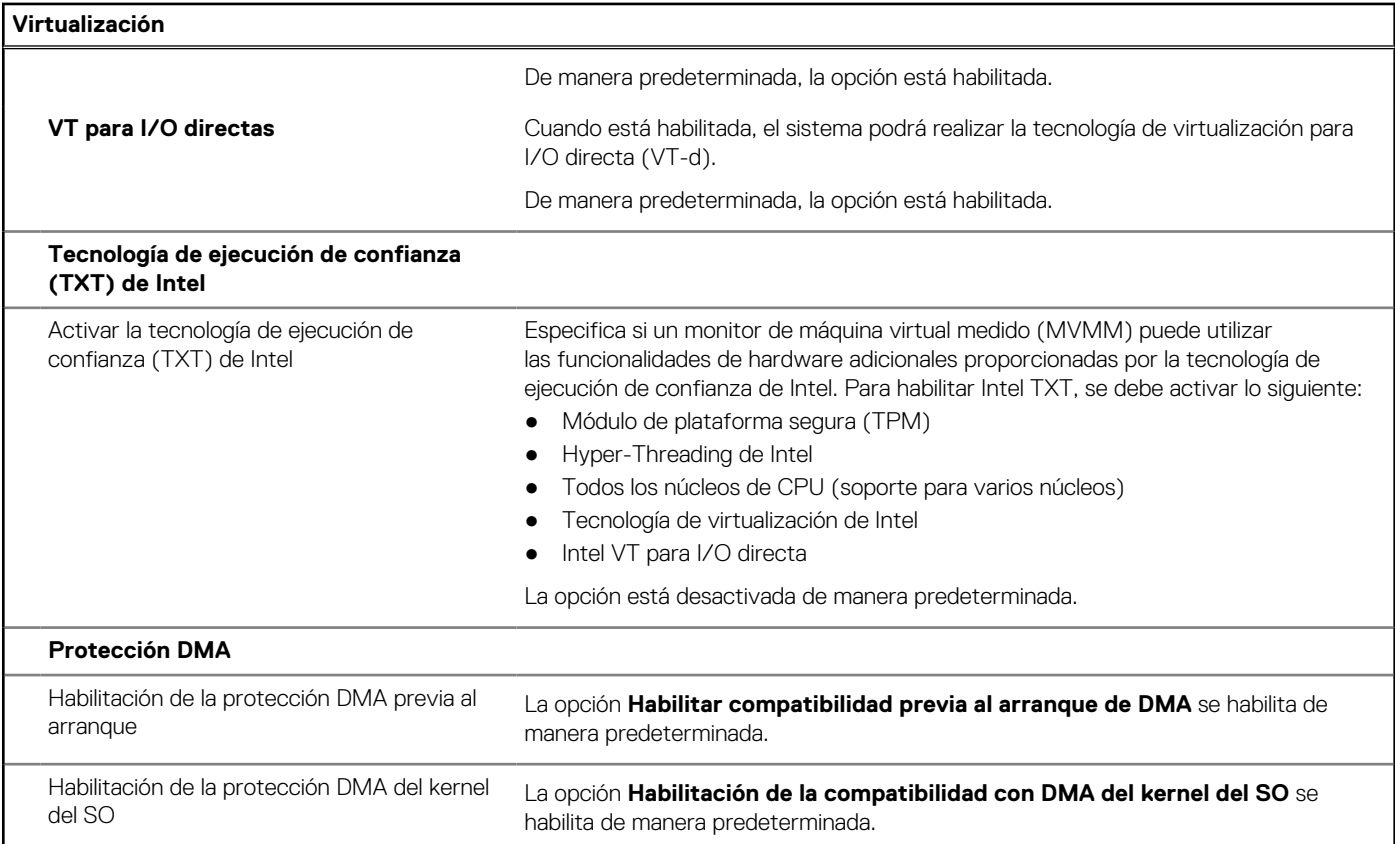

#### **Tabla 18. Opciones de configuración del sistema - Menú de rendimiento**

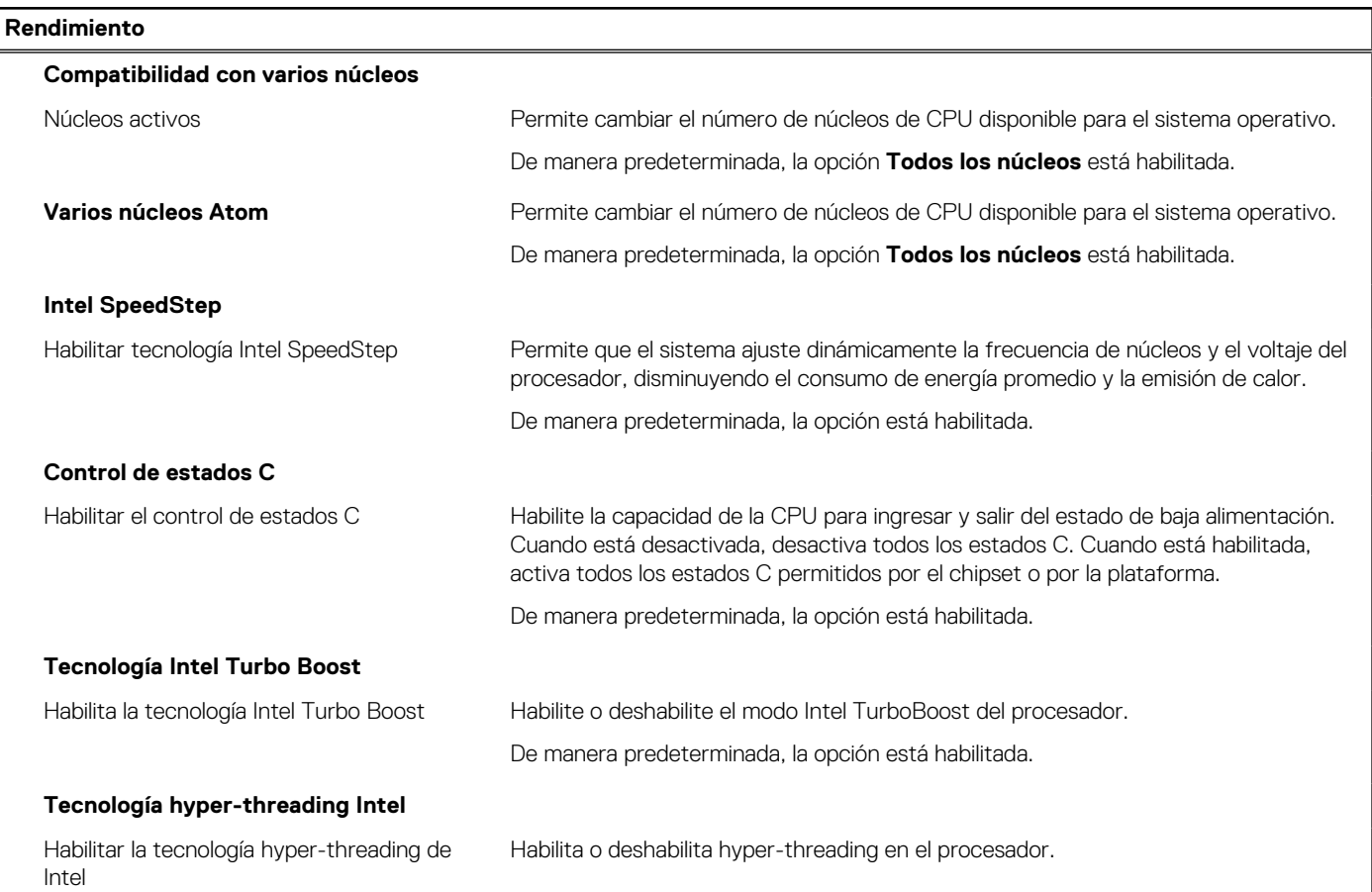

#### <span id="page-78-0"></span>**Tabla 18. Opciones de configuración del sistema - Menú de rendimiento (continuación)**

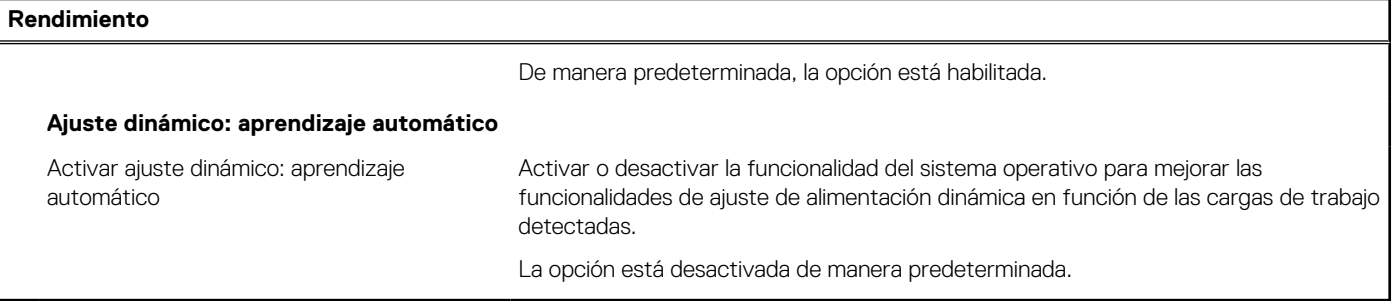

#### **Tabla 19. Opciones de configuración del sistema - Menú de registros del sistema**

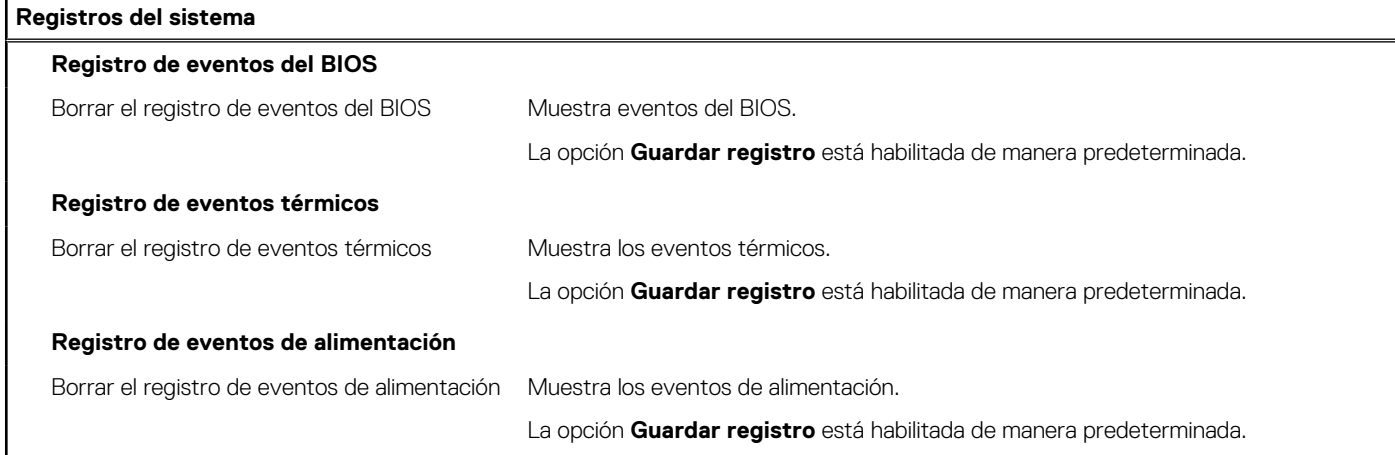

## **Actualización de BIOS**

### **Actualización del BIOS en Windows**

#### **Sobre esta tarea**

**PRECAUCIÓN: Si BitLocker no se suspende antes de actualizar el BIOS, la próxima vez que reinicie, el sistema no reconocerá la clave de BitLocker. Se le pedirá que introduzca la clave de recuperación para continuar y el sistema la solicitará en cada reinicio. Si no conoce la clave de recuperación, esto puede provocar la pérdida de datos o una reinstalación del sistema operativo innecesaria. Para obtener más información sobre la política de soporte, busque en el recurso de la base de conocimientos en [www.dell.com/support](https://www.dell.com/support/).**

#### **Pasos**

- 1. Vaya a [www.dell.com/support.](https://www.dell.com/support)
- 2. Haga clic en **Soporte de productos**. Haga clic en **Buscar soporte**, introduzca la etiqueta de servicio de la computadora y haga clic en **Buscar**.
	- **(i)** NOTA: Si no tiene la etiqueta de servicio, utilice la función de SupportAssist para identificar la computadora de forma automática. También puede usar la ID del producto o buscar manualmente el modelo de la computadora.
- 3. Haga clic en **Drivers & Downloads (Controladores y descargas)**. Expanda **Buscar controladores**.
- 4. Seleccione el sistema operativo instalado en el equipo.
- 5. En la lista desplegable **Categoría**, seleccione **BIOS**.
- 6. Seleccione la versión más reciente del BIOS y haga clic en **Descargar** para descargar el archivo del BIOS para la computadora.
- 7. Después de finalizar la descarga, busque la carpeta donde guardó el archivo de actualización del BIOS.
- 8. Haga doble clic en el icono del archivo de actualización del BIOS y siga las instrucciones que aparecen en pantalla. Para obtener más información, busque en el recurso de la base de conocimientos en [www.dell.com/support.](https://www.dell.com/support/)

### **Actualización del BIOS en Linux y Ubuntu**

Para actualizar el BIOS del sistema en un equipo que se instala con Linux o Ubuntu, consulte el artículo de la base de conocimientos [000131486](https://www.dell.com/support/kbdoc/000131486) en [www.dell.com/support.](https://www.dell.com/support)

### **Actualización del BIOS mediante la unidad USB en Windows**

#### **Sobre esta tarea**

**PRECAUCIÓN: Si BitLocker no se suspende antes de actualizar el BIOS, la próxima vez que reinicie, el sistema no reconocerá la clave de BitLocker. Se le pedirá que introduzca la clave de recuperación para continuar y el sistema la solicitará en cada reinicio. Si no conoce la clave de recuperación, esto puede provocar la pérdida de datos o una reinstalación del sistema operativo innecesaria. Para obtener más información sobre la política de soporte, busque en el recurso de la base de conocimientos en [www.dell.com/support](https://www.dell.com/support/).**

#### **Pasos**

- 1. Siga el procedimiento del paso 1 al paso 6 en [Actualización del BIOS en Windows](#page-78-0) para descargar el archivo del programa de configuración del BIOS más reciente.
- 2. Cree una unidad USB de arranque. Para obtener más información, busque en el recurso de la base de conocimientos en [www.dell.com/support](https://www.dell.com/support/).
- 3. Copie el archivo del programa de configuración del BIOS en la unidad USB de arranque.
- 4. Conecte la unidad USB de arranque a la computadora que necesita la actualización del BIOS.
- 5. Reinicie la computadora y presione **F12**.
- 6. Seleccione la unidad USB desde el **Menú de arranque por única vez**.
- 7. Ingrese el nombre de archivo del programa de configuración del BIOS y presione **Entrar**. Aparece la **Utilidad de actualización del BIOS**.
- 8. Siga las instrucciones que aparecen en pantalla para completar la actualización del BIOS.

### **Actualización del BIOS desde el menú de arranque por única vez F12**

Para actualizar el BIOS de la computadora, use el archivo .exe de actualización del BIOS copiado en una unidad USB FAT32 e inicie desde el menú de arranque por única vez F12.

#### **Sobre esta tarea**

**PRECAUCIÓN: Si BitLocker no se suspende antes de actualizar el BIOS, la próxima vez que reinicie, el sistema no reconocerá la clave de BitLocker. Se le pedirá que introduzca la clave de recuperación para continuar y el sistema la solicitará en cada reinicio. Si no conoce la clave de recuperación, esto puede provocar la pérdida de datos o una reinstalación del sistema operativo innecesaria. Para obtener más información sobre la política de soporte, busque en el recurso de la base de conocimientos en [www.dell.com/support](https://www.dell.com/support/).**

#### **Actualización del BIOS**

Puede ejecutar el archivo de actualización del BIOS desde Windows mediante una unidad USB de arranque o puede actualizar el BIOS desde el menú de arranque por única vez F12 en la computadora.

La mayoría de las computadoras de Dell posteriores a 2012 tienen esta funcionalidad. Para confirmarlo, puede iniciar la computadora al menú de arranque por única vez F12 y ver si ACTUALIZACIÓN FLASH DEL BIOS está enumerada como opción de arranque para la computadora. Si la opción aparece, el BIOS es compatible con esta opción de actualización.

**NOTA:** Únicamente pueden usar esta función las computadoras con la opción de actualización flash del BIOS en el menú de arranque por única vez F12.

#### **Actualización desde el menú de arranque por única vez**

Para actualizar el BIOS desde el menú de arranque por única vez F12, necesitará los siguientes elementos:

- Una unidad USB formateada en el sistema de archivos FAT32 (no es necesario que la unidad sea de arranque)
- El archivo ejecutable del BIOS descargado del sitio web de soporte de Dell y copiado en el directorio raíz de la unidad USB
- Un adaptador de alimentación de CA conectado a la computadora
- Una batería de computadora funcional para realizar un flash en el BIOS

Realice los siguientes pasos para realizar el proceso de actualización flash del BIOS desde el menú F12:

#### **PRECAUCIÓN: No apague la computadora durante el proceso de actualización del BIOS. Si la apaga, es posible que la computadora no se inicie.**

#### **Pasos**

- 1. Desde un estado apagado, inserte la unidad USB donde copió el flash en un puerto USB de la computadora.
- 2. Encienda la computadora y presione F12 para acceder al menú de arranque por única vez. Seleccione Actualización del BIOS mediante el mouse o las teclas de flecha y presione Entrar. Aparece el menú de flash del BIOS.
- 3. Haga clic en **Realizar flash desde archivo**.
- 4. Seleccione el dispositivo USB externo.
- 5. Seleccione el archivo, haga doble clic en el archivo flash objetivo y haga clic en **Enviar**.
- 6. Haga clic en **Actualizar BIOS**. La computadora se reinicia para realizar el flash del BIOS.
- 7. La computadora se reiniciará después de que se complete la actualización del BIOS.

### **Contraseña del sistema y de configuración**

#### **Tabla 20. Contraseña del sistema y de configuración**

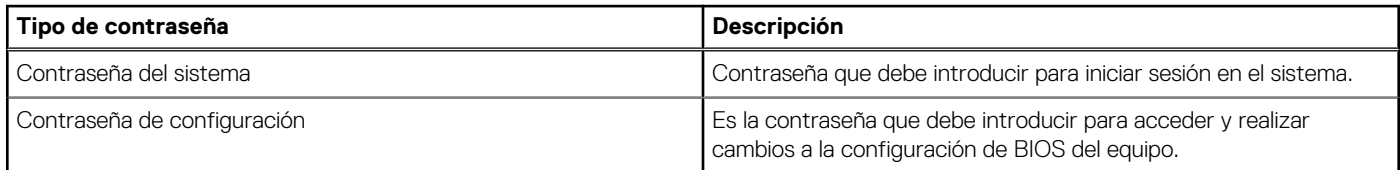

Puede crear una contraseña del sistema y una contraseña de configuración para proteger su equipo.

**PRECAUCIÓN: Las funciones de contraseña ofrecen un nivel básico de seguridad para los datos del equipo.**

**PRECAUCIÓN: Cualquier persona puede tener acceso a los datos almacenados en la computadora si no se bloquea y se deja desprotegida.**

**NOTA:** La función de contraseña de sistema y de configuración está desactivada.

### **Asignación de una contraseña de configuración del sistema**

#### **Requisitos previos**

Puede asignar una nueva **Contraseña de administrador o de sistema** solo cuando el estado se encuentra en **No establecido**.

#### **Sobre esta tarea**

Para ingresar a la configuración del sistema, presione F12 inmediatamente después de un encendido o reinicio.

#### **Pasos**

- 1. En la pantalla **BIOS del sistema** o **Configuración del sistema**, seleccione **Seguridad** y presione Entrar. Aparece la pantalla **Seguridad**.
- 2. Seleccione **Contraseña de sistema/administrador** y cree una contraseña en el campo **Introduzca la nueva contraseña**.

Utilice las siguientes pautas para asignar la contraseña del sistema:

- Una contraseña puede tener hasta 32 caracteres.
- Al menos un carácter especial: ! "  $\#\$\% \& '() * + , . / : ; < = > ?$  @  $[ \ \ | \ \ | \ \$
- Números de 0 a 9
- Letras mayúsculas de la A a la Z.
- Letras minúsculas de la a a la z
- 3. Introduzca la contraseña del sistema que especificó anteriormente en el campo **Confirm new password (Confirmar nueva contraseña)** y haga clic en **OK (Aceptar)**.
- 4. Presione Esc y guarde los cambios como se indica en el mensaje emergente.
- 5. Presione Y para guardar los cambios. La computadora se reiniciará.

### **Eliminación o modificación de una contraseña de configuración del sistema existente**

#### **Requisitos previos**

Asegúrese de que el **Estado de contraseña** esté desbloqueado (en la configuración del sistema) antes de intentar eliminar o cambiar la contraseña del sistema y de configuración existente. No se puede eliminar ni modificar una contraseña existente de sistema o de configuración si **Estado de la contraseña** está bloqueado.

#### **Sobre esta tarea**

Para ingresar a la configuración del sistema, presione F12 inmediatamente después de un encendido o reinicio.

#### **Pasos**

- 1. En la pantalla **BIOS del sistema** o **Configuración del sistema**, seleccione **Seguridad del sistema** y presione Entrar. Aparece la pantalla **System Security (Seguridad del sistema)**.
- 2. En la pantalla **System Security (Seguridad del sistema)**, compruebe que la opción **Password Status (Estado de la contraseña)** está en modo **Unlocked (Desbloqueado)**.
- 3. Seleccione **Contraseña del sistema**, actualice o elimine la contraseña del sistema existente y presione Entrar o Tab.
- 4. Seleccione **Contraseña de configuración**, actualice o elimine la contraseña de configuración existente y presione Entrar o Tab.
	- **NOTA:** Si cambia la contraseña del sistema o de configuración, vuelva a ingresar la nueva contraseña cuando se le solicite. Si borra la contraseña del sistema o de configuración, confirme cuando se le solicite.
- 5. Presione Esc y aparecerá un mensaje para que guarde los cambios.
- 6. Presione "Y" para guardar los cambios y salir de System Setup (Configuración del sistema). La computadora se reiniciará.

## **Borrado de la configuración de CMOS**

#### **Sobre esta tarea**

**PRECAUCIÓN: El borrado de la configuración de CMOS restablecerá la configuración del BIOS en la computadora.**

#### **Pasos**

- 1. Extraiga la [cubierta de la base.](#page-14-0)
- 2. Desconecte el cable de la batería de la tarjeta madre.
- 3. Extraiga la [pila de tipo botón](#page-32-0).
- 4. Espere un minuto.
- 5. Coloque la [pila de tipo botón](#page-33-0).
- 6. Conecte el cable de la batería a la tarjeta madre.
- 7. Coloque la [cubierta de la base.](#page-16-0)

## **Borrado de las contraseñas del sistema y del BIOS (configuración del sistema)**

#### **Sobre esta tarea**

Para borrar las contraseñas del BIOS o del sistema, comuníquese con el soporte técnico de Dell, como se describe en [www.dell.com/](https://www.dell.com/contactdell) [contactdell.](https://www.dell.com/contactdell)

**(i)** NOTA: Para obtener información sobre cómo restablecer las contraseñas de aplicaciones o Windows, consulte la documentación incluida con Windows o la aplicación en particular.

## **Borrado de alerta de intrusión en el chasis**

La computadora cuenta con un switch de intrusión en el chasis que puede detectar cualquier momento en que se haya quitado la cubierta de la base del sistema. Las alertas para notificar cualquier intrusión se pueden activar a través de la opción **Intrusión del chasis** en el menú **Seguridad** del menú de configuración del BIOS.

Cuando la opción **Intrusión del chasis** se activa, la opción **Bloquear arranque hasta borrar** le permite elegir si desea evitar el arranque normal de la computadora hasta que se borre la alerta de intrusión.

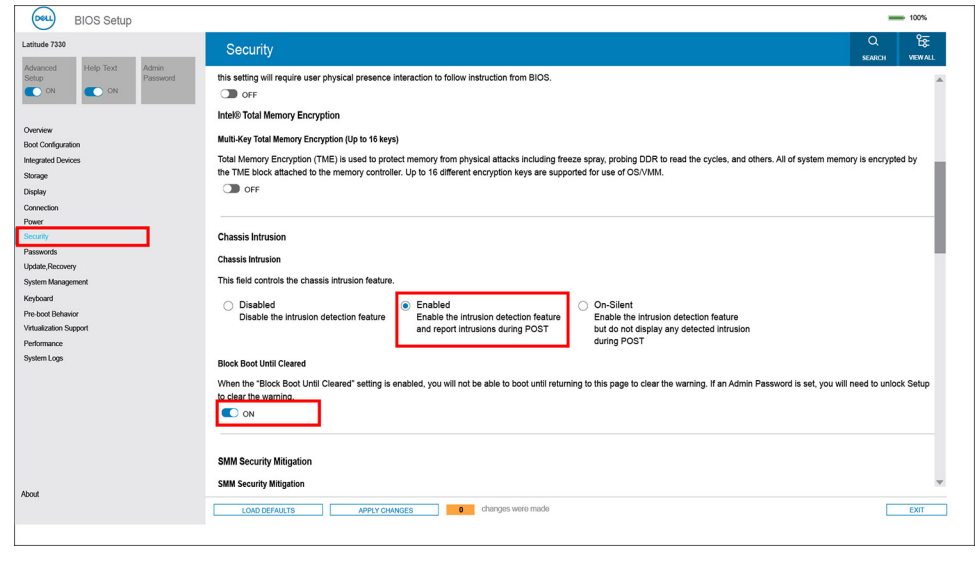

Alert! Cover was previously removed. You must clear the warning from BIOS Setup Press F2 key for setup utility.

Si la opción **Bloquear arranque hasta borrar** se estableció en **Apagado**, seleccione **Continuar** para arrancar normalmente o **Configuración del BIOS** para borrar la alerta.

**NOTA:** Si se selecciona la opción **Continuar**, continuará viendo la alerta cada vez que la computadora se encienda hasta que se borre la alerta.

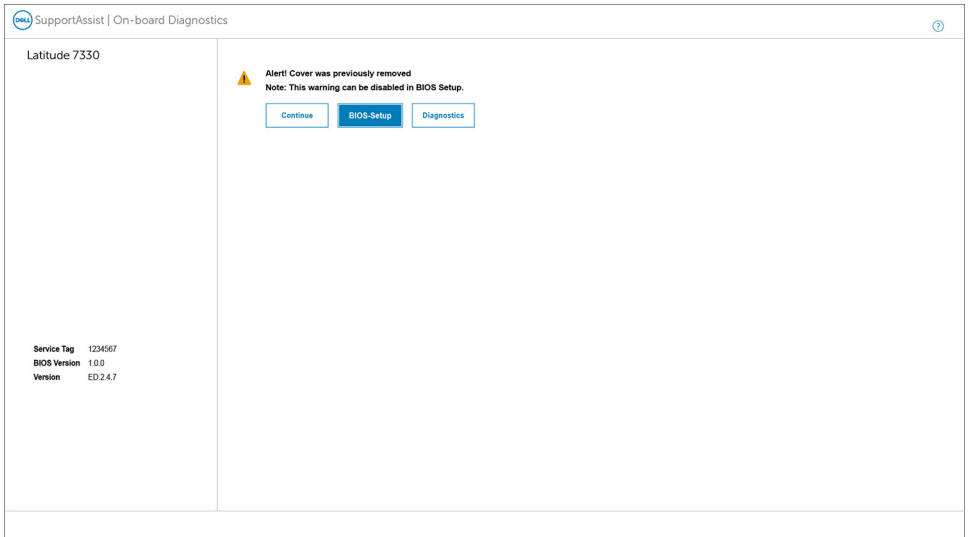

Para borrar la alerta, establezca **Borrar advertencia de intrusión** en **Encendido**, en el menú **Seguridad** de la configuración del BIOS.

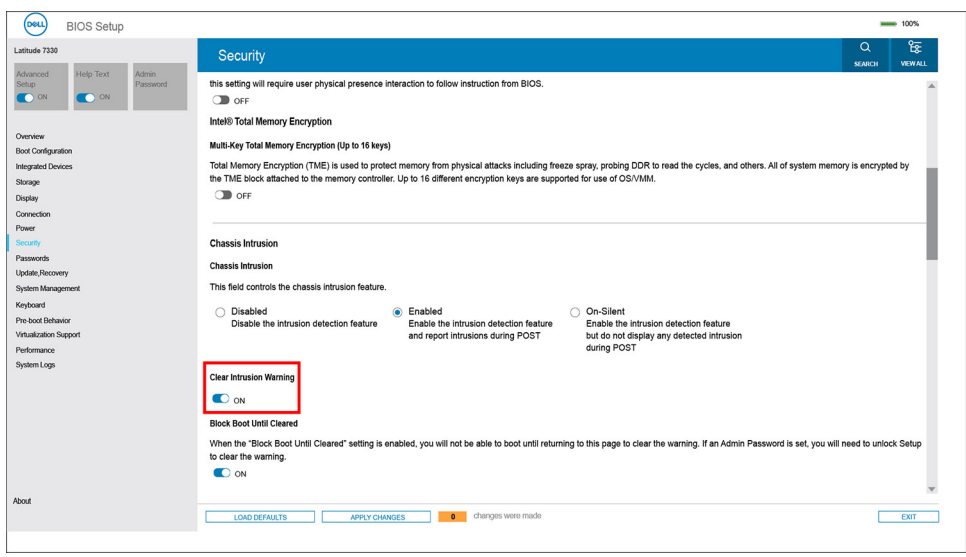

# **Solución de problemas**

## **Manejo de baterías de iones de litio hinchadas**

Como la mayoría de las laptops, las laptops de Dell utilizan baterías de iones de litio. Un tipo de batería de iones de litio es la batería de polímero de iones de litio. Las baterías de polímero de iones de litio han aumentado su popularidad en los últimos años y se han convertido en el estándar de la industria electrónica, debido a las preferencias del cliente de un factor de forma delgado (especialmente con las nuevas laptops ultradelgadas) y duración de batería larga. Dentro de la tecnología de la batería de polímero de iones de litio está la posibilidad de hinchazón de las células de la batería

Una batería hinchada puede afectar el rendimiento de la laptop. Para evitar posibles daños adicionales al gabinete del dispositivo o los componentes internos que provoquen un funcionamiento incorrecto, deje de usar la laptop, desconecte el adaptador de CA y deje drenar la energía de la batería para descargarla.

Las baterías hinchadas no se deben utilizar y se deben reemplazar y desechar correctamente. Le recomendamos que se comunique con el soporte técnico de productos de Dell para ver las opciones a fin de reemplazar una batería hinchada bajo los términos de la garantía aplicable o el contrato de servicio, incluidas las opciones para el reemplazo de parte de un técnico de servicio autorizado de Dell.

Las directrices para el manejo y el reemplazo de baterías de jones de litio son las siguientes:

- Tenga cuidado cuando maneje baterías de iones de litio.
- Descargue la batería antes de quitarla del sistema. Para descargar la batería, desconecte el adaptador de CA del sistema y utilice el sistema únicamente con la energía de la batería. Cuando el sistema ya no se encienda al presionar el botón de encendido, la batería está totalmente descargada.
- No aplaste, deje caer, estropee o penetre la batería con objetos extraños.
- No exponga la batería a temperaturas altas ni desmonte paquetes de batería y células.
- No aplique presión en la superficie de la batería.
- No doble la batería.
- No utilice herramientas de ningún tipo para hacer palanca sobre o contra la batería.
- Si una batería se atasca en un dispositivo como resultado de la hinchazón, no intente soltarla, ya que perforar, doblar o aplastar una batería puede ser peligroso.
- No intente volver a colocar una batería dañada o hinchada en una laptop.
- Las baterías hinchadas cubiertas por la garantía deben devolverse a Dell en un contenedor de envío aprobado (proporcionado por Dell), para cumplir con las regulaciones de transporte. Las baterías hinchadas que no están cubiertas por la garantía deben desecharse en un centro de reciclaje aprobado. Comuníquese con el soporte de productos de Dell en <https://www.dell.com/support>para obtener ayuda e instrucciones adicionales.
- El uso de una batería que no sea de Dell o no sea compatible puede aumentar el riesgo de incendio o de explosión. Reemplace la batería únicamente por una batería compatible adquirida en Dell que esté diseñada para funcionar con su computadora de Dell. No utilice una batería de otro equipo en el suyo. Adquiera siempre baterías genuinas en [https://www.dell.com](https://www.dell.com/) o directamente a Dell.

Las baterías de iones de litio se pueden hinchar por varios motivos, como la edad, el número de ciclos de carga o la exposición a altas temperaturas. Para obtener más información sobre cómo mejorar el rendimiento y la vida útil de la batería de la laptop, y para minimizar la posibilidad de aparición de este problema, consulte [www.dell.com/support.](https://www.dell.com/support/)

## **Diagnóstico de verificación de rendimiento del sistema previo al inicio de Dell SupportAssist**

#### **Sobre esta tarea**

Los diagnósticos de SupportAssist (también llamados diagnósticos del sistema) realizan una revisión completa del hardware. Los diagnósticos de verificación de rendimiento del sistema previo al arranque de Dell SupportAssist están integrados con el BIOS y el BIOS los ejecuta internamente. Los diagnósticos incorporados del sistema ofrecen un conjunto de opciones para determinados dispositivos o grupos de dispositivos, permitiendo las siguientes acciones:

- Ejecutar pruebas automáticamente o en modo interactivo
- Repetir las pruebas
- Visualizar o guardar los resultados de las pruebas
- Ejecutar pruebas exhaustivas para introducir pruebas adicionales que ofrezcan más información sobre los dispositivos que han presentado errores
- Ver mensajes de estado que indican si las pruebas se han completado correctamente
- Ver mensajes de error que informan de los problemas que se han encontrado durante las pruebas

**NOTA:** Algunas pruebas para dispositivos específicos requieren la intervención del usuario. Asegúrese siempre de estar en la terminal de la computadora cuando las pruebas de diagnóstico se ejecuten.

Para obtener más información, consulte [https://www.dell.com/support/kbdoc/000180971.](https://www.dell.com/support/kbdoc/000180971)

### **Ejecución de la comprobación de rendimiento del sistema previa al arranque de SupportAssist**

#### **Pasos**

- 1. Encienda el equipo.
- 2. Cuando la computadora esté iniciando, presione la tecla F12 cuando aparezca el logotipo de Dell.
- 3. En la pantalla del menú de inicio, seleccione la opción **Diagnostics (Diagnósticos)**.
- 4. Haga clic en la flecha de la esquina inferior izquierda. Se muestra la página frontal de diagnósticos.
- 5. Presione la flecha de la esquina inferior derecha para ir a la lista de la página. Se enumeran los elementos detectados.
- 6. Si desea ejecutar una prueba de diagnóstico en un dispositivo específico, presione Esc y haga clic en **Sí** para detener la prueba de diagnóstico.
- 7. Seleccione el dispositivo del panel izquierdo y haga clic en **Run Tests (Ejecutar pruebas)**.
- 8. Si hay algún problema, aparecerán los códigos de error. Anote el código de error y el número de validación, y contáctese con Dell.

## **Prueba automática incorporada (BIST)**

### **M-BIST**

M-BIST (prueba automática incorporada) es la herramienta de diagnóstico de prueba automática incorporada de la tarjeta madre del sistema, que mejora la precisión de los diagnósticos de las fallas de la controladora integrada (EC) de la tarjeta madre.

**NOTA:** M-BIST puede ser iniciada manualmente antes de la POST (prueba automática de encendido).

### Cómo ejecutar M-BIST

**NOTA:** M-BIST se debe iniciar en el sistema desde un estado de apagado, conectado a una fuente de alimentación de CA o solamente a batería.

- 1. Presione y mantenga pulsados al mismo tiempo la tecla **M** del teclado y el **botón de encendido** para iniciar M-BIST.
- 2. Presionando al mismo tiempo la tecla **M** y el **botón de encendido**, el LED indicador de la batería puede presentar dos estados: a. APAGADO: no se detectó falla en la tarjeta madre.
	- **b.** ÁMBAR: indica un problema con la tarieta madre.
- 3. Si hay una falla en la tarjeta madre, el LED de estado de la batería parpadeará uno de los siguientes códigos de error durante 30 segundos:

#### **Tabla 21. Códigos de error de LED**

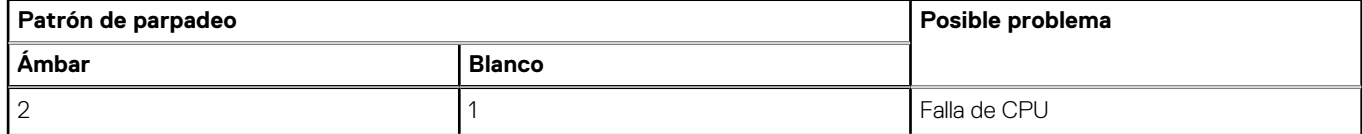

#### **Tabla 21. Códigos de error de LED (continuación)**

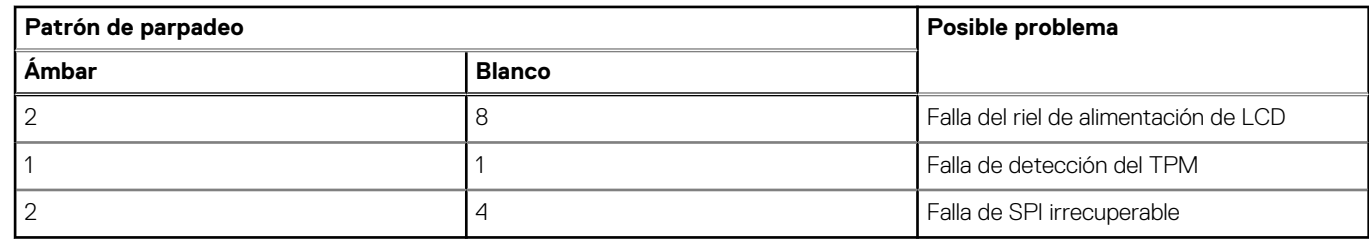

4. Si no hay ninguna falla en la tarjeta madre, el LCD mostrará las pantallas de color sólido descritas en la sección LCD-BIST durante 30 segundos y, a continuación, se apagará.

### **Prueba de riel de alimentación de la pantalla LCD (L-BIST)**

L-BIST es una mejora de los diagnósticos de códigos de error LED únicos y se inicia automáticamente durante la POST. L-BIST comprobará el riel de alimentación de la LCD. Si no se suministra alimentación al LCD (es decir, si falla el circuito L-BIST), el LED de estado de la batería parpadeará con un código de error [2,8] o mostrará un código de error [2,7].

**NOTA:** Si L-BIST falla, LCD-BIST no puede funcionar porque no se suministra alimentación a la LCD.

### Cómo invocar la prueba BIST:

- 1. Presione el botón de encendido para iniciar el sistema.
- 2. Si el sistema no se inicia normalmente, observe el LED de estado de la batería.
	- Si el LED de estado de la batería parpadea un código de error [2,7], es posible que el cable de pantalla no esté conectado correctamente.
	- Si el LED de estado de la batería parpadea un código de error [2, 8], hay un error en el riel de alimentación del LCD de la tarjeta madre, por lo que no se suministra energía al LCD.
- 3. Si se muestra un código de error [2,7], compruebe que el cable de pantalla esté correctamente conectado.
- 4. Si se muestra un código de error [2,8], reemplace la tarjeta madre.

### **Prueba automática incorporada (BIST) de la pantalla LCD**

Las laptops de Dell tienen una herramienta de diagnóstico incorporada que le ayuda a determinar si una anormalidad en la pantalla es un problema inherente de la LCD (pantalla) de la laptop de Dell o de la tarjeta de video (GPU) y la configuración de la PC.

Cuando note anomalías en la pantalla, como parpadeos, distorsión, problemas de claridad, imágenes borrosas o movidas, líneas verticales u horizontales, atenuaciones del color, etc., siempre es una buena práctica aislar la LCD (pantalla) mediante la prueba automática incorporada (BIST).

### Cómo invocar la prueba BIST del LCD

- 1. Apague la laptop de Dell.
- 2. Desconecte todos los periféricos conectados a la laptop. Conecte solamente el adaptador de CA (cargador) a la laptop.
- 3. Asegúrese de que la LCD (pantalla) esté limpia (sin partículas de polvo en la superficie).
- 4. Mantenga presionada la tecla **D** y **Encienda** la laptop para entrar al modo de prueba automática incorporada (BIST) de la pantalla LCD. Mantenga presionada la tecla D hasta que el sistema se inicie.
- 5. La pantalla mostrará colores sólidos y cambiará los colores de toda la pantalla a blanco, negro, rojo, verde y azul dos veces.
- 6. A continuación, se mostrarán los colores blanco, negro y rojo.
- 7. Revise con cuidado la pantalla en busca de anomalías (líneas, color borroso o distorsión en la pantalla).
- 8. Al final del último color sólido (rojo), el sistema se apagará.
- **NOTA:** Durante el inicio, los diagnósticos previos al arranque de Dell SupportAssist inician una BIST de LCD primero y esperan a que el Œ usuario confirme la funcionalidad de la pantalla LCD.

## **Indicadores luminosos de diagnóstico del sistema**

En esta sección, se enumeran las luces de diagnóstico del sistema de Latitude 7440.

#### **Tabla 22. Indicadores luminosos de diagnóstico del sistema**

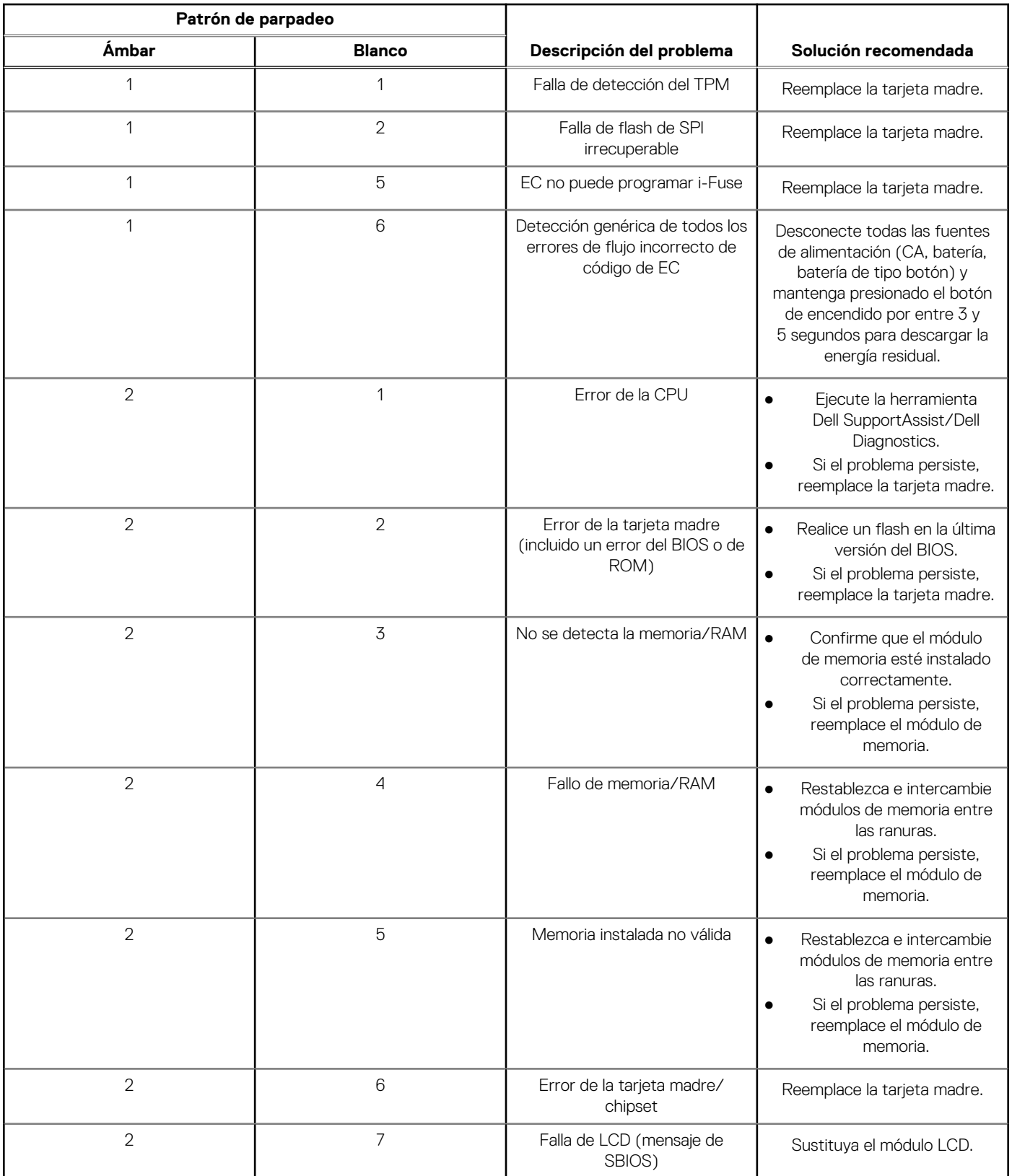

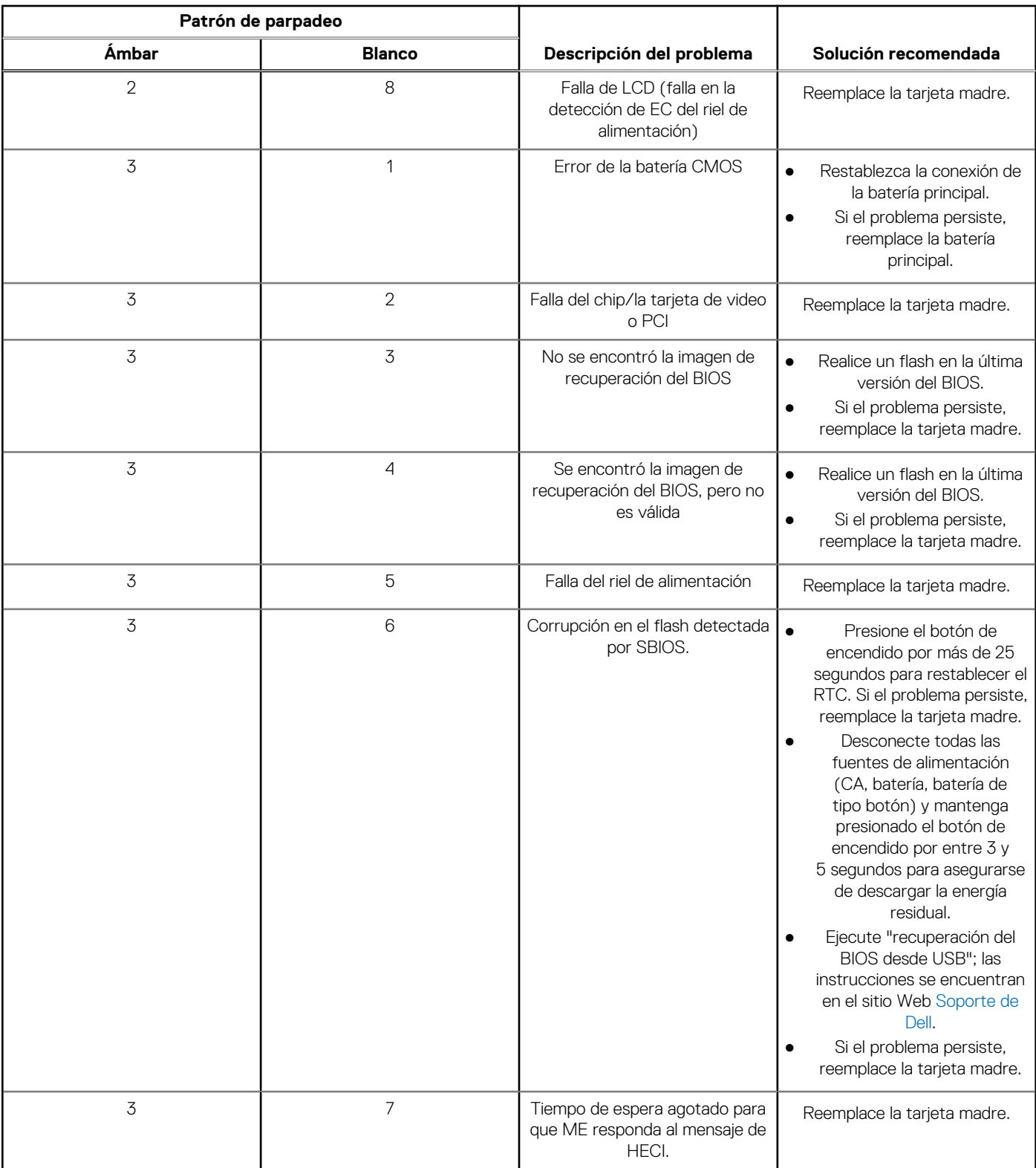

#### **Tabla 22. Indicadores luminosos de diagnóstico del sistema (continuación)**

**NOTA:** Los LED parpadeantes 3-3-3 en el LED de bloqueo (Bloq Mayús o Bloq Num), el LED del botón de encendido (sin lector de huellas digitales) y el LED de diagnóstico indican que no se ha proporcionado la entrada durante la prueba del panel LCD en el diagnóstico de verificación del rendimiento del sistema previo al arranque de Dell SupportAssist.

## **Recuperación del sistema operativo**

Cuando la computadora no puede iniciar al sistema operativo incluso después de varios intentos, el proceso de recuperación del sistema operativo de Dell SupportAssist se inicia automáticamente.

Dell SupportAssist OS Recovery es una herramienta independiente preinstalada en todas las computadoras de Dell instaladas con sistema operativo Windows. Se compone de herramientas para diagnosticar y solucionar problemas que pueden suceder antes de que la computadora se inicie al sistema operativo. Permite diagnosticar problemas de hardware, reparar la computadora, respaldar archivos o restaurar la computadora al estado de fábrica.

También puede descargarla desde el sitio web de soporte de Dell para solucionar problemas y reparar la computadora cuando falla el arranque al sistema operativo principal debido a fallas de software o hardware.

Para obtener más información sobre Dell SupportAssist OS Recovery, consulte la *Guía del usuario de Dell SupportAssist OS Recovery* en [www.dell.com/serviceabilitytools](https://www.dell.com/serviceabilitytools). Haga clic en **SupportAssist** y, a continuación, haga clic en **SupportAssist OS Recovery**.

## **Restablecimiento del reloj en tiempo real (RTC)**

La función de restablecimiento del reloj en tiempo real (RTC) le permite a usted o al técnico de servicio recuperar los sistemas de Dell de situaciones de falta de POST/falta de alimentación/falta de arranque. El restablecimiento del RTC activado para el puente heredado se ha retirado en estos modelos.

Inicie el restablecimiento del RTC con el sistema apagado y conectado a la alimentación de CA. Mantenga presionado el botón de encendido durante

Treinta (30) segundos.

. El restablecimiento del RTC del sistema se produce luego de soltar el botón de encendido.

## **Opciones de recuperación y medios de respaldo**

Se recomienda crear una unidad de recuperación para solucionar los problemas que pueden producirse con Windows. Dell propone múltiples opciones para recuperar el sistema operativo Windows en su PC de Dell. Para obtener más información, consulte [Opciones de](https://www.dell.com/support/contents/article/Product-Support/Self-support-Knowledgebase/software-and-downloads/dell-backup-solutions/Media-backup) [recuperación y medios de respaldo de Windows de Dell.](https://www.dell.com/support/contents/article/Product-Support/Self-support-Knowledgebase/software-and-downloads/dell-backup-solutions/Media-backup)

## **Ciclo de apagado y encendido Wi-Fi**

#### **Sobre esta tarea**

Si la computadora no puede acceder a Internet debido a problemas de conectividad de wifi, se puede realizar un ciclo de apagado y encendido de wifi. El siguiente procedimiento proporciona las instrucciones sobre cómo realizar un ciclo de apagado y encendido de wifi: **NOTA:** Algunos ISP (proveedores de servicios de Internet) proporcionan un dispositivo combinado de módem/enrutador.  $(i)$ 

#### **Pasos**

- 1. Apague el equipo.
- 2. Apague el módem.
- 3. Apague el enrutador inalámbrico.
- 4. Espere 30 segundos.
- 5. Encienda el enrutador inalámbrico.
- 6. Encienda el módem.
- 7. Encienda el equipo.

## **Descargue la energía residual (realice un restablecimiento forzado)**

#### **Sobre esta tarea**

La energía residual es la electricidad estática residual que permanece en la computadora incluso después de haberla apagado y haber quitado la batería.

Por motivos de seguridad, y para proteger los componentes electrónicos sensibles en el equipo, se le solicitará que descargue la energía residual antes de extraer o sustituir los componentes de la computadora.

La descarga de la energía residual, conocida como "restablecimiento forzado", también es un paso común para la solución de problemas si la computadora no enciende ni se inicia en el sistema operativo.

#### **Para descargar la energía residual (realice un restablecimiento forzado)**

#### **Pasos**

- 1. Apague el equipo.
- 2. Desconecte el adaptador de alimentación de la computadora.
- 3. Extraiga la cubierta de la base.
- 4. Extraiga la batería.
- 5. Mantenga presionado el botón de encendido durante 20 segundos para drenar la energía residual.
- 6. Instale la batería.
- 7. Instale la cubierta de la base.
- 8. Conecte el adaptador de alimentación a la computadora.
- 9. Encienda la computadora.

**NOTA:** Para obtener más información sobre la instalación y configuración de Ubuntu, busque en el recurso de la base de conocimientos en [www.dell.com/support.](https://www.dell.com/support/)

# **Obtención de ayuda y contacto con Dell**

### Recursos de autoayuda

Puede obtener información y ayuda sobre los servicios y productos Dell mediante el uso de estos recursos de autoayuda en línea:

#### **Tabla 23. Recursos de autoayuda**

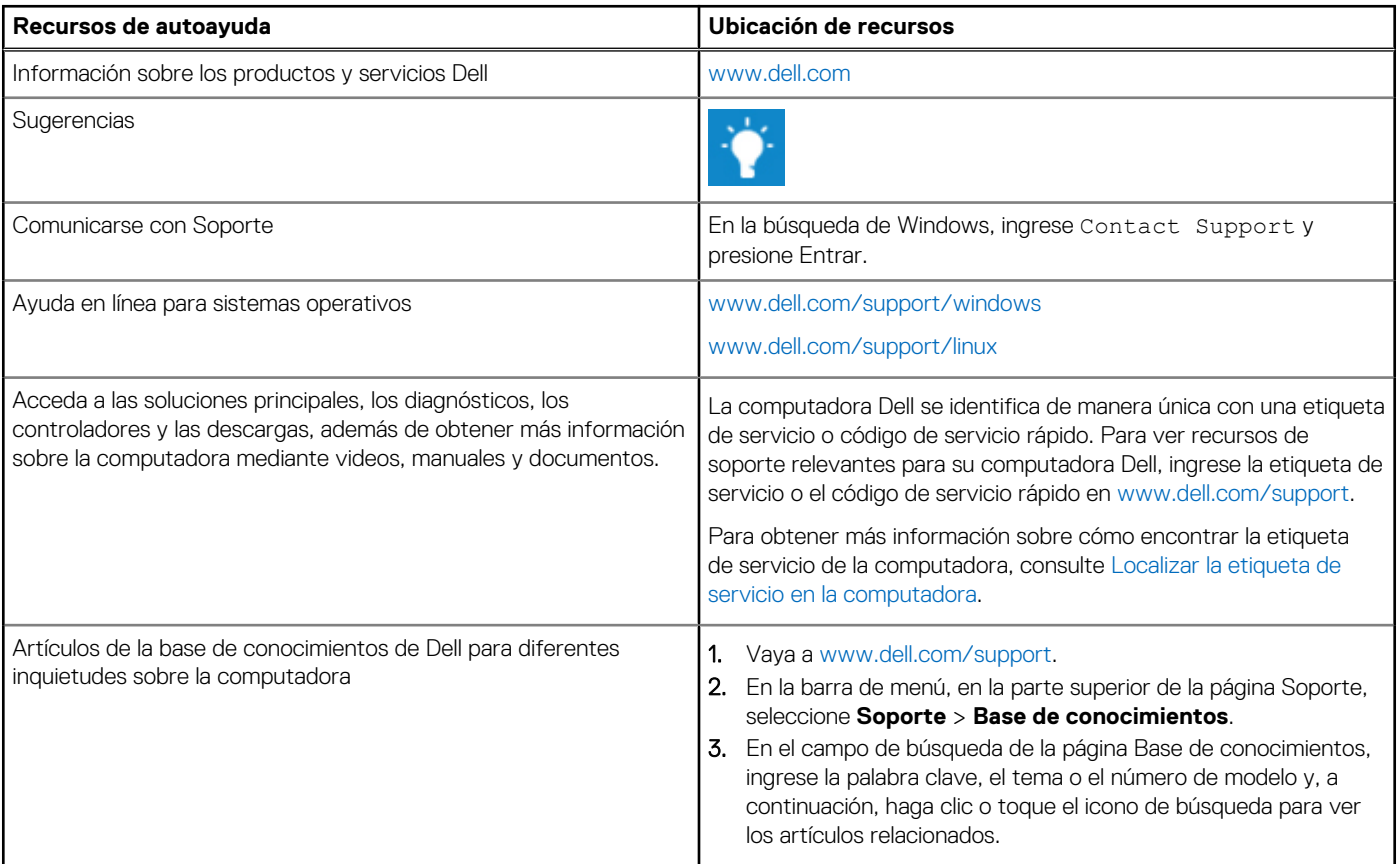

### Cómo ponerse en contacto con Dell

Para ponerse en contacto con Dell para tratar cuestiones relacionadas con las ventas, el soporte técnico o el servicio al cliente, consulte [www.dell.com/contactdell](https://www.dell.com/contactdell).

**NOTA:** Puesto que la disponibilidad varía en función del país/región y del producto, es posible que no pueda disponer de algunos servicios en su país/región.

**(i) NOTA:** Si no tiene una conexión a Internet activa, puede encontrar información de contacto en su factura de compra, en su albarán de entrega, en su recibo o en el catálogo de productos de Dell.